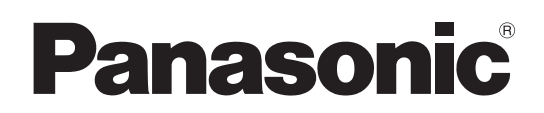

# Bedienungsanleitung

Kamera-Steuereinheit Model Nr. AW-RP60G

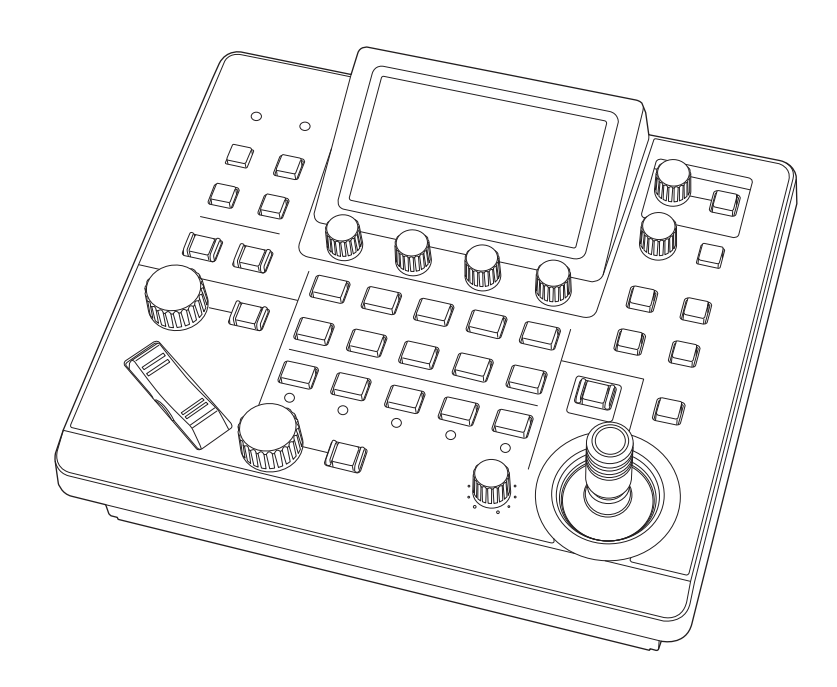

Bitte lesen Sie diese Bedienungsanleitung vor der Inbetriebnahme dieses Produkts aufmerksam durch, und bewahren Sie sie für späteres Nachschlagen auf.

Bitte den Abschnitt "Bitte lesen Sie zuerst diesen Hinweis!" (Seiten 3 bis 4) dieses Handbuchs unbedingt vor der Inbetriebnahme lesen.

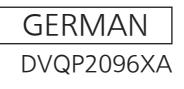

#### **Zu Marken und eingetragenen Marken**

- Microsoft<sup>®</sup>, Windows<sup>®</sup>, Windows<sup>®</sup> 7, Windows<sup>®</sup> 10 und Internet Explorer® sind eingetragene Marken oder Marken der Microsoft Corporation in den USA, Japan und/oder anderen Ländern.
- $\bullet$  Andere Firmen- und Produktnamen in dieser Anleitung sind die eingetragenen Marken oder Marken ihrer jeweiligen Firmen.

### **Urheberrechte**

Es ist verboten, die mit dem Gerät mitgelieferte Software zu übertragen, zu kopieren, zu zerlegen, zu dekompilieren und zurückzuentwickeln oder sie unter Verletzung der Exportgesetze zu exportieren.

### **Abbildungen und Bildschirmanzeigen in dieser Anleitung**

- $\bullet$  Die Abbildungen dieses Geräts und der Menübildschirme unterscheiden sich eventuell von dem tatsächlichen Gerät und den Menübildschirmen.
- **Die Abbildungen der Menübildschirme werden entsprechend der** Richtlinien der Microsoft Corporation verwendet.

### **Abkürzungen**

Die folgenden Abkürzungen werden in diesem Handbuch verwendet.

- Microsoft<sup>®</sup> Windows<sup>®</sup> 7 Professional SP1 32/64-Bit wird als "Windows 7" bezeichnet.
- $\bullet$  In dieser Anleitung werden Ausdrücke wie "Remote Kamera" und "Schwenk-Neigekopf- und Kamerakombination" kollektiv als "Netzwerkkamera" bezeichnet, außer an Stellen, an denen bestimmte Ausrüstungsteile erwähnt werden.

Ferner werden die Produktnummern von Geräten wie folgt bezeichnet:

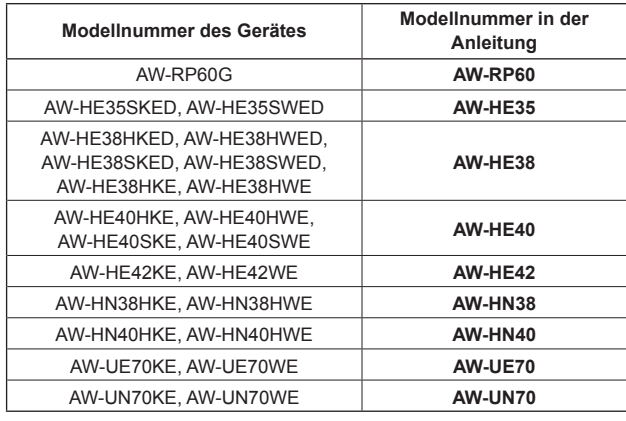

# **WARNUNG:**

Die Installation darf nur durch qualifiziertes Personal ausgeführt werden. Fehlerhafte Installation kann zum Herunterfallen des Gerätes und zu Verletzungen führen.

# **WARNUNG:**

- Zur Reduzierung der Gefahr eines Brands dieses Gerät weder Nässe noch Feuchtigkeit aussetzen.
- Zur Reduzierung der Gefahr eines Brands muss dieses Gerät von allen Flüssigkeiten ferngehalten werden.

Vermeiden Sie Gebrauch und Lagerung des Gerätes an orten, an denen die Gefahr besteht, dass es mit Flüssigkeiten betropft oder bespritzt wird, und stellen Sie keine Flüssigkeitsbehälter auf das Gerät.

# **WARNUNG:**

Dieses Gerät ist mit der Klasse A von CISPR32 kompatibel.

In einer Wohngegend kann dieses Gerät Funkstörungen verursachen.

# **VORSICHT:**

Öffnen Sie nicht das Gerät durch Abschrauben von Gehäuseteilen.

Zur Vermeidung von elektrischem Schlag darf das Gehäuse nicht geöffnet werden. Im Geräteinneren befinden sich keine Teile, die vom Benutzer gewartet werden können.

Wartungs- und Reparaturarbeiten grundsätzlich autorisiertem Kundendienstpersonal überlassen.

# **VORSICHT:**

Nur das empfohlene Zubehör verwenden, um die Gefahr von Feuer und elektrischem Schlag sowie Störungen auszuschalten.

# **VORSICHT:**

Um eine ausreichende Belüftung zu gewährleisten, dieses Gerät nicht in einem Bücherregal, Einbauschrank oder an einem anderen engen Platz aufstellen. Sicherstellen, dass die Ventilationsöffnungen im Gehäuse nicht durch Vorhänge oder andere Materialien blockiert werden; anderenfalls besteht die Gefahr von elektrischem Schlag oder Feuer aufgrund von Überhitzung.

 $\overline{\exists}$  ist die Sicherheitsinformation.

# **EMV-HINWEIS FÜR DEN KÄUFER/ANWENDER DES GERÄTS**

### **1. Erforderliche Bedingungen zur Einhaltung der oben genannten Standards**

- **<1> An das Gerät angeschlossene Geräte und spezielle Verbindungskabel**
	- Der Käufer/Anwender sollte nur Geräte verwenden, die von uns als Zusatzgeräte für den Anschluss an das Gerät empfohlen wurden.
	- Der Käufer/Anwender sollte nur die unten aufgeführten Verbindungskabel verwenden.
- **<2> Für den Anschluss abgeschirmte Kabel verwenden, die dem Gerätezweck entsprechen.**
	- Videokabel
		- Für SDI (Serial Digital Interface) doppelt abgeschirmte 75-Ohm HF-Koaxialkabel verwenden.
		- Für analoge Videosignale werden 75-Ohm HF-Koaxialkabel empfohlen.

### • Audiokabel

- Verwenden Sie Kabel für AES/EBU, wenn Ihr Gerät serielle digitale AES/EBU-Audiosignale unterstützt. Verwenden Sie für analoge Audiosignale abgeschirmte Kabel für hochwertige HF-Übertragungen.
- Weitere Kabel (LAN, RS-422) Verwenden Sie abgeschirmte Kabel für hochwertige HF-Anwendungen.
- Für die Verbindung zum DVI-Signalanschluss muss ein Kabel mit Ferritkern verwendet werden.
- Wird Ihr Gerät mit Ferritkernen geliefert, müssen diese an den Kabeln befestigt werden, siehe Angaben in dieser Anleitung.

### **2. Leistungsniveau**

Das Leistungsniveau des Geräts entspricht oder übersteigt das von diesen Standards verlangte Leistungsniveau. Das Gerät kann aber durch Nutzung in einer EMV-Umgebung, wie Bereichen mit starken elektromagnetischen Feldern (durch Sendemasten, Mobiltelefone etc.) störend beeinflusst werden. Um in diesen Situationen die störenden Einflüsse auf das Gerät zu minimieren wird empfohlen, folgende Schritte für betroffene Geräte und Betriebsumgebungen durchzuführen:

- 1. Positionieren Sie das Gerät von der Störquelle entfernt.
- 2. Ändern Sie die Geräterichtung.
- 3. Ändern Sie die Anschlussmethode des Geräts.
- 4. Schließen Sie das Gerät an eine andere Stromverbindung, die mit keinen weiteren Geräten geteilt wird.

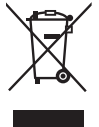

### **Entsorgung von Altgeräten**

### **Nur für die Europäische Union und Länder mit Recyclingsystemen**

Dieses Symbol, auf den Produkten, der Verpackung und/oder den Begleitdokumenten, bedeutet, dass gebrauchte elektrische und elektronische Produkte nicht in den allgemeinen Hausmüll gegeben werden dürfen.

Bitte führen Sie alte Produkte zur Behandlung, Aufarbeitung bzw. zum Recycling gemäß den gesetzlichen Bestimmungen den zuständigen Sammelpunkten zu.

Indem Sie diese Produkte ordnungsgemäß entsorgen, helfen Sie dabei, wertvolle Ressourcen zu schützen und eventuelle negative Auswirkungen auf die menschliche Gesundheit und die Umwelt zu vermeiden.

Für mehr Informationen zu Sammlung und Recycling, wenden Sie sich bitte an Ihren örtlichen Abfallentsorgungsdienstleister, Händler oder Zulieferer.

Gemäß Landesvorschriften können wegen nicht ordnungsgemäßer Entsorgung dieses Abfalls Strafgelder verhängt werden.

Hergestellt von: Panasonic Corporation, Osaka, Japan Name und Adresse des Importeurs gemäß EU-Bestimmungen: Panasonic Marketing Europe GmbH Panasonic Testing Centre Winsbergring 15, 22525 Hamburg, Deutschland

# **Inhalt**

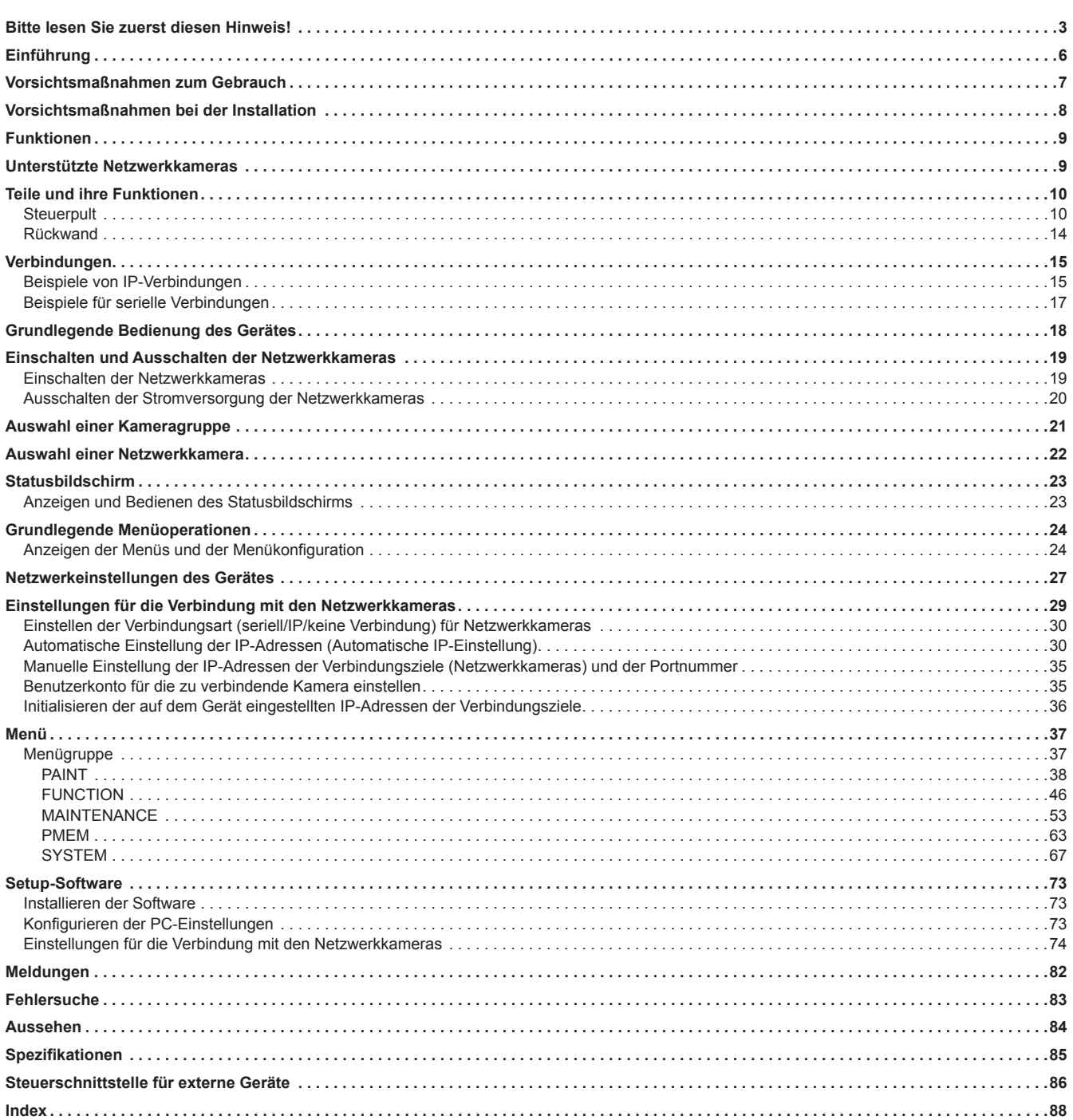

### **Übersicht**

Dieses Gerät ist eine Kamera-Steuereinheit zur Steuerung der Netzwerkkamera (separat zu erwerben). Bei Verwendung von IP-Verbindungen kann das Gerät bis zu 200 Netzwerkkameras steuern. Bei Verwendung von seriellen Verbindungen

### **Erforderliche PC-Umgebung**

können bis zu fünf Netzwerkkameras gesteuert werden.

Für die mit dem Gerät verwendete Software nutzen Sie einen auf der folgenden Website angegebenen Personalcomputer: https://pro-av.panasonic.net/

### **Haftungsausschluss**

Panasonic Corporation IST UNTER ANDEREM IN KEINEM DER UNTEN AUFGEFÜHRTEN FÄLLE GEGENÜBER JURISTISCHEN PERSONEN ODER PERSONEN HAFTBAR, ES SEI DENN ES HANDELT SICH UM DEN ERSATZ ODER DIE ZUMUTBARE WARTUNG DES PRODUKTS:

- (1) SCHADENSANSPRÜCHE JEGLICHER ART, EINSCHLIESSLICH UND OHNE EINSCHRÄNKUNGEN UNMITTELBARER, MITTELBARER, ZUSÄTZLICHER, FOLGE- ODER ÜBER DEN VERURSACHTEN SCHADEN HINAUSGEHENDER SCHADENSANSPRÜCHE;
- (2) KÖRPERVERLETZUNGEN ODER SONSTIGE SCHÄDEN, DIE AUF DEN UNSACHGEMÄSSEN GEBRAUCH ODER DEN FAHRLÄSSIGEN BETRIEB DURCH DEN BENUTZER ZURÜCKZUFÜHREN SIND;
- (3) UNZULÄSSIGES ZERLEGEN, REPARIEREN ODER VERÄNDERN DES PRODUKTS DURCH DEN BENUTZER;
- (4) UNANNEHMLICHKEITEN ODER VERLUSTE, WENN BILDER AUS IRGENDWELCHEN GRÜNDEN ODER URSACHEN NICHT ANGEZEIGT WERDEN, EINSCHLIESSLICH EINES AUSFALLS ODER PROBLEMS DES GERÄTS;
- (5) JEGLICHE STÖRUNGEN, MITTELBARE UNANNEHMLICHKEITEN, ODER VERLUSTE ODER SCHÄDEN, DIE SICH AUS DEM ZUSAMMENSCHALTEN DES SYSTEMS MIT GERÄTEN VON FREMDHERSTELLERN ERGEBEN;
- (6) JEGLICHE UNANNEHMLICHKEITEN, BESCHÄDIGUNGEN ODER VERLUSTE DURCH UNFÄLLE, DIE AUF UNANGEMESSENE INSTALLATIONSMETHODEN ODER ANDERE FAKTOREN ALS EINEN DEFEKT DES PRODUKTS ZURÜCKZUFÜHREN SIND;
- (7) VERLUST AUFGEZEICHNETER DATEN AUFGRUND EINES AUSFALLS;
- (8) JEGLICHE SCHÄDEN ODER ANSPRÜCHE, DIE AUF VERLUST ODER BEKANNTWERDEN DER IN DIESEM GERÄT ODER AUF EINEM PC GESPEICHERTEN BILDDATEN ODER EINSTELLUNGSDATEN ZURÜCKZUFÜHREN SIND.

### **Netzwerksicherheit**

Dieses Gerät verfügt auch über Funktionen, die verwendet werden, wenn es an ein Netzwerk angeschlossen wird. Die Verwendung des Geräts, während es mit einem Netzwerk verbunden ist, könnte möglicherweise zu Folgendem führen.

- (1) Durchsickern oder Offenlegen von Informationen, die über dieses Gerät übertragen werden
- (2) Die nicht autorisierte Verwendung dieses Geräts durch eine dritte Person mit bösartigen Absichten
- (3) Störung bzw. Sperrung des Geräts durch eine dritte Person mit bösartigen Absichten

Es liegt in Ihrer Verantwortung, für ausreichende, wie die nachfolgend beschriebenen Netzwerksicherheitsmaßnahmen zu sorgen, um sich gegen die oben genannten Risiken zu schützen. Panasonic übernimmt keine Haftung für Schäden dieser Art.

- $\bullet$  Verwenden Sie dieses Gerät in einem Netzwerk, das durch eine
- Firewall usw. gesichert ist.  $\bullet$  Wenn dieses Gerät in einem System mit einem angeschlossenen Personalcomputer verwendet wird, vergewissern Sie sich, dass die Suche nach und die Entfernung von Computerviren und böswilligen

Beachten Sie auch die folgenden Hinweise.

Programmen regelmäßig durchgeführt werden.

z Installieren Sie das Gerät nicht an einem Ort, an dem das Gerät, die Kabel und andere Bauteile leicht beschädigt werden können.

### **Benutzerauthentifizierung**

Um die Preisgabe von Geräteeinstellungen im Netzwerk beim Anschließen an ein Netzwerk zu verhindern, aktivieren Sie bitte die Benutzerauthentifizierung, um den Zugriff soweit angemessen zu beschränken.

### **Einschränkungen bei der Verwendung**

Es wird empfohlen, das Remote Operation Panel und alle Geräte, die mit dem Remote Operation Panel verwendet werden sollen, an das gleiche Netzwerksegment anzuschließen.

Ereignisse, die mit den Einstellungen von Netzwerkgeräten zusammenhängen, können auftreten, wenn Geräte an verschiedene Segmente angeschlossen sind, überprüfen Sie daher vor der Inbetriebnahme der Geräte sorgfältig das Funktionieren.

### ■ Software aktualisieren

Sie können die Aktualisierungssoftware unter Service und Support auf der folgenden Website erhalten: https://pro-av.panasonic.net/

Beachten Sie bei dem Aktualisierungsvorgang die zu der Download-Datei gehörenden Anweisungen.

### **Von diesem Gerät gehandhabte Dateitypen**

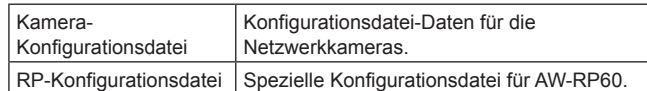

### **Beachten Sie zusätzlich zu den unter "Bitte lesen Sie zuerst diesen Hinweis!" enthaltenen Informationen Folgendes.**

### **Vorsichtige Handhabung**

Lassen Sie das Produkt nicht fallen und setzen Sie es keinen starken Stößen oder Erschütterungen aus.

Unterlassen Sie das Tragen oder Bewegen des Produkts am Hebel PAN/TILT oder einem Knopf.

Ein Nichtbeachten kann zu einer Fehlfunktion oder einem Unfall führen.

#### **Verwenden Sie das Produkt bei einer Umgebungstemperatur von 0 °C bis 40 °C**

Wenn das Gerät Temperaturen unterhalb von 0 °C oder über 40 °C ausgesetzt wird, könnten die internen Komponenten beeinträchtigt werden.

### **Vor dem Anschließen oder Trennen von Kabeln Stromversorgung ausschalten**

Achten Sie vor dem Anschließen oder Trennen der Kabel darauf, das Gerät auszuschalten.

### **Luftfeuchtigkeit und Staub vermeiden**

Vermeiden Sie die Verwendung des Produkts an einem sehr feuchten oder staubigen Ort, da viel Feuchtigkeit und Staub zu Schäden an den Innenteilen führen kann.

#### **Reinigung**

Schalten Sie die Stromversorgung aus und wischen Sie das Produkt mit einem trockenen Tuch ab. Zum Entfernen von hartnäckigem Schmutz tauchen Sie ein Tuch in eine verdünnte Lösung mit Küchenreinigungsmittel (neutrales Reinigungsmittel), wringen Sie es gut aus und wischen Sie das Produkt vorsichtig ab.

Dann wischen Sie das Produkt mit einem mit Wasser befeuchteten Tuch ab. Wischen Sie das Produkt schließlich mit einem trockenen Tuch ab.

#### **Hinweise**

- Vermeiden Sie die Verwendung von Benzin, Lack, Farbverdünner oder anderen flüchtigen Flüssigkeiten.
- Wenn ein chemisches Reinigungstuch verwendet werden soll, lesen Sie aufmerksam die Vorsichtsmaßnahmen für seinen Gebrauch durch.

#### **Kontakt mit offenen Flammen vermeiden**

Bringen Sie keine Kerzen und offene Flammen aus anderen Quellen in der Nähe des Gerätes.

### **Kontakt mit Wasser vermeiden**

Stellen Sie sicher, dass das Gerät in keinem direkten Kontakt mit Wasser gerät, denn dadurch könnte es beschädigt werden.

#### **Entsorgung des Gerätes**

Wenn das Gerät das Ende seiner Lebensdauer erreicht hat und ausrangiert werden soll, beauftragen Sie einen Fachbetrieb mit der sachgerechten Entsorgung des Gerätes, um die Umwelt zu schützen.

#### **LCD-Felder**

Die Pixel des LCD-Feldes werden so gesteuert, dass mit 99,99% der effektiven Pixel eine hohe Präzision erreicht wird. Dies bedeutet, dass weniger als 0,01% der Pixel immer dunkel oder hell sind. Dies ist normal und hat keine Auswirkungen auf die aufgenommenen Bilder.

Abhängig vom angezeigten Bild kann die Darstellung ungleichmäßig erscheinen.

Abwischen oder Abreiben mit einem rauen Tuch kann LCD-Bildschirme beschädigen.

Die Helligkeit und Reaktionszeit eines LCD-Bildschirms hängen von der Umgebungstemperatur ab.

Wenn das Gerät über längere Zeiträume an einem Ort mit hohen Temperaturen und hoher Luftfeuchtigkeit gelagert wird, kann dies zur Verschlechterung der Eigenschaften von LCD-Bildschirmen führen und die Bildqualität beeinträchtigen.

Aufgrund der Eigenschaften von LCD-Feldern kann längeres Anzeigen von hellen Standbildern oder längerer Betrieb in Umgebungen mit hohen Temperaturen oder hoher Luftfeuchtigkeit zu Bildabdrücken, Leuchtdichtereduktion, Einbrennen, Trübung, oder Schäden und Verschlechterung des Panels führen, was in den betreffenden Bereichen die Helligkeit dauerhaft verändert.

Vermeiden Sie außerdem die längere fortlaufende Anzeige in den folgenden Umgebungen.

 $\bullet$  Enge Bereiche mit hoher Temperatur und Luftfeuchtigkeit  $\bullet$  In der Nähe der Abluftöffnung von Klimaanlagen etc.

Längere Verwendung mit den oben beschriebenen Bildern und Umgebungen beschleunigt die Verschlechterung des LCD-Bildschirms im Laufe der Zeit.

Um eine Verschlechterung im Laufe der Zeit und damit verbundene Phänomene zu vermeiden, empfehlen wir Folgendes.

- z Zeigen Sie helle Standbilder nicht über einen längeren Zeitraum an. • Reduzieren Sie die Helligkeit.
- Schalten Sie die Stromversorgung des Geräts (und die
- Stromversorgung des Hubs) aus, wenn das Gerät nicht verwendet wird.

Bildabdrücke werden allmählich verschwinden, wenn andere Bilder angezeigt werden.

### **PoE-Stromversorgung**

Wenn sowohl eine externe DC-Stromversorgung als auch eine PoE-Stromversorgung angeschlossen sind, wird die externe DC-Stromversorgung verwendet. Falls die externe DC-Stromversorgung in einem Moment getrennt wird, in dem beide Stromversorgungen angeschlossen waren, wird das Gerät automatisch neu gestartet.

Verwenden Sie ein Kabel der Kategorie 5e oder höher für die PoE-Verbindung. Die maximale Kabellänge für die Verbindung von der Stromversorgung zum Gerät ist 100 m. Bei Verwendung eines Kabels der Kategorie 5 oder niedriger kann es zu verminderter Leistung der Stromversorgung kommen.

Wenn ein PC, der Gigabit Ethernet unterstützt, und ein PoE-Injektor über ein Straight-LAN-Kabel angeschlossen werden, wird das Gerät eventuell nicht von dem PC erkannt. Verbinden Sie in solchen Fällen das Gerät mit dem PC über ein Kreuzkabel (oder eine gekreuzte Verbindung).

### **Beachten Sie zusätzlich zu den unter "Bitte lesen Sie zuerst diesen Hinweis!" genannten Sicherheitsvorkehrungen auch die folgenden Anweisungen.**

Wenden Sie sich für die Durchführung der Installations- und Verbindungsarbeiten für das Gerät an Ihren Händler.

#### **Anschließen eines Netzteils**

z Führen Sie den Gleichstromstecker für das externe Netzgerät vollständig ein, sodass er einrastet.

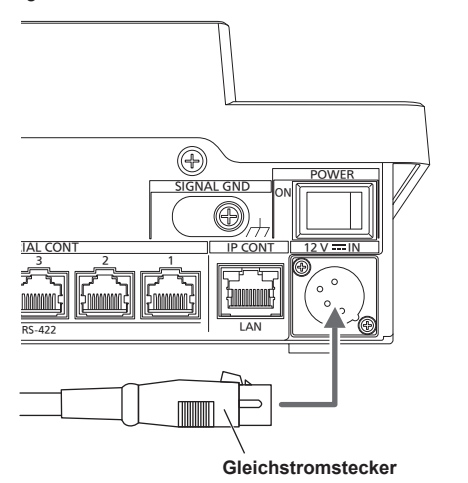

• Wenn das Gerät über einen längeren Zeitraum hinweg nicht benutzt wird, schalten Sie den Netzschalter aus und entfernen Sie den Gleichstromstecker für das externe Netzgerät, um Strom zu sparen.

#### **Achten Sie darauf, dass keine Fremdkörper in das Gerät gelangen**

z Falls Wasser, Gegenstände aus Metall, Lebensmittel oder Getränke oder sonstige Fremdkörper in das Geräteinnere gelangen, könnte dies zu einem Feuer oder einem elektrischen Schlag führen.

#### **Installationsort**

- z Dieses Gerät ist nur für den Inneneinsatz ausgelegt.
- $\bullet$  Installieren und verwenden Sie das Gerät auf einer stabilen Oberfläche.
- z Vermeiden Sie die Installation des Gerätes an Orten, wo es direktem Sonnenlicht ausgesetzt ist.
- Die Installation des Gerätes an einem sehr feuchten, staubigen oder erschütterungsanfälligen Ort kann Störungen zur Folge haben.

# **Funktionen**

#### **Unterstützte IP-Verbindungen und serielle Verbindungen IP-Verbindungen**

- Bis zu 200 Netzwerkkameras\*1 können über einen Netzwerkhub (Switching-Hub) gesteuert werden.
- $\bullet$  Mithilfe der automatischen IP-Einstellfunktion des Gerätes können die IP-Adressen der Netzwerkkameras automatisch zugewiesen und gesteuert werden \*1.
- **\*1: Unterstützte Kameras: AW-HE35, AW-HE38, AW-HE40, AW-HE42, AW-HN38, AW-HN40, AW-UE70, AW-UN70**
- Eine Netzwerkkamera kann gleichzeitig von bis zu 5 Geräten gesteuert werden.

#### **Serielle Verbindungen**

● Es können zu 5 Netzwerkkameras angeschlossen werden.

### **Einfache Bedienung der Netzwerkkameras**

· Das Gerät verfügt über dedizierte Hebel, Tasten und Einstellknöpfe zum Ausführen von Schwenk-, Neige-, Zoom- und Fokusvorgängen. Es verfügt außerdem über ein Steuerelement zur Einstellung der Geschwindigkeit von Schwenk-, Neige- und Zoomvorgängen.

Der Kamerawinkel kann schnell und zuverlässig verstellt werden.

- z Das Gerät ist mit einer AWB-Taste und einer ABB-Taste für den automatischen Weiß- und Schwarzabgleich ausgestattet.
- z Für Aufnahmen in Umgebungen, in denen häufig Voreinstellungen verwendet werden, stehen Schnellzugriffsfunktionen zur Verfügung. Sogar die Geschwindigkeit, mit der die Kamera eine voreingestellte Position anfährt (PRESET SPEED), lässt sich für jede Vorwahlnummer des Gerätes einzeln speichern. Somit kann eine Netzwerkkamera je nach Bedarf mit unterschiedlicher, von der Vorwahlnummer vorgegebener Geschwindigkeit bewegt werden, um eine individuelle Bildregie zu ermöglichen.
- $\bullet$  Das Gerät ist mit PoE<sup>\*2</sup> ausgestattet, wodurch die Notwendigkeit eines zusätzlichen Stromversorgungskabels entfällt. Durch Verbinden des Geräts mit einem Netzwerkgerät, das den PoE-Standard unterstützt (kompatibel mit IEEE802.3af)\*3, entfällt die Notwendigkeit eines zusätzlichen Stromversorgungskabels am Gerät.

#### **Hinweise**

- Wenn sowohl eine externe DC-Stromversorgung als auch eine PoE-Stromversorgung angeschlossen sind, wird die externe DC-Stromversorgung verwendet. Falls die externe DC-Stromversorgung in einem Moment getrennt wird, in dem beide Stromversorgungen angeschlossen waren, wird das Gerät automatisch neu gestartet.
- Verwenden Sie ein Kabel der Kategorie 5e oder höher für die PoE-Verbindung. Die maximale Kabellänge für die Verbindung von der Stromversorgung zum Gerät ist 100 m. Bei Verwendung eines Kabels der Kategorie 5 oder niedriger kann es zu verminderter Leistung der Stromversorgung kommen.
- z Wenn ein PC, der Gigabit Ethernet unterstützt, und ein PoE-Injektor über ein Straight-LAN-Kabel angeschlossen werden, wird das Gerät eventuell nicht von dem PC erkannt. Verbinden Sie in solchen Fällen das Gerät mit dem PC über ein Kreuzkabel (oder eine gekreuzte Verbindung).

\*2: Power over Ethernet Plus. In diesem Handbuch als "PoE" bezeichnet.

\*3: Einzelheiten zu PoE-Netzgeräten, deren Betrieb geprüft worden ist, erhalten Sie von Ihrem Händler vor Ort.

## **Unterstützte Netzwerkkameras**

### $\bullet$  **Remote Kamera**

AW-HE35, AW-HE38, AW-HE40, AW-HE42, AW-HN38, AW-HN40, AW-UE70, AW-UN70

Einzelheiten finden Sie auf der folgenden Website. https://pro-av.panasonic.net/

### **Steuerpult**

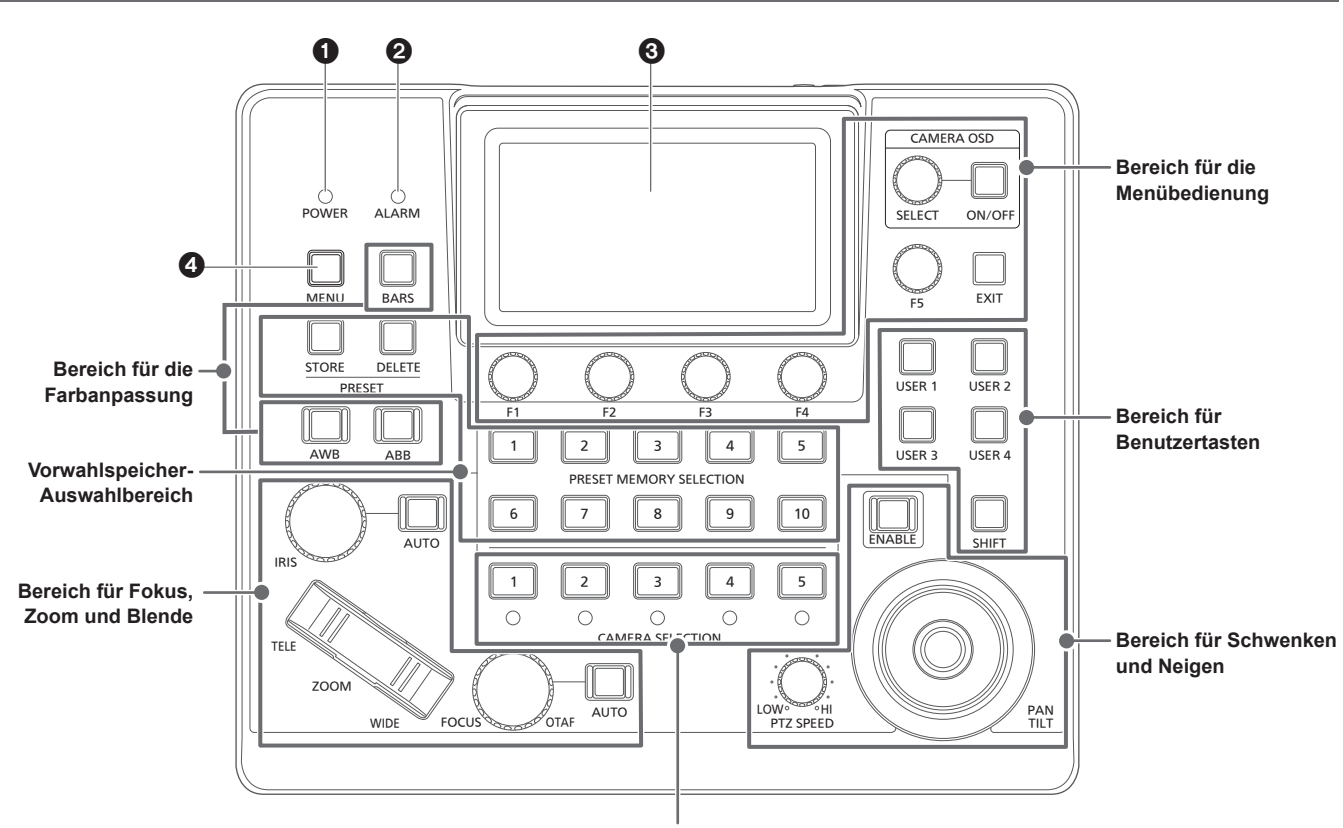

**Bereich für die Kameraauswahl**

### 1 **Betriebslampe POWER [POWER]**

Leuchtet auf, wenn der POWER-Schalter (®) an der Rückwand auf ON gestellt wird, während die Stromversorgung angeschlossen ist.

### 2 **ALARM-Anzeige [ALARM]**

Leuchtet auf, wenn ein Alarm von der ausgewählten Netzwerkkamera empfangen wurde.

#### **@LCD-Feld**

Zeigt den Statusbildschirm oder das Menü an.

### 4 **Taste MENU [MENU]**

Wenn Sie die MENU-Taste drücken, wird auf dem LCD-Feld das Menü angezeigt. Leuchtet, während das Menü angezeigt wird.

### **Bereich für die Menübedienung**

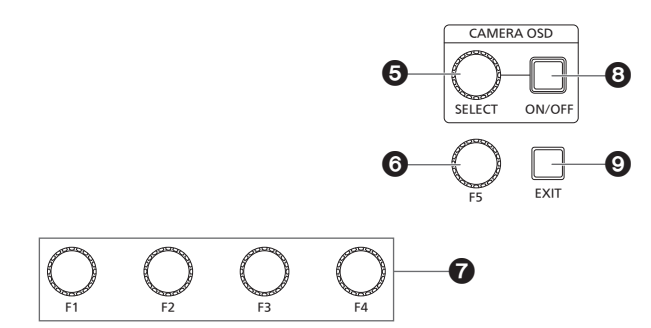

5 **Knopf CAMERA OSD SELECT [CAMERA OSD SELECT]** Wenn die Taste CAMERA OSD ON/OFF leuchtet, drehen Sie den

Knopf, um das Menü zu finden, und wählen Sie es durch Drücken aus.

#### 6 **Knopf F5 [F5] (Menübedienungsknopf)**

Wenn auf dem LCD-Feld ein Menübildschirm angezeigt wird, drehen Sie den Knopf, um das Menü zu finden, und wählen Sie es durch Drücken aus.

### 7 **Knopf F1 [F1], Knopf F2 [F2], Knopf F3 [F3], Knopf F4 [F4] (Menübedienungsknöpfe)**

Mit diesen Knöpfen können Sie die Einstellwerte bearbeiten, die auf dem LCD-Feld des Geräts angezeigt werden. Drehen Sie die Knöpfe F1 bis F4, um Einstellwerte usw. auszuwählen.

Wenn der Statusbildschirm angezeigt wird, können Sie mit ihnen die im unteren Teil des LCD-Feldes angezeigten Werte ändern. Wenn ein Menübildschirm angezeigt wird, können Sie mit ihnen die ausgewählten Menüoptionen verändern.

### 8 **Taste CAMERA OSD ON/OFF**

**[CAMERA OSD ON/OFF]**

Schaltet CAMERA OSD (Kamera-Bildschirmmenü) auf ON oder OFF.

### 9 **Taste EXIT [EXIT]**

Wenn Sie die EXIT-Taste drücken, während auf dem LCD-Feld ein Menübildschirm angezeigt wird, kehrt die Bildschirmanzeige zum vorherigen Menü zurück.

Wenn der Statusbildschirm angezeigt wird und Sie die EXIT-Taste drücken, während Sie die Elemente bearbeiten, die den Knöpfen F1 bis F4 zugeordnet sind, wird der Knopf-Bedienvorgang abgebrochen.

### **Bereich für die Kameraauswahl**

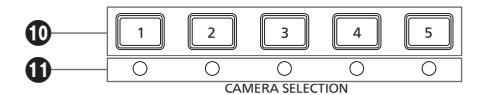

#### **Tasten Kameraauswahl**

### **[CAMERA SELECTION 1 bis 5]**

Hiermit können Sie eine Kameranummer aus der Kameragruppe auswählen, die auf dem Statusbildschirm eingestellt wurde.

**Aus :** Die Kamera ist nicht ausgewählt

- **Ein (grün) :** G\_TALLY ist auf ON eingestellt und die Kamera ist nicht ausgewählt
- **Ein (rot) :** R\_TALLY ist auf ON eingestellt und die Kamera ist nicht ausgewählt
- **Ein (gelb) :** Die Kamera ist ausgewählt (Der TALLY-Status der ausgewählten Kamera wird auf dem LCD-Feld angezeigt.)

### **Kamerastatus-LED**

Zeigen den Status der Netzwerkkameras an, die den Kamerawahltasten [1] bis [5] zugeordnet sind. Einzelheiten dazu auf "Auswahl einer Netzwerkkamera" (Seite 22). **Aus :** Nicht verbunden **Ein (gelb) :** Kamera im Bereitschaftszustand

**Ein (grün) :** Verbunden

### **Bereich für Schwenken und Neigen**

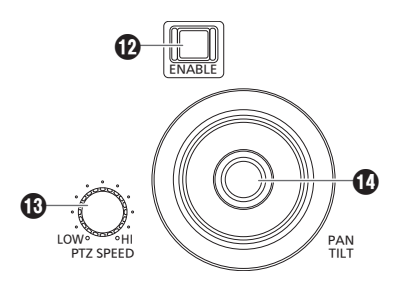

#### **Taste PAN/TILT / IRIS / ZOOM / FOCUS ENABLE [ENABLE]**

Aktiviert oder deaktiviert die Bedienung mittels PAN/TILT-Hebel ( $\bullet$ ), IRIS-Knopf ( $\circledB$ ), ZOOM-Taste ( $\circledB$ ) und FOCUS-Knopf ( $\circledB$ ).

- **Ein (gelb) :** Die Bedienung mittels FOCUS-Knopf, ZOOM-Taste und IRIS-Knopf ist aktiviert.
- **Aus :** Die Bedienung ist deaktiviert.
- **Ein (blau) :** Nur die Bedienung mittels IRIS-Knopf ist deaktiviert (Die Bedienung mittels PAN/TILT-Hebel, ZOOM-Taste und FOCUS-Knopf ist aktiviert.)

#### **Knopf PTZ SPEED [PTZ SPEED]**

Benutzen Sie diesen Knopf, um die Geschwindigkeit zu regulieren, mit der die Funktionen des PAN/TILT-Hebels ( $\bullet$ ) und der ZOOM-Taste ( $\bullet$ ) ausgeführt werden.

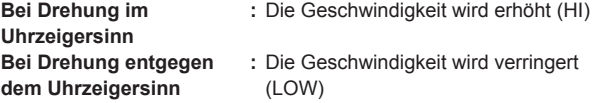

### **Schwenk-/Neigehebel PAN/TILT**

Benutzen Sie diesen Hebel, um die Richtung, in die die ausgewählte Kamera ausgerichtet ist, zu steuern. Die Bewegungsgeschwindigkeit der Kamera hängt vom Neigungswinkel des Hebels PAN/TILT ab.

**Bei Neigung nach links :** Die Kamera schwenkt nach links oder **oder rechts** rechts. **Bei Neigung auf Sie zu oder von Ihnen weg :** Die Kamera neigt sich nach oben oder unten.

· Wenn das Menü [PAN DIR] oder [TILT DIR] auf [REVERSE] eingestellt ist, kann der Bezug zwischen der Richtung der Hebelbewegung und der Bewegungsrichtung der Kamera vertauscht werden.

**Hinweis**

• Beim Einschalten nicht berühren, bis der Statusbildschirm auf dem LCD-Feld erscheint.

### **Bereich für Fokus, Zoom und Blende**

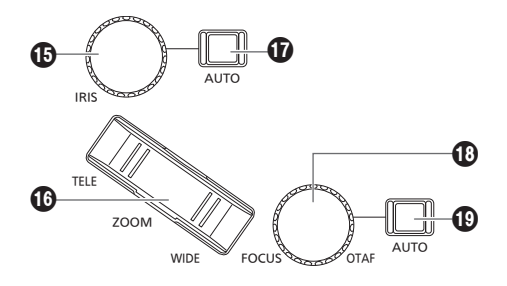

### $%$  **Knopf IRIS [IRIS]**

Benutzen Sie diesen Knopf zur manuellen Steuerung der Objektivblende, wenn manuelle Blendeneinstellung gewählt ist (wenn die Tastenlampe der Blendenautomatiktaste [ $\omega$ ] nicht leuchtet). Benutzen Sie diesen Knopf zur Anpassung der Konvergenz der automatischen Blendeneinstellung der Netzwerkkamera, wenn Blendenautomatik gewählt ist (wenn die Tastenlampe der Blendenautomatiktaste [10] leuchtet).

**Bei Drehung im Uhrzeigersinn:** Die Objektivblende öffnet sich. (OPEN)

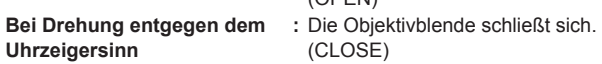

- Wenn das Menü [IRIS DIR] auf [REVERSE] eingestellt ist, kann der Bezug zur Betätigungsrichtung von OPEN nach CLOSE geändert werden.
- Halten Sie den Knopf gedrückt, um die IRIS (Blende) zu schließen.

### **Taste ZOOM [ZOOM]**

Diese Taste dient der Einstellung des Objektivzooms. Die Zoomgeschwindigkeit ändert sich mit dem Ausmaß der Tastenbetätigung.

**Wenn die Seite TELE gedrückt :** Bewegt sich in Tele-Richtung. **wird**

**Wenn die Seite WIDE gedrückt :** Bewegt sich in Weitwinkel**wird** Richtung.

· Wenn das Menü [ZOOM DIR] auf [REVERSE] eingestellt ist, kann der Bezug zwischen der Drückrichtung der ZOOM-Taste und der Richtung des Objektiv-Zoomvorgangs vertauscht werden.

### **Hinweis**

z Beim Einschalten nicht berühren, bis der Statusbildschirm auf dem LCD-Feld erscheint.

#### **Blendenautomatiktaste [IRIS AUTO]**

Drücken Sie diese Taste, um die Steuerung der Objektivblende auf automatische Blendeneinstellung "AUTO (Blendenautomatik)" zu stellen.

**Ein :** Automatische Blendeneinstellung

**Aus :** Manuelle Blendeneinstellung

#### **Knopf FOCUS [FOCUS]**

Benutzen Sie diesen Knopf, um den Fokus manuell einzustellen. Während der automatischen Fokussierung (wenn die Tastenlampe der Autofokustaste [**10**] leuchtet) ist diese Funktion deaktiviert.

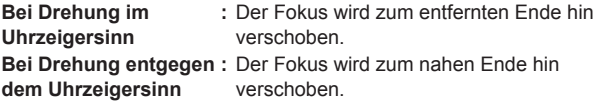

• Wenn das Menü [FOCUS DIR] auf [REVERSE] eingestellt ist, kann der Bezug zwischen der Drehrichtung des FOCUS-Knopfs und der Richtung des Fokussiervorgangs vertauscht werden.

### **Taste "Eine-Berührung-Auto-Fokus" [OTAF]**

Wird der FOCUS-Knopf während der manuellen Fokussierung gedrückt (wenn die Lampe der Autofokus-Taste [<sup>1</sup>] nicht leuchtet), wird ein Autofokus-Vorgang ausgeführt, um das Motiv scharfzustellen.

### **Autofokustaste [FOCUS AUTO]**

Drücken Sie diese Taste, um die Fokus-Steuerung auf "AUTO (Autofokus)" zu stellen.

Während der automatischen Fokussierung sind die Funktionen des Knopfes FOCUS ( $\textcircled{1}$ ) und die der Taste "Eine-Berührung-Auto-Fokus" (**1**) deaktiviert.

**Ein :** Automatische Fokussierung

**Aus :** Manuelle Fokussierung

### **Bereich für die Farbanpassung**

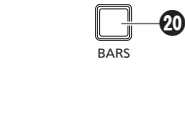

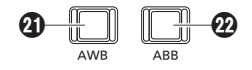

### **Taste BARS [BARS]**

Benutzen Sie diese Taste, zur Auswahl der Videosignalausgabe der Netzwerkkamera.

Durch Drücken dieser Taste wird zwischen dem Signal für die von der Kamera aufgenommenen Bilder und dem Farbbalkensignal gewechselt.

- **Aus :** Ausgabe des Signals für die von der Kamera aufgenommenen Bilder
- **Ein :** Ausgabe des Farbbalkensignals

### **AWB-Taste [AWB]**

Benutzen Sie diese Taste, um den automatischen Weißabgleich durchzuführen und das Ergebnis des Abgleichs dann im Speicher A oder B der Netzwerkkamera zu registrieren.

Die Tastenlampe der AWB-Taste leuchtet auf, während der Weißabgleich durchgeführt wird und erlischt, wenn der Abgleich erfolgreich war.

Die Lampe blinkt, wenn eine Einstellung nicht möglich ist.

• Wenn der automatische Weißabgleich abgeschlossen ist, werden die Werte für R-GAIN und B-GAIN auf ±0 gesetzt.

#### **ABB-Taste [ABB]**

Benutzen Sie diese Taste, um den automatischen Schwarzabgleich durchzuführen.

Wenn die Taste gedrückt wird, erfolgt der Abgleich durch automatisches Schließen der Blende.

Die Tastenlampe der ABB-Taste leuchtet auf, während der

Schwarzabgleich durchgeführt wird und erlischt, wenn der Abgleich erfolgreich war

Die Lampe blinkt, wenn eine Einstellung nicht möglich ist.

### **Vorwahlspeicher-Auswahlbereich**

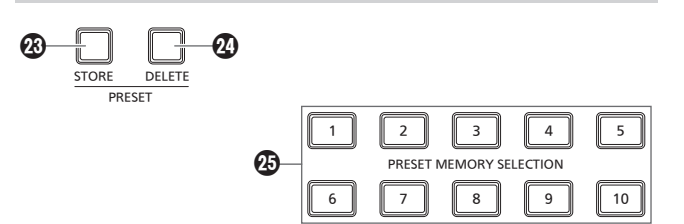

### **Taste STORE [PRESET STORE]**

Wenn Sie die STORE-Taste gedrückt halten, leuchtet sie auf und Sie können einen Vorwahlspeicher speichern. Wird in diesem Zustand eine der Vorwahlspeicher-Auswahltasten ( $\circledast$ ) gedrückt, ist das Speichern des Vorwahlspeichers abgeschlossen. Um das Speichern des Vorwahlspeichers abzubrechen, drücken Sie die STORE-Taste, um sie auszuschalten.

### **Taste DELETE [PRESET DELETE]**

Wenn Sie die DELETE-Taste gedrückt halten, kann ein Vorwahlspeicher gelöscht werden. Wird in diesem Zustand eine der Vorwahlspeicher-Auswahltasten (<sup>3)</sup> gedrückt, ist das Löschen des Vorwahlspeichers abgeschlossen.

Nachdem der Vorwahlspeicher gelöscht wurde, erlischt die Taste. Um den Löschvorgang vor der Ausführung abzubrechen, drücken Sie die DELETE-Taste.

#### **Vorwahlspeicher-Auswahltasten [PRESET MEMORY SELECTION 1 bis 10]**

Hiermit können Sie einen Vorwahlspeicher aus der Vorwahlgruppe aufrufen, die auf dem Statusbildschirm eingestellt wurde. STORE-Taste (<sup>®</sup>) leuchtet:

Hiermit können Sie eine Vorwahlnummer in der Vorwahlgruppe speichern, die auf dem Statusbildschirm eingestellt wurde. DELETE-Taste (2) leuchtet:

Hiermit können Sie die Daten eines Vorwahlspeichers in der Vorwahlgruppe löschen, die auf dem Statusbildschirm eingestellt wurde.

### **Bereich für Benutzertasten**

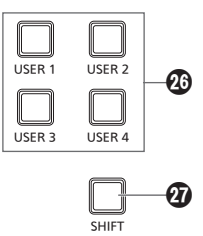

### **Tasten USER von [USER 1] bis [USER 4]**

Benutzen Sie diese Tasten, um auf die Funktionen, die USER 1 bis USER 4 zugewiesen sind zuzugreifen.

**Aus :** Die Funktion ist deaktiviert.

**Ein :** Die Funktion ist aktiviert.

### **Taste SHIFT [SHIFT]**

Wenn die Taste leuchtet, wechseln die USER-Tasten 1 bis 4 zu den USER-Tasten 5 bis 8. USER 5 bis 8 werden in den USER-Einstellungen auf dem Statusbildschirm angezeigt.

### **Rückwand**

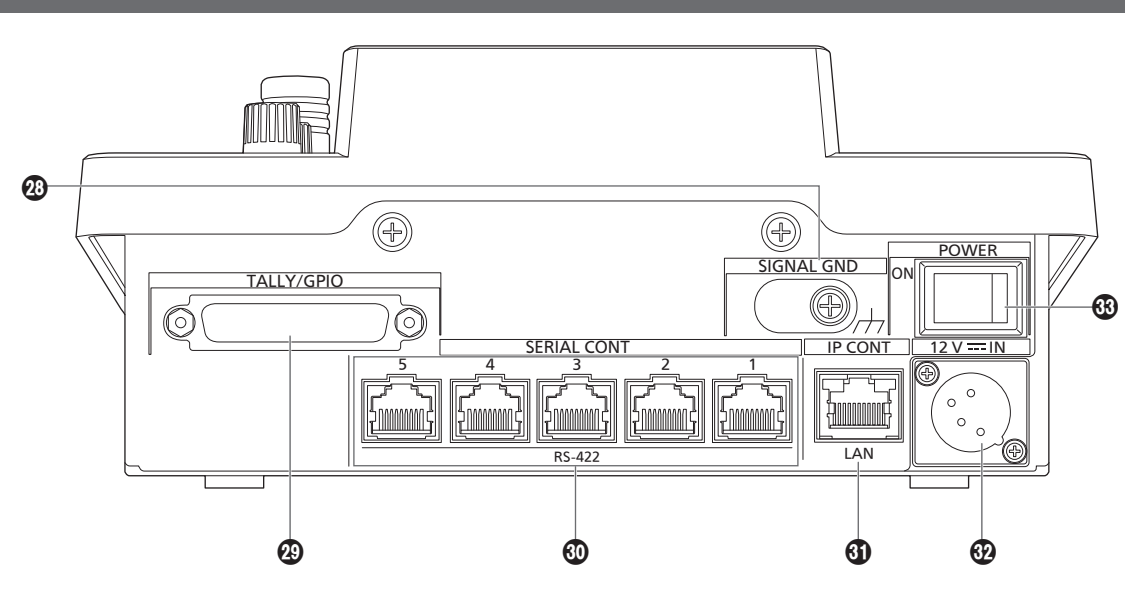

#### **Erdungsklemme [SIGNAL GND]**

Verbinden Sie diese Klemme mit der Masse des Systems.

### **TALLY/GPIO-Anschluss [TALLY/GPIO]**

**JST: JBY‑25S‑1A3F(LF) (SN)**

Schließen Sie ein externes Gerät an diesen Anschluss an, um Kontrollinformationen zu erhalten oder den Kameraauswahlstatus zu übermitteln.

Verwenden Sie zum Anschließen an die Anschlussbuchse ein abgeschirmtes Kabel.

### **Anschlussbuchsen SERIAL CONT 1 bis 5 [SERIAL CONT 1 bis 5] (RJ‑45)**

Schließen Sie die Netzwerkkameras, die serielle Verbindungen unterstützen, mit LAN-Kabeln an diese Buchsen an. Verbinden Sie sie mit Straight-Kabeln (Kategorie 5e oder besser abgeschirmtes Kabel).

Einzelheiten dazu unter "Verbindungen" (Seiten 15 bis 17).

### **Hinweis**

Verbinden Sie keine Kabel für die PoE-Stromversorgung mit diesen Buchsen.

### **IP CONT-Buchse [IP CONT] (RJ‑45)**

### **(10BASE‑T/100BASE‑TX)**

Wenn eine Netzwerkkamera oder ein Computer eine IP-Verbindung unterstützt, schließen Sie dieses Gerät über ein LAN-Kabel an diese Buchse an.

Wenn eine Vorrichtung direkt an das Gerät angeschlossen wird, verwenden Sie ein Crossover-Kabel (Kategorie 5e oder besser abgeschirmtes Kabel).

Wenn Sie die Verbindung über einen Hub (Switching-Hub) usw. herstellen, verwenden Sie ein Straight- oder Cross-Kabel (Kategorie 5e).

Einzelheiten dazu unter "Verbindungen" (Seiten 15 bis 17).

### **@ Gleichstrom-Eingang [12V == IN] (DC 12 V) (XLR-Buchse)**

- Verbinden Sie ein externes Netzgerät mit dieser Buchse.
- Verwenden Sie ein Gleichstromkabel mit einer Länge von max. 2 m (bei Verwendung eines AWG16-Kabels).

### **Externes Netzgerät**

Stellen Sie die Verbindung erst her, nachdem Sie sich vergewissert haben, dass die Ausgangsspannung der externen DC-Stromversorgung mit der Nennspannung der Kamera kompatibel ist.

Wählen Sie eine externe DC-Stromversorgung mit einer höheren Ausgangsstromstärke als die Gesamtstromaufnahme der angeschlossenen Geräte.

Die Gesamtstromaufnahme der angeschlossenen Geräte kann mit folgender Formel berechnet werden.

#### **Gesamtleistungsaufnahme ÷ Spannung**

Beim Einschalten die Kamera fließt ein Einschaltstrom. Eine unzureichende Stromversorgung beim Einschalten kann zu Funktionsstörungen führen. Wir empfehlen die Verwendung einer externen DC-Stromversorgung, welche das Doppelte der Gesamtleistungsaufnahme der Kamera und der angeschlossenen Geräte, die beim Einschalten der Kamera automatisch eingeschaltet werden (z. B. Objektive, Drahtlosmikrofon-Empfänger), bereitstellt.

 $\bullet$  Überprüfen Sie die Pinausrichtung des DC-Ausgangssteckers der externen DC-Stromversorgung und des DC-IN-Anschlusses der Kamera, und stellen Sie die Verbindung mit der korrekten Polarität her.

Falls die +12-V-Leitung der Stromversorgung fälschlicherweise mit dem GND-Kontakt verbunden wird, kann es zu einem Brand oder zu Funktionsstörungen kommen.

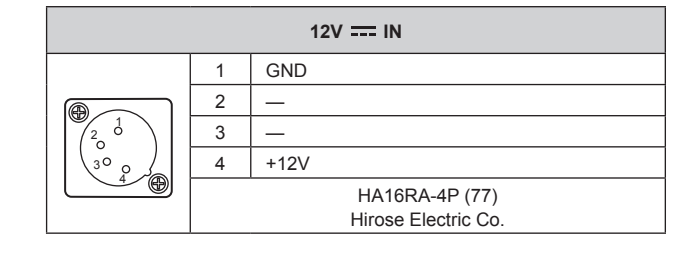

### **Hauptschalter POWER [POWER]**

Wird der POWER-Schalter auf die Position ON gestellt, leuchtet die Betriebslampe POWER ( $\bigcirc$ ) auf, um anzuzeigen, dass das Gerät betriebsbereit ist.

### **Beispiele von IP-Verbindungen**

### **IP-Verbindungen für Netzwerkkameras**

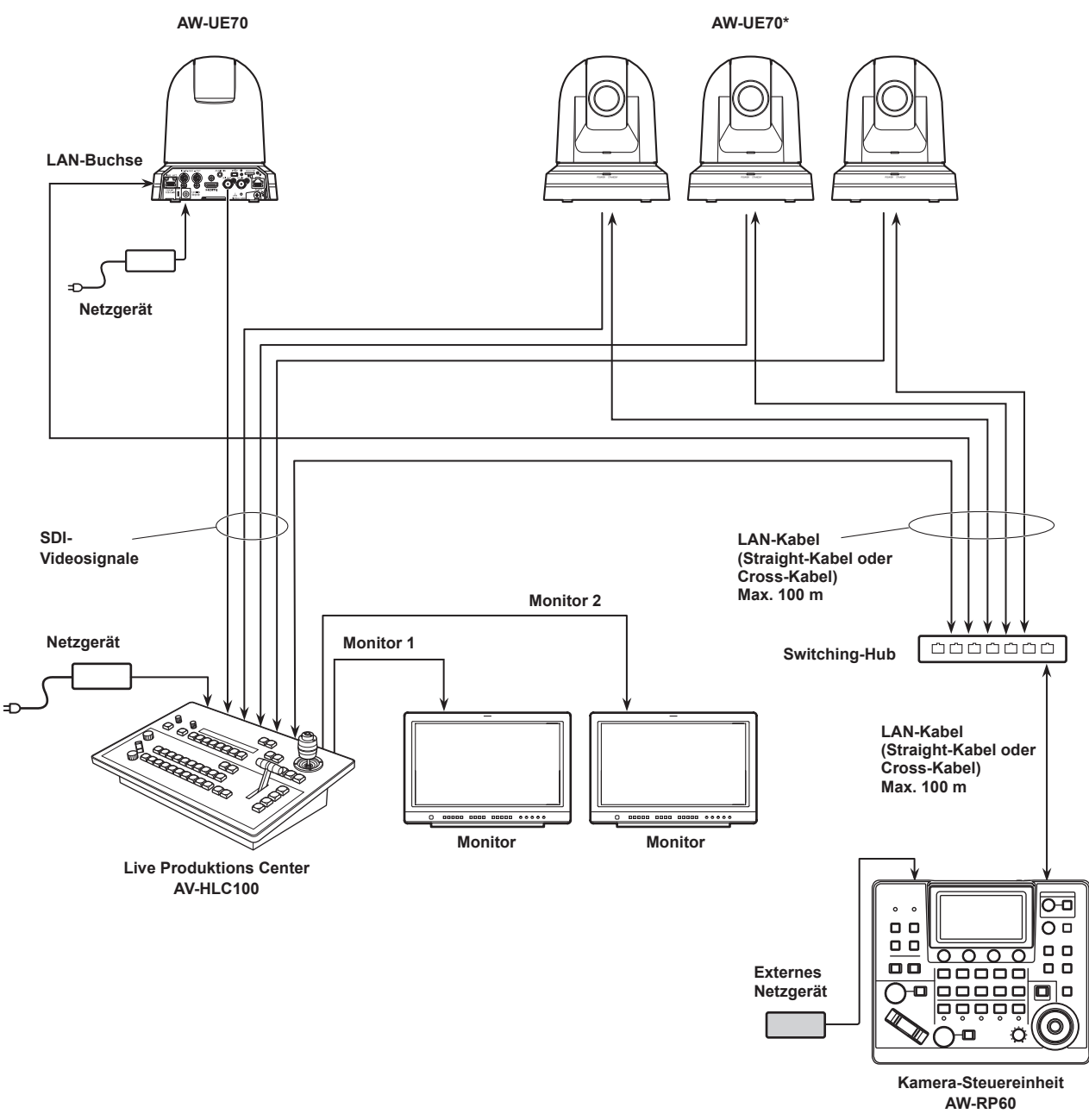

**\*: Der Netzadapter ist in der obigen Abbildung nicht zu sehen.**

- z Verwenden Sie ein Kabel der Kategorie 5e anstelle des LAN-Kabels.
- z Es ist möglich, sowohl Netzwerkkameras mittels serieller Verbindungen als auch Netzwerkkameras über IP-Verbindungen gleichzeitig anzuschließen.
- z Bis zu 200 über IP-Verbindungen verbundene Netzwerkkameras und serielle Verbindungen können als zu steuernde Einheiten auf einem Gerät registriert werden.

### **IP-Verbindungen für mehrere Geräte und Netzwerkkameras**

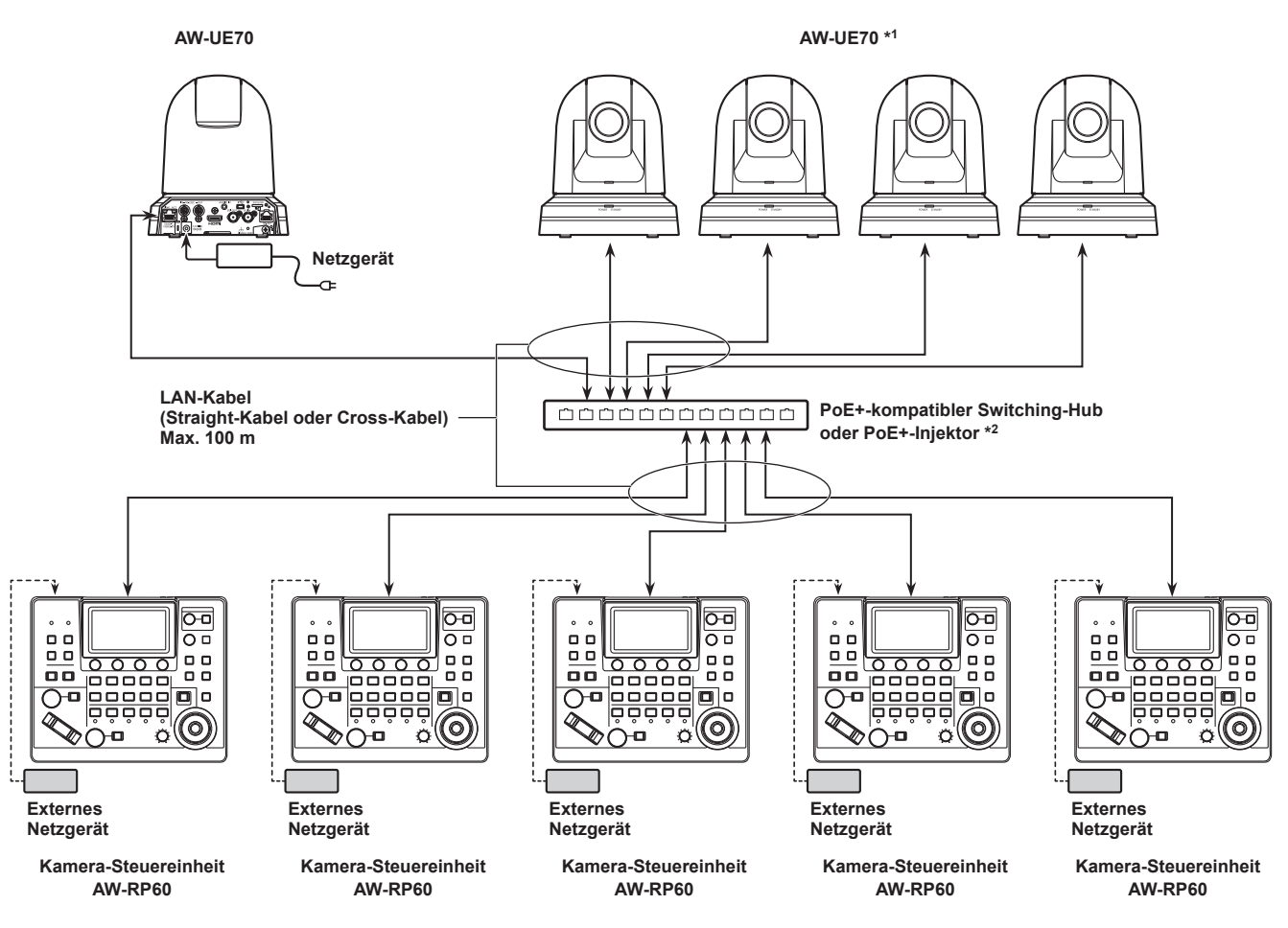

**\*1: Der Netzadapter ist in der obigen Abbildung nicht zu sehen.**

- **\*2: Das AW-RP60 kann auch über einen Switching-Hub mit PoE-Unterstützung, einen PoE-Injektor, einen Switching-Hub mit PoE+-Unterstützung oder einen PoE+-Injektor mit Strom versorgt werden.**
- z Verwenden Sie ein Kabel der Kategorie 5e anstelle des LAN-Kabels.
- z Eine Netzwerkkamera kann gleichzeitig von bis zu 5 Geräten gesteuert werden. (bei IP-Verbindung)

### **IP-Verbindung für ein Gerät und eine Netzwerkkamera**

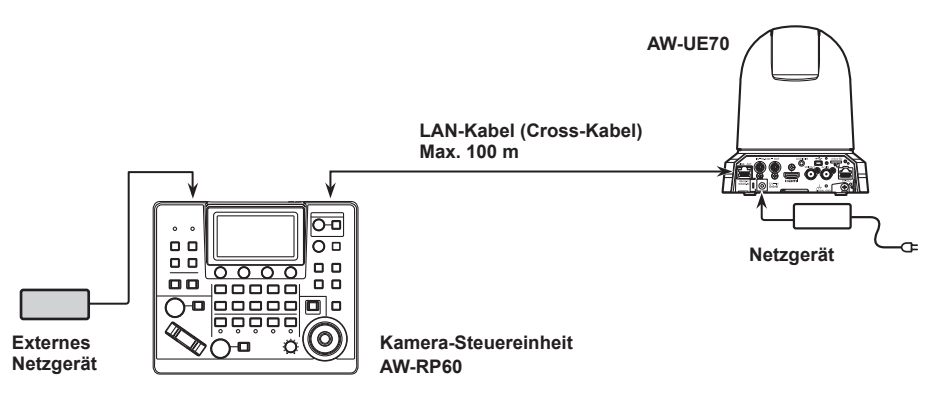

z Verwenden Sie ein Cross-Kabel (Kategorie 5e) als LAN-Kabel.

z Wenn Sie eine andere Kamera als AW-UE70 anschließen, lesen Sie die Bedienungsanleitung der Kamera.

### **Beispiele für serielle Verbindungen**

### **Serielle Verbindungen für Netzwerkkameras**

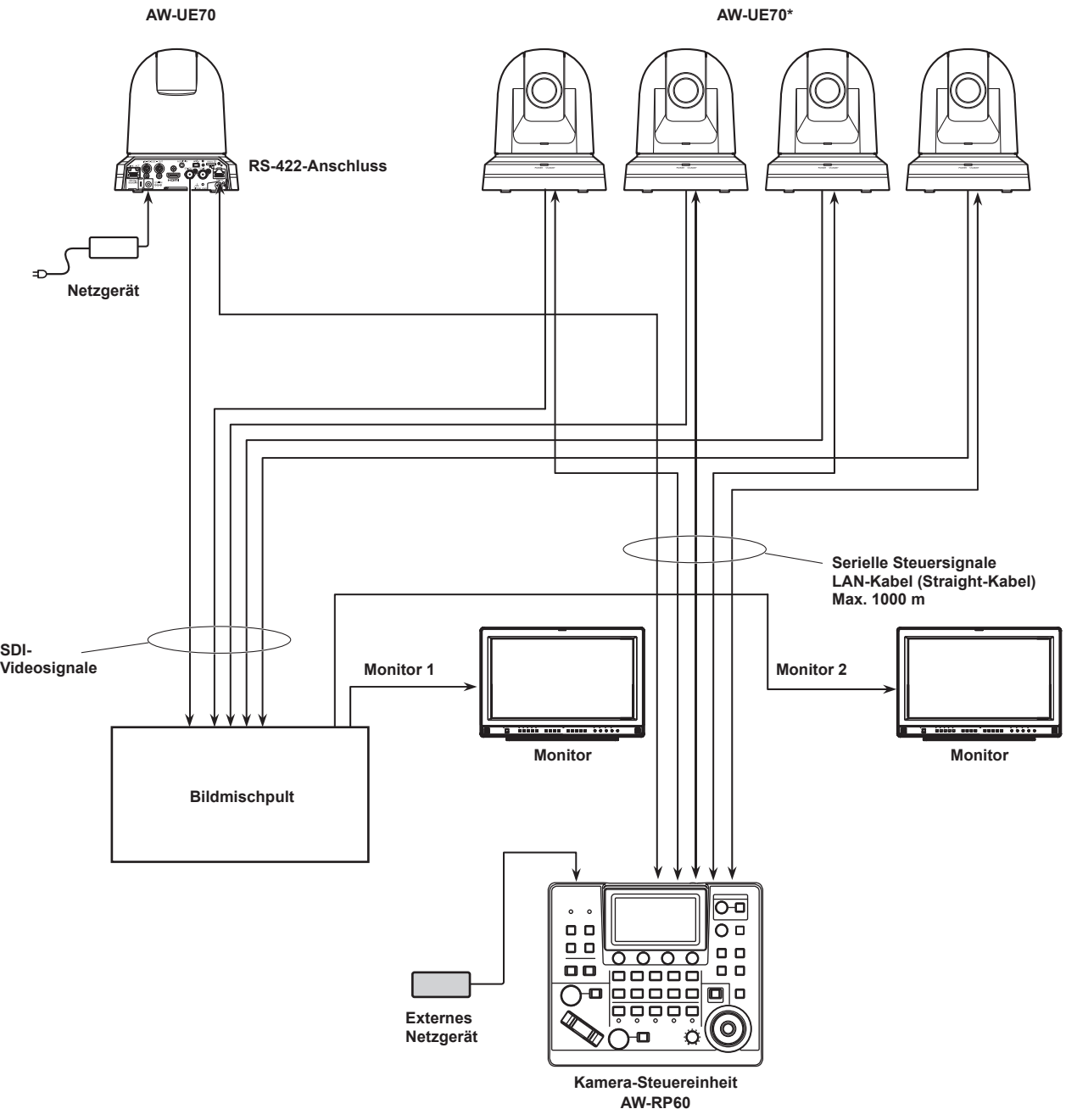

**\*: Der Netzadapter ist in der obigen Abbildung nicht zu sehen.**

z Verwenden Sie ein Straight-Kabel (Kategorie 5e) als LAN-Kabel.

z Bei Verwendung von seriellen Verbindungen können bis zu fünf Kameras an das Gerät angeschlossen werden.

z Es ist möglich, sowohl Netzwerkkameras über IP-Verbindungen als auch Netzwerkkameras mittels serieller Verbindungen gleichzeitig anzuschließen.

z Bis zu 200 über IP-Verbindungen verbundene Netzwerkkameras und serielle Verbindungen können als zu steuernde Einheiten auf einem Gerät registriert werden.

### **1. Schalten Sie das Gerät ein.**

Stellen Sie den Hauptschalter POWER auf ON.

Das Gerät wird mit Strom versorgt und die Lampe POWER leuchtet. · Wenn die Option [AUTO POWER] im Menü [CAMERA] SYSTEM

- auf [ON] gestellt ist, wird die Netzwerkkamera beim Einschalten des Geräts ebenfalls eingeschaltet. Dies funktioniert allerdings nur, wenn sich die Netzwerkkamera im Bereitschaftszustand befindet. Einzelheiten dazu auf "Einschalten der Netzwerkkameras" (Seite 19).
- $\bullet$  Netzwerkkameras werden gekoppelt, wenn der Menüpunkt [CONNECT MODE] im SYSTEM-Menü [CONNECT SETTING] auf [Serial] oder [LAN] eingestellt ist. Einzelheiten dazu auf "Einstellen der Verbindungsart (seriell/IP/

keine Verbindung) für Netzwerkkameras" (Seite 30).

### **2. Wählen Sie eine Netzwerkkamera aus.**

Drücken Sie eine [CAMERA SELECTION]-Taste, um die Netzwerkkamera auszuwählen, das mit dem Gerät gesteuert werden soll.

### **3. Stellen Sie die Richtung ein, in die die Netzwerkkamera ausgerichtet sein soll.**

Wenn die Tastenlampe der Taste PAN/TILT / IRIS / ZOOM / FOCUS ENABLE [ENABLE] leuchtet, verwenden Sie den Hebel PAN/ TILT, um die Richtung einzustellen, in die die Netzwerkkamera ausgerichtet sein soll.

**Hinweis**

z Beim Einschalten nicht berühren, bis der Statusbildschirm auf dem LCD-Feld erscheint.

### **4. Stellen Sie den Zoom ein.**

Wenn die Tastenlampe der Taste PAN/TILT / IRIS / ZOOM / FOCUS ENABLE [ENABLE] leuchtet, verwenden Sie die ZOOM-Taste, um den Objektivzoom einzustellen.

Wenn die Seite TELE gedrückt wird, wird der Zoom auf den Tele-Modus eingestellt und wenn die Seite WIDE gedrückt wird, wird er auf den Weitwinkel-Modus eingestellt.

#### **Hinweis**

z Beim Einschalten nicht berühren, bis der Statusbildschirm auf dem LCD-Feld erscheint.

### **5. Stellen Sie die Objektivblende ein.**

Wenn die [ENABLE]-Lampe der Taste PAN/TILT / IRIS / ZOOM / FOCUS ENABLE gelb leuchtet, drehen Sie den IRIS-Knopf, um die Objektivblende einzustellen.

### **6. Stellen Sie den Fokus ein.**

Wenn die Tastenlampe der Taste PAN/TILT / IRIS / ZOOM / FOCUS ENABLE [ENABLE] leuchtet, drehen Sie den Knopf FOCUS, um die Fokusposition des Objektivs einzustellen.

Durch Drücken der Taste "Eine-Berührung-Auto-Fokus" während der manuellen Fokussierung wird vorübergehend in den Autofokusmodus gewechselt und das Motiv wird automatisch scharf gestellt.

**• Der OTAF (One-Touch Auto Focus; Ein-Tasten-Autofokus)** ist für Netzwerkkameras wirksam, die mit der OTAF-Funktion ausgestattet sind.

### **7. Schalten Sie das Gerät aus.**

Stellen Sie den Hauptschalter POWER auf OFF. Die Stromversorgung des Gerätes wird ausgeschaltet und die Betriebslampe POWER erlischt.

- $\bullet$  Wenn das Gerät ausgeschaltet wird, werden die angeschlossenen Netzwerkkameras nicht ausgeschaltet.
- z Um die Netzwerkkameras auszuschalten, müssen Sie unter [CAM POWER] im Menü [CAMERA] SYSTEM entweder [ALL OFF] oder [GRP OFF] auswählen und ausführen. Einzelheiten dazu auf "Ausschalten der Stromversorgung der Netzwerkkameras" (Seite 20).

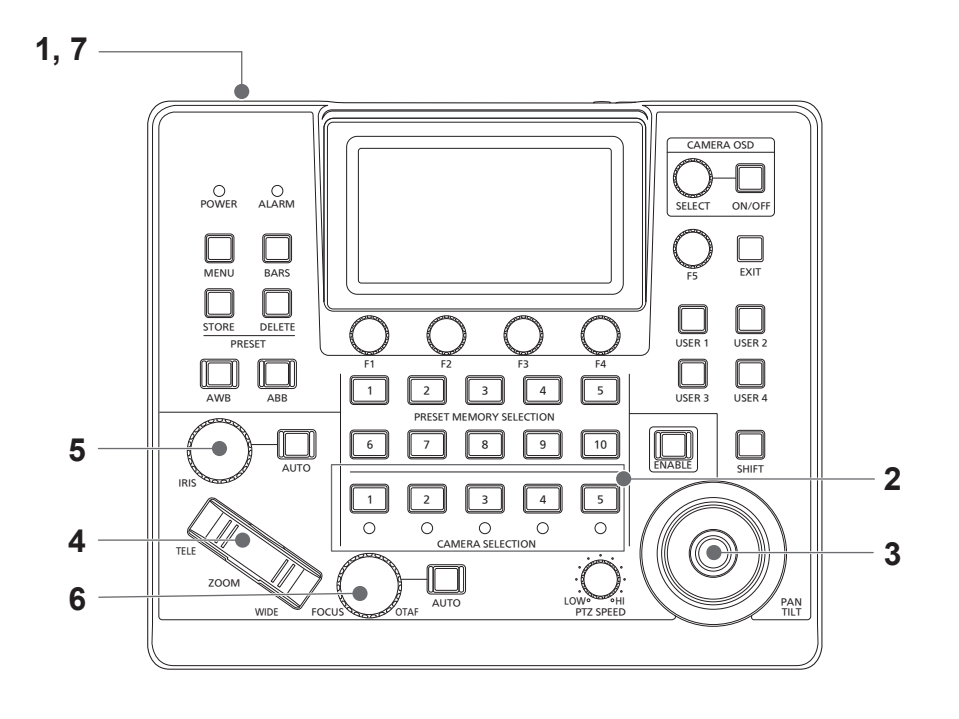

### **Einschalten der Netzwerkkameras**

Die Netzwerkkameras im Bereitschaftsmodus können von dem Gerät aus eingeschaltet werden.

- Es gibt folgende Methoden zum Einschalten.
- **Einschalten jeweils einer Kamera**
- z Gleichzeitiges Einschalten der Kameras mit dem Einschalten des Gerätes
- Einschalten mehrerer Kameras ¯Einschalten aller Kameras
	- ¯Einschalten einer ausgewählten Kameragruppe

Alle diese Methoden werden im Folgenden nacheinander beschrieben.

### **Einschalten jeweils einer Kamera**

**1. Wählen Sie die Netzwerkkamera aus.**

Wenn Sie die entsprechende Kamerawahltaste [CAMERA SELECTION] etwa 3 Sekunden lang gedrückt halten, werden der Name der Netzwerkkamera und die Tasten [ON (F2)] und [OFF (F3)] auf dem LCD-Feld angezeigt.

- **Hinweis**
- $\bullet$  Diese Aktion ist verfügbar, wenn der Statusbildschirm angezeigt wird.
- **2. Drücken Sie den Knopf F2, während Sie die Kamerawahltaste gedrückt halten.**

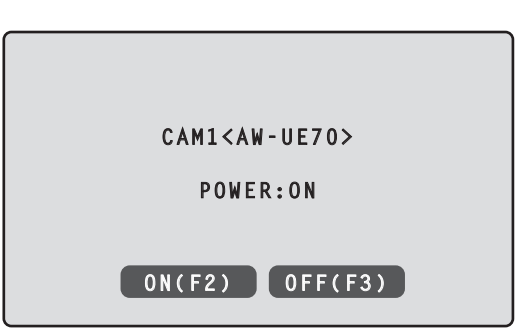

**Gleichzeitiges Einschalten der Kameras mit dem Einschalten des Gerätes**

- **1. Drücken Sie die [MENU]-Taste.**
- **2. Wählen Sie im SYSTEM-Menü [CAMERA] den Eintrag [AUTO POWER] aus.**

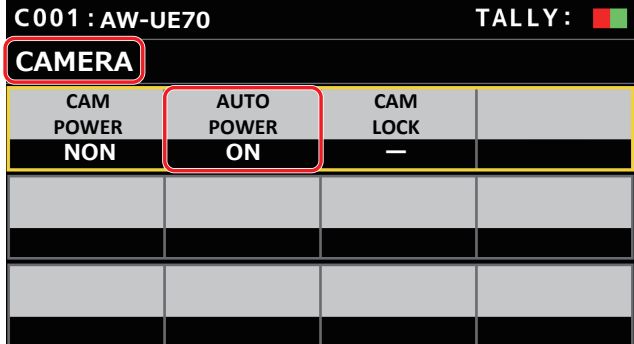

**3. Drehen Sie den Knopf F2, um [ON] zu wählen, und drücken Sie dann den Knopf F2.** 

Kameras, bei denen der Menüpunkt [CAM1] bis [CAM200] im [CONNECT SETTING] SYSTEM-Menü auf [Serial] oder [LAN] eingestellt ist, werden beim Einschalten des Geräts ebenfalls eingeschaltet.

### **Hinweis**

 $\bullet$  Je nach Anzahl der angeschlossenen Kameras kann es einige Augenblicke dauern, bevor Sie das Gerät bedienen können.

### **Einschalten mehrerer Kameras**

- **1. Drücken Sie die [MENU]-Taste.**  Drücken Sie zum Einschalten die [MENU]-Taste.
- **2. Wählen Sie im SYSTEM-Menü [CAMERA] den Eintrag [CAM POWER] aus.**

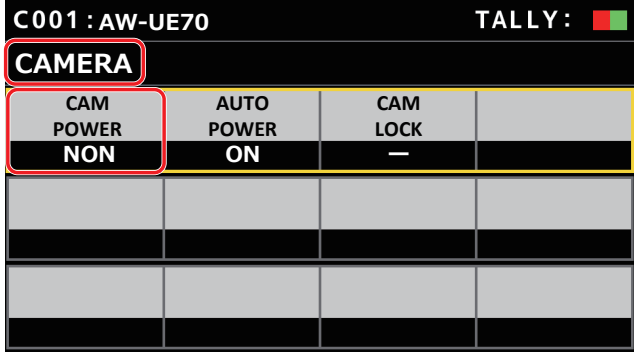

**Einschalten aller Kameras**

**3. Drehen Sie den Knopf F1, um [ALL ON] zu wählen, und drücken Sie dann den Knopf F1.**

### **Einschalten einer ausgewählten Kameragruppe**

**3. Drehen Sie den Knopf F1, um [GRP ON] zu wählen, und drücken Sie dann den Knopf F1.**

### **Ausschalten der Stromversorgung der Netzwerkkameras**

Die Netzwerkkameras können von dem Gerät aus eingeschaltet werden. Es gibt folgende Methoden zum Ausschalten.

- z Ausschalten jeweils einer Kamera
- Ausschalten mehrerer Kameras
	- $\diamond$ Ausschalten aller Kameras

 $\diamondsuit$ Ausschalten einer ausgewählten Kameragruppe

Alle diese Methoden werden im Folgenden nacheinander beschrieben.

### **Ausschalten jeweils einer Kamera**

**1. Wählen Sie die Netzwerkkamera aus.**

Wenn Sie die entsprechende Kamerawahltaste [CAMERA SELECTION] etwa 3 Sekunden lang gedrückt halten, werden der Name der Netzwerkkamera und die Tasten [ON (F2)] und [OFF (F3)] auf dem LCD-Feld angezeigt.

**Hinweis**

• Diese Aktion ist verfügbar, wenn der Statusbildschirm angezeigt wird.

**2. Drücken Sie den Knopf F3, während Sie die Kamerawahltaste gedrückt halten.**

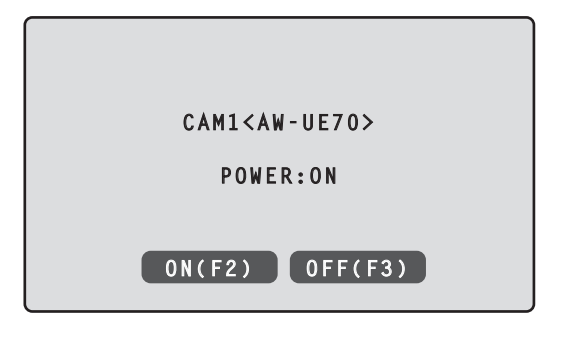

**Ausschalten mehrerer Kameras**

- **1. Drücken Sie die [MENU]-Taste.**
- **2. Wählen Sie im SYSTEM-Menü [CAMERA] den Eintrag [CAM POWER] aus.**

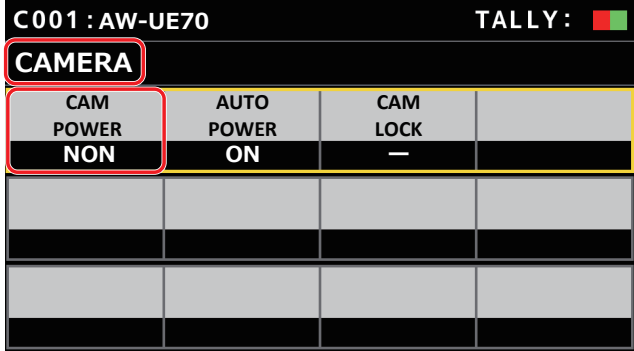

### **Ausschalten aller Kameras**

- **3. Drehen Sie den Knopf F1, um [ALL OFF] zu wählen, und drücken Sie dann den Knopf F1.**
- **Ausschalten einer ausgewählten Kameragruppe**
- **3. Drehen Sie den Knopf F1, um [GRP OFF] zu wählen, und drücken Sie dann den Knopf F1.**

# **Auswahl einer Kameragruppe**

Dieses Gerät ermöglicht es Ihnen, bis zu 200 Netzwerkkameras als Kontrolleinheiten zu registrieren, indem Sie die Kopplungseinstellungen der Kameranummern von CAM1 bis CAM200 konfigurieren. Um eine dieser Netzwerkkameras zur Steuerung auszuwählen müssen Sie zunächst die Kameragruppe auswählen, zu der diese Kamera gehört.

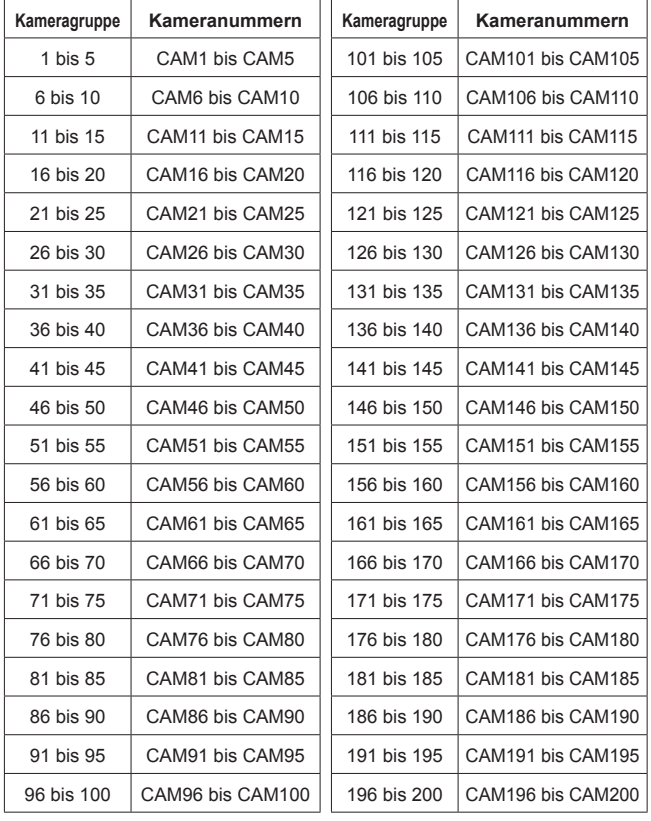

**Auswahl einer Kameragruppe**

**1. Drücken Sie auf dem Statusbildschirm den Knopf F2.** Das Element Kameragruppe [CAM GP] wird ausgewählt.

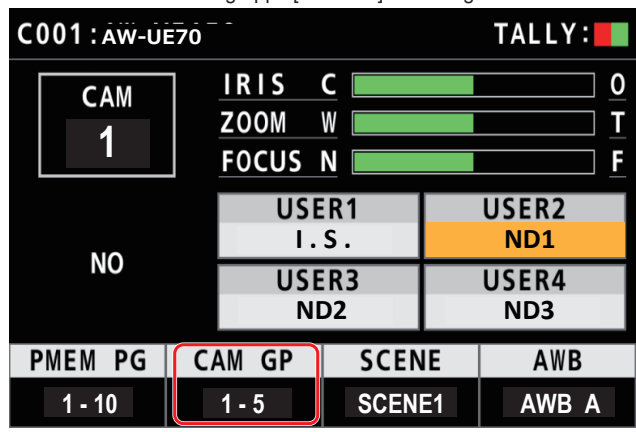

- **2. Drehen Sie den Knopf F2, um die Kameragruppe auszuwählen.**
- **3. Drücken Sie den Knopf F2.** Die Kameragruppe wird ausgewählt.

# **Auswahl einer Netzwerkkamera**

Sie können eine Kamerawahltaste [CAMERA SELECTION] drücken, um die zu steuernde Netzwerkkamera auszuwählen. Wenn eine der Tasten zur Kameraauswahl gedrückt wird leuchtet die Tastenlampe der gedrückten Taste auf und die Netzwerkkamera ist ausgewählt. Der Lampenstatus (Kamerastatus-LED) unterhalb jeder Taste zeigt den Status der Netzwerkkamera an, die der jeweiligen Kamerawahltaste [1] bis [5] zugeordnet ist.

### ● Kamerastatus-LED und Netzwerkkamera-Status

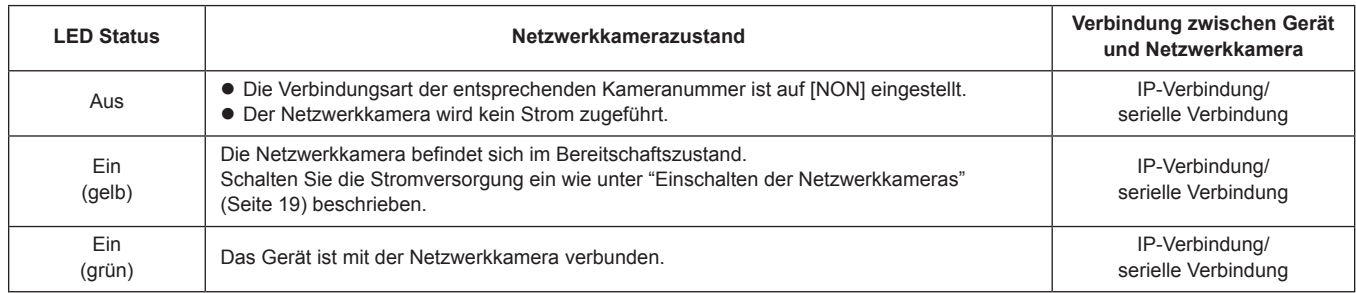

### **Hinweise zu Kamerawahltasten und Kamerastatus-LED-Anzeigen**

### z **Kamerastatus-LED**

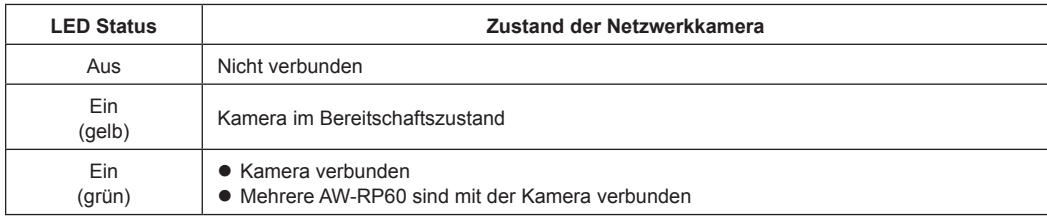

### $\bullet$  **Tasten Kameraauswahl**

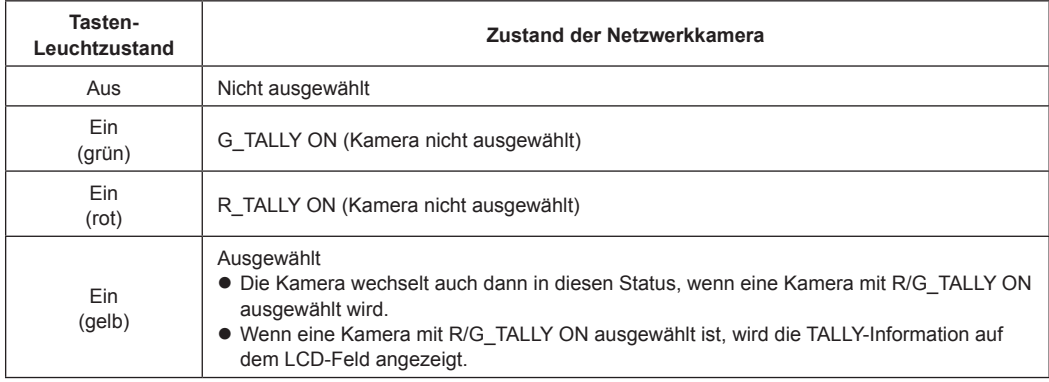

### **Anzeigen und Bedienen des Statusbildschirms**

Beim Einschalten des Geräts wird der Statusbildschirm angezeigt. Folgende Informationen werden auf dem Statusbildschirm angezeigt:

- $\bullet$  Kameranummer
- IRIS-, ZOOM- und FOCUS-Position

 $\bullet$  Informationen über die Zuordnung der USER-Tasten

### **1. Anzeige**

Beim Einschalten des Geräts wird der Statusbildschirm angezeigt. Während des Betriebs wird der Statusbildschirm angezeigt, wenn alle Menütasten im Menübedienungsfeld deaktiviert sind.

### **2. Wählen Sie mit den Kamerawahltasten [CAMERA SELECTION] die zu steuernde Netzwerkkamera aus.** Die ausgewählte Kamerataste leuchtet auf.

Wenn die Kameraauswahltaste leuchtet, können Sie die Netzwerkkamera über das Gerät steuern.

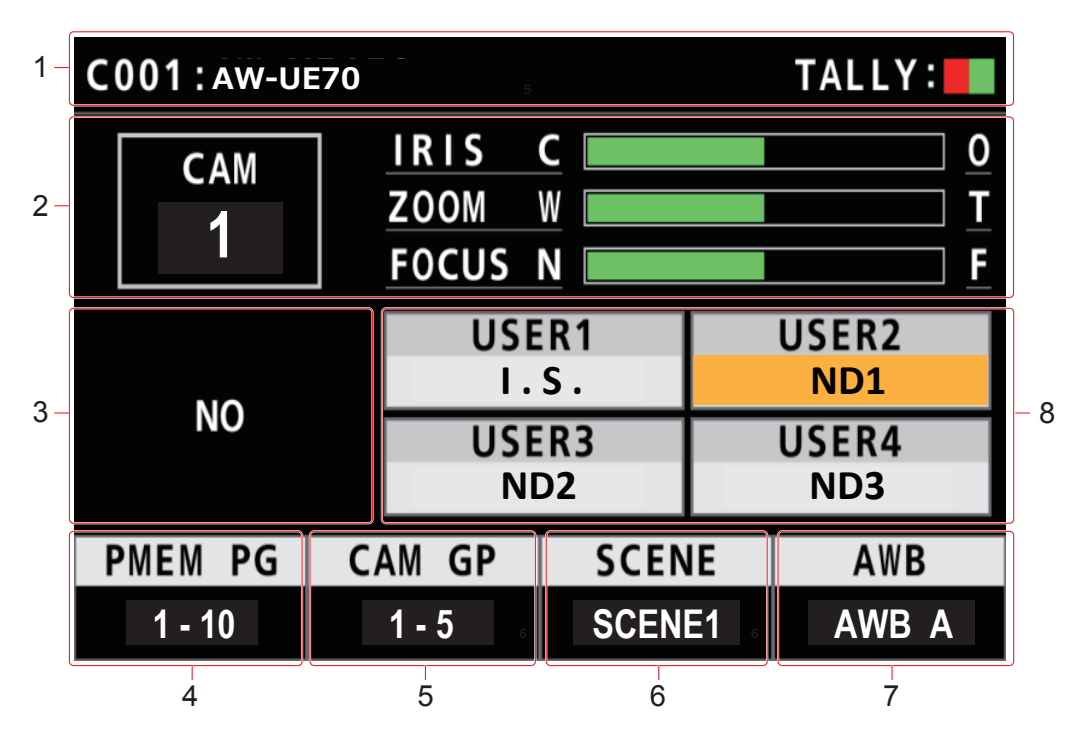

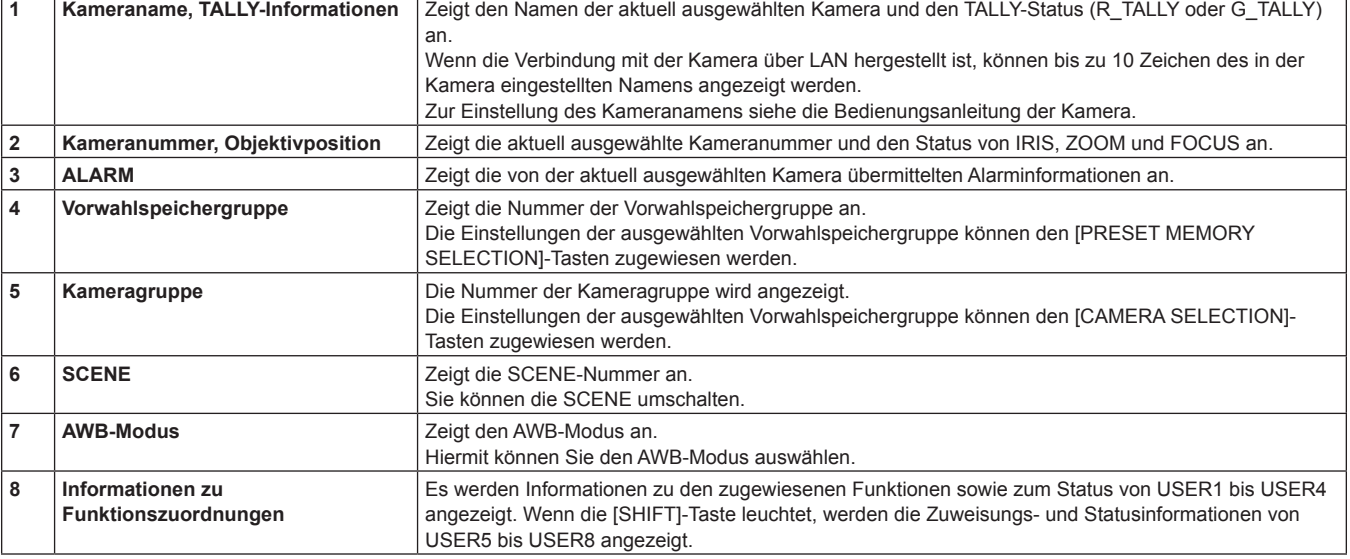

### **Anzeigen der Menüs und der Menükonfiguration**

Die Menüs werden über die [MENU]-Taste und das LCD-Feld am Gerät bedient. Gehen Sie wie nachfolgend beschrieben vor, um das Menü anzuzeigen. Das Menü wird auf dem LCD-Feld (A) des Geräts angezeigt.

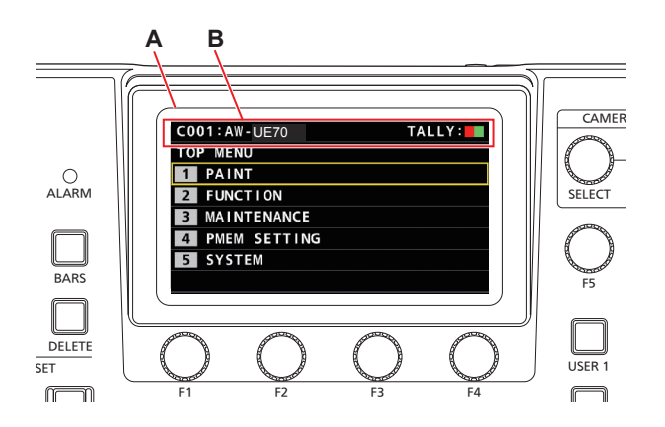

A. LCD-Feld

B. Zeigt die Nummer und den Namen der aktuell ausgewählten Kamera sowie den TALLY-Status an.

### **Verwendung**

**1. Drücken Sie die [MENU]-Taste, um den MENU-Bildschirm anzuzeigen.**

Einzelheiten dazu auf "Menügruppe" (Seite 37).

z Durch erneutes Drücken der [MENU]-Taste wird die Menüanzeige ausgeschaltet und der Statusbildschirm angezeigt.

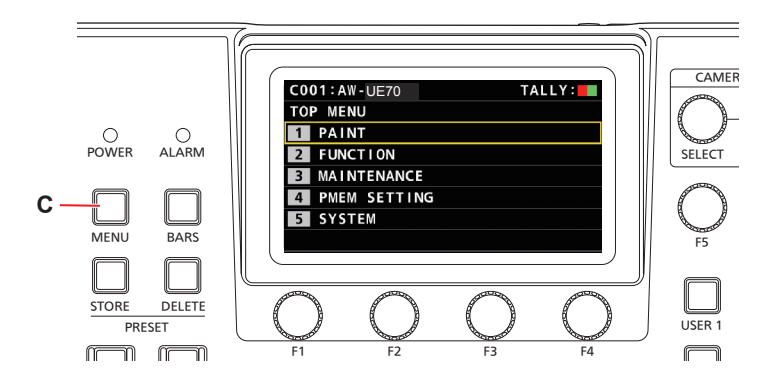

### C. Taste [MENU]

**2. Drehen Sie den Knopf [F5], um zum gewünschten Menü zu navigieren, und drücken Sie dann den Knopf [F5], um das Menü auszuwählen.**

### **oder**

**Drücken Sie eine der Tasten PRESET MEMORY SELECTION [1] bis [5], um das gewünschte Menü auszuwählen.** (Wählen Sie im [MAINTENANCE]-Menü > [RP SETTING] > [MENU BT MODE] aus, wenn [PMEM OFF] aktiviert ist, können Sie das obige Menü

auswählen.)

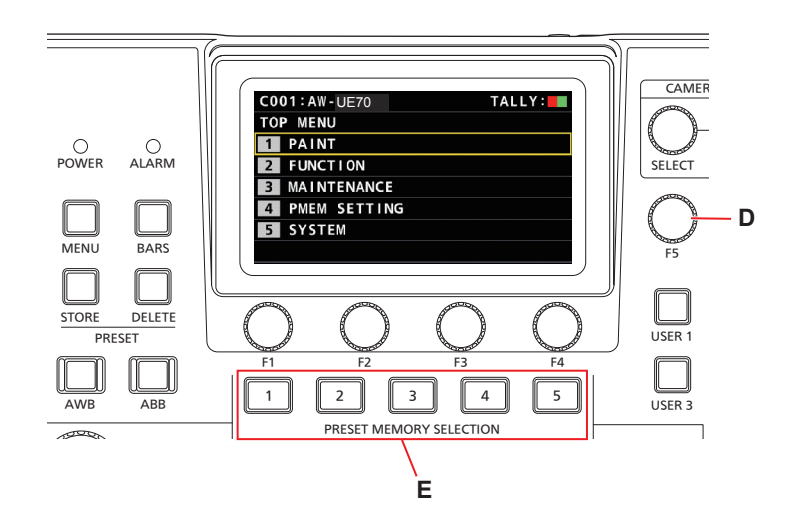

D. Knopf [F5]

E. Tasten PRESET MEMORY SELECTION [1] bis [5]

**3. Drehen Sie den Knopf [F5], um zum gewünschten Element zu navigieren, und drücken Sie dann den Knopf [F5], um das Menü auszuwählen.**

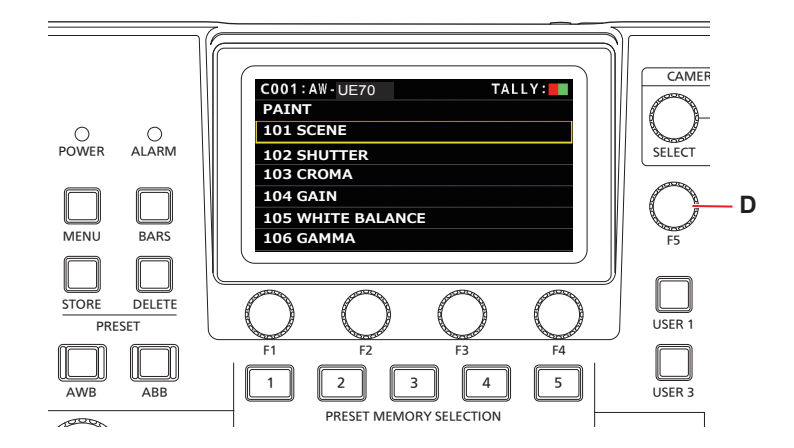

D. Knopf [F5]

**4. Wählen Sie mit den Menübedienungsknöpfen [F1] bis [F4] (F) das gewünschte Element aus und bestätigen Sie die Auswahl durch Drücken.**

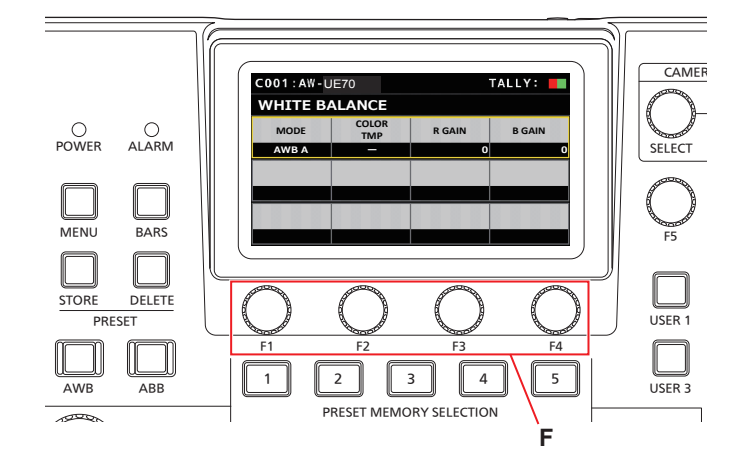

F. Menübedienungsknöpfe

**5. Stellen Sie mit den Menübedienungsknöpfen [F1] bis [F4] (F) den gewünschten Wert ein und bestätigen Sie die Einstellung durch Drücken.**

Drehen Sie den Knopf in die selbe Position wie jeder Punkt auf dem Bildschirm.

Wenn das gewünschte Element blinkt, drücken Sie den entsprechenden Knopf, um es auszuwählen.

# **Netzwerkeinstellungen des Gerätes**

Um eine mittels einer IP-Verbindung angeschlossenen Netzwerkkamera vom Gerät aus zu steuern, müssen Sie die Netzwerkeinstellungen des Gerätes vornehmen.

- **Hinweis**
- Korrekter Betrieb ist nicht möglich, wenn dieselbe IP-Adresse bereits im selben Netzwerk existiert. Die Meldung "IP Duplicate" kann beim Start usw. angezeigt werden, wenn doppelte IP-Adressen erkannt wurden. Stellen Sie IP-Adressen ein, die noch nicht verwendet werden.

### **Einstellen der IP-Adresse des Gerätes**

- **1. Drücken Sie die [MENU]-Taste.**
- **2. Wählen Sie das SYSTEM-Menü [RP IP SET] aus.**
- **3. Wählen Sie mit den Menübedienungsknöpfen das Element [IP] aus und bestätigen Sie die Auswahl durch Drücken.**

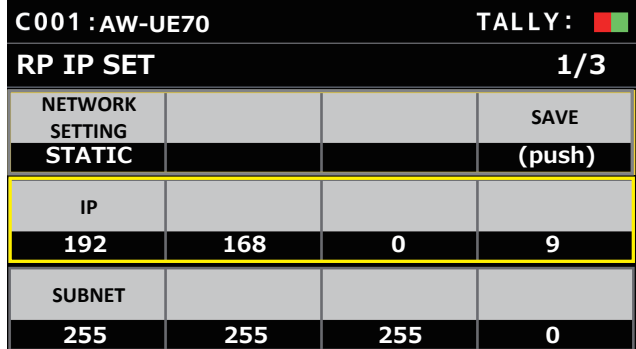

z Diese Einstellung ist standardmäßig [192.168.0.9].

**4. Benutzen Sie die Menübedienungsknöpfe, um eine IP-Adresse für das Gerät einzustellen, die von keinem anderem Gerät verwendet wird.**

Geben Sie die Nummer in Blöcken von jeweils 4 Ziffern ein. Wenn [SAVE] in der ersten Zeile nicht ausgeführt wird, werden die Änderungen nicht aktualisiert.

 $\bullet$  Wenn die Verbindungsziel-IP-Adresse der Netzwerkkamera doppelt vorhanden ist und nicht gespeichert werden kann, wird die Meldung "IP Duplicate" angezeigt. Siehe "Einstellbare Adressen" (Seite 28).

#### **Hinweise**

- $\bullet$  Damit die Einstellung wirksam wird, muss das Gerät neu gestartet werden. Schalten Sie das Gerät aus und wieder ein.
- $\bullet$  Konsultieren Sie den Netzwerkadministrator, bevor Sie die IP-Adresse einstellen.

### **Einstellen der Subnetzmaske**

- **1. Drücken Sie die [MENU]-Taste.**
- **2. Wählen Sie das SYSTEM-Menü [RP IP SET] aus.**
- **3. Wählen Sie mit den Menübedienungsknöpfen das Element [SUBNET] aus und bestätigen Sie die Auswahl durch Drücken.**

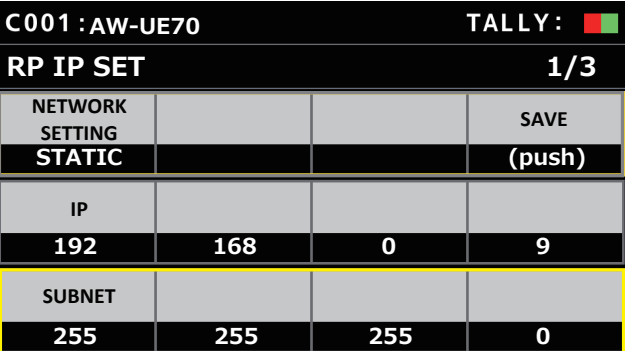

- z Diese Einstellung ist standardmäßig [255.255.255.0].
- **4. Benutzen Sie die Menübedienungsknöpfe, um die Subnetzmaske des Gerätes einzustellen.**

Geben Sie die Nummer in Blöcken von jeweils 4 Ziffern ein. Wenn [SAVE] in der ersten Zeile nicht ausgeführt wird, werden die Änderungen nicht aktualisiert.

 $\bullet$  Wenn ein unzulässiger Wert eingegeben wurde, wird die Meldung "Unavailable Subnetmask setting" angezeigt. Siehe "Einstellbare Adressen" (Seite 28).

### **Hinweis**

• Damit die Einstellung wirksam wird, muss das Gerät neu gestartet werden. Schalten Sie das Gerät aus und wieder ein.

### **Einstellen des Standard-Gateways**

- **1. Drücken Sie die [MENU]-Taste.**
- **2. Wählen Sie das SYSTEM-Menü [RP IP SET] aus.**
- **3. Wählen Sie mit den Menübedienungsknöpfen das Element [GATEWAY] aus und bestätigen Sie die Auswahl durch Drücken.**

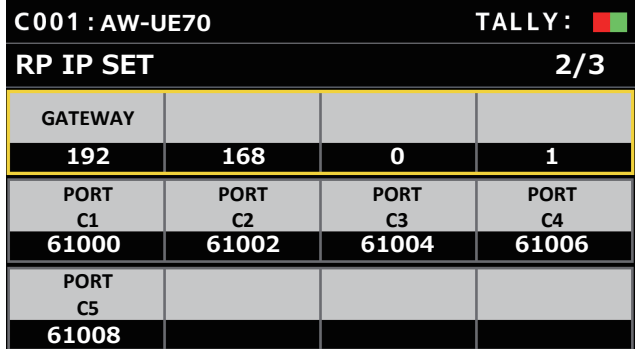

z Diese Einstellung ist standardmäßig [192.168.0.1].

**4. Benutzen Sie die Menübedienungsknöpfe, um den Standard-Gateway des Gerätes einzustellen.**

Geben Sie die Nummer in Blöcken von jeweils 4 Ziffern ein. Wenn Sie in der ersten Zeile des ersten Bildschirms (1/3) nicht [SAVE] ausgeführt haben, können die von Ihnen geänderten Inhalte nicht übernommen werden.

#### **Hinweis**

 $\bullet$  Damit die Einstellung wirksam wird, muss das Gerät neu gestartet werden. Schalten Sie das Gerät aus und wieder ein.

### $\mathcal O$  Notizen  $\mathcal O$

### **Einstellbare Adressen**

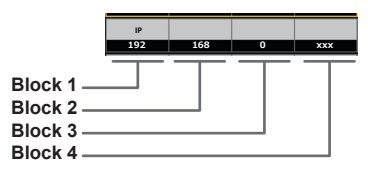

• Für die IP-Adresse können Sie Werte in den folgenden Bereichen auswählen:

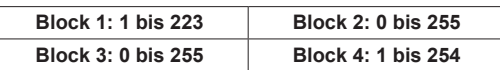

Der Wert [127.0.0.1] kann jedoch nicht eingestellt werden, auch wenn er innerhalb der oben genannten Bereiche liegt.

 $\bullet$  Für die Subnetzmaske können Sie Werte in den folgenden Bereichen auswählen:

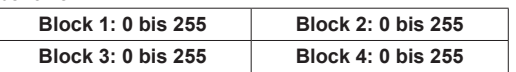

Die Werte [0.0.0.0] und [127.0.0.1] können jedoch nicht eingestellt werden, auch wenn sie innerhalb der oben genannten Bereiche liegen.

### **Anzeigen der MAC-Adresse**

- **1. Drücken Sie die [MENU]-Taste.**
- **2. Wählen Sie das SYSTEM-Menü [RP IP SET] aus.**
- **3. Wählen Sie mit den Menübedienungsknöpfen das Element [MAC ADDRESS] aus und bestätigen Sie die Auswahl durch Drücken.**

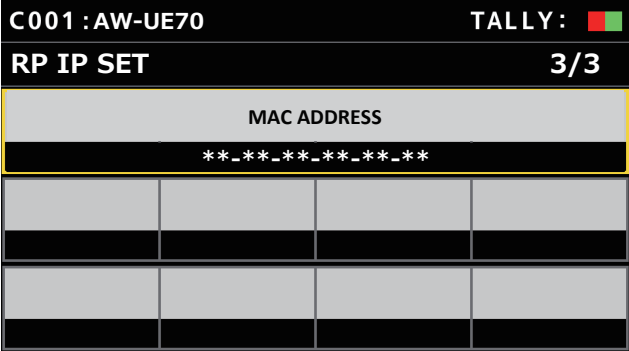

z Die MAC-Adresse kann nur angezeigt werden. Sie kann nicht geändert werden.

Um Netzwerkkameras vom Gerät aus zu steuern und die Funktion zum Verbinden des Geräts zu nutzen, müssen Sie die Verbindungseinstellungen im Voraus vornehmen.

Es gibt zwei Möglichkeiten für die Konfiguration der

Verbindungseinstellungen. Sie können die Einstellungen entweder vom Gerät aus vornehmen oder die Setup-Software verwenden, um die Einstellungen zu konfigurieren.

In diesem Abschnitt wird beschrieben, wie Sie die Einstellungen vom Gerät aus vornehmen können.

Weitere Informationen zur Verwendung der Setup-Software zur Konfiguration der Einstellungen finden Sie unter "Setup-Software" (Seite 73)

### **Hinweise**

- $\bullet$  Alle Netzwerkkameras sind werksseitig auf die gleiche IP-Adresse eingestellt. Aus diesem Grund wird es zu Problemen bei der Steuerung vom Gerät aus kommen, wenn für mehrere über IP-Verbindungen verbundene Netzwerkkameras die werksseitigen Einstellungen beibehalten werden.
- $\bullet$  Wenn eine weitere Netzwerkkamera angeschlossen werden soll, die dieselbe IP-Adresse wie eine bereits vorhandene Netzwerkkamera besitzt, weil zum Beispiel die bereits vorhandene Netzwerkkamera ersetzt werden soll, schalten Sie die Stromversorgung des Gerätes aus, bevor Sie die Verbindung herstellen. Wird die Netzwerkkamera angeschlossen, ohne vorher die Stromversorgung des Gerätes auszuschalten, funktioniert die Netzwerkkamera eventuell nicht richtig.

### **Kopplungseinstellungen**

Durch Auswahl einer der Kameranummern von CAM1 bis CAM200 auf dem Gerät wird die Netzwerkkamera bestimmt, die gesteuert werden soll. Wenn die Netzwerkkamera, die Sie kontrollieren wollen, mittels IP-Verbindung mit dem Gerät verbunden ist, müssen Sie eine IP-Adresse einstellen, die noch für keine der Netzwerkkameras vergeben ist und zuvor auf dem Gerät jede IP-Adresse der entsprechenden Kameranummer zuweisen, damit Sie einen Steuerbefehl ausführen können.

Diese Zuordnungseinstellungen werden in dieser Anleitung als **"Kopplungseinstellungen"** bezeichnet.

### **IP-Adressen der Verbindungsziele**

Die IP-Adresse, die das Gerät benötigt, um das Verbindungsziel (Netzwerkkamera) zu erkennen, wird in dieser Anleitung als **"IP-Adresse des Verbindungsziels"** bezeichnet.

Jeder mit dem Gerät verbundenen Netzwerkkamera wird eine Verbindungsziel-IP-Adresse zugeordnet, von Kameranummer CAM1 bis CAM200; es werden also insgesamt 200 Adressen im Gerät zugewiesen.

Die IP-Adresse des Verbindungsziels kann für jede Kameranummer im Menü [SYSTEM] > [MANUAL IP SET/USER AUTH] eingesehen werden.

### **Überblick über verwandte Menüs und Bedienvorgänge**

### **[SYSTEM] > [CONNECT SETTING]**

In diesem Menü können Sie die Verbindungsart der zu verbindenden Netzwerkkamera (seriell/IP/keine Verbindung) für jede Kameranummer einstellen.

### **[SYSTEM] > [AUTO IP SET] > [AUTO SET]**

Benutzen Sie dieses Menü, wenn Sie die Einstellungen für die automatische Kopplung mit den Netzwerkkameras konfigurieren möchten. (Automatische IP-Einstellung) Es gibt die zwei folgenden Betriebsmodi:

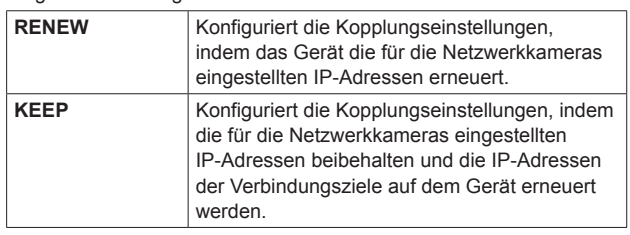

### **[SYSTEM] > [MANUAL IP SET/USER AUTH]**

Benutzen Sie dieses Menü, wenn Sie die für jede einzelne Kameranummer eingestellte IP-Adresse des Verbindungsziels überprüfen oder manuell ändern möchten.

### **Einstellen der Verbindungsart (seriell/IP/ keine Verbindung) für Netzwerkkameras**

**1. Hiermit können Sie die Verbindungsarten für die Kameranummern CAM1 bis CAM200 einstellen.** Rufen Sie die Menüpunkte mit [SYSTEM] > [CONNECT SETTING] auf.

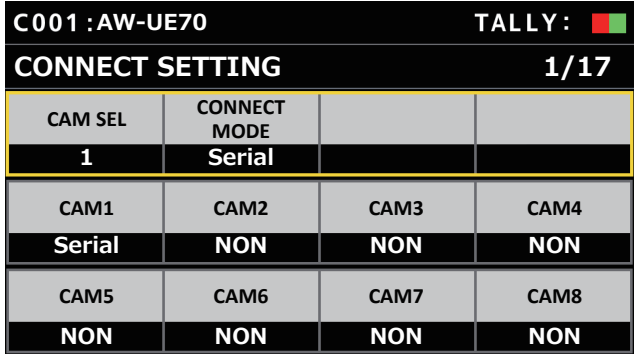

### **2. Nehmen Sie die Einstellungen mit den Knöpfen F1 und F2 vor.**

Sie können die Kameranummer (Knopf F1) und die Verbindungsart (Knopf F2) in der ersten Zeile auswählen.

Ab der zweiten Zeile werden die Verbindungsarten für jede Kameranummer angezeigt und können eingestellt werden. Die Verbindungsart blinkt, wenn die Einstellung geändert wird; drücken Sie dann den Knopf, um die Änderung zu bestätigen.

**NON :** Keine Verbindung (Werkseinstellung)

**Serial :** Serielle Verbindung

**LAN :** IP-Verbindung

z Die Anschlussbuchsen SERIAL CONT [1] bis [5] für serielle Verbindungen entsprechen den Kameranummern CAM1 bis CAM5.

Die Einstellung für serielle Verbindungen [Serial] kann nicht für CAM6 bis CAM200 gewählt werden.

#### **Hinweis**

z Wenn Sie die in "Automatische IP-Einstellung" (Seiten 30 bis 34) beschriebenen Schritte ausführen, stellen Sie für die gewünschte Kameranummer [NON] ein.

### **Automatische Einstellung der IP-Adressen (Automatische IP-Einstellung)**

Wenn "Automatische IP-Einstellung" ausgeführt wird, werden die Kopplungseinstellungen zwischen den Netzwerkkameras, die innerhalb desselben Subnetzes wie das Gerät verbunden sind, automatisch konfiguriert.

Die folgenden Erläuterungen teilen sich auf in Erläuterungen zum erstmaligen Konfigurieren der Einstellungen (wenn sich die Netzwerkkameras und das Bildmischpult im Werkseinstellungszustand befinden) und Erläuterungen zum Einfügen von zusätzlichen Netzwerkkameras in eine Umgebung, in der bereits IP-Verbindungen verwendet werden.

### **Wenn Sie die Einstellungen erstmalig vornehmen**

#### **<Überblick über den Vorgang>**

Stellen Sie unter [SYSTEM] > [AUTO IP SET] den Menüpunkt [AUTO SET] auf [RENEW], dann erfolgt die Kopplung durch Ausführen von SETTING in **IFXEC1** 

Wenn der Menüpunkt [AUTO SET] auf [RENEW] eingestellt ist, sucht das Gerät zunächst im selben Subnetz. Danach wird jeder erkannten Netzwerkkamera der Reihe nach eine Kameranummer zugewiesen. Zu diesem Zeitpunkt wird die IP-Adresse jeder Netzwerkkamera mit der IP-Adresse des Verbindungsziels überschrieben, die auf dem Gerät für die jeweilige Kameranummer eingestellt ist.

#### **Beispiel:**

(1) Für die Netzwerkkameras A, B und C (Werkseinstellungszustand) eingestellte IP-Adressen:

```
Netzwerkkamera A : 192.168.0.10
Netzwerkkamera B : 192.168.0.10
Netzwerkkamera C : 192.168.0.10
```
- (2) Auf dem Gerät eingestellte Verbindungsarten ([SYSTEM] > [CONNECT SETTING])
	- **CAM1 :** NON **CAM2 :** NON **CAM3 :** NON
- (3) Auf dem Gerät eingestellte IP-Adressen der Verbindungsziele ([SYSTEM] > [MANUAL IP SET/USER AUTH]) **CAM1 :** 192.168.0.10 **CAM2 :** 192.168.0.11 **CAM3 :** 192.168.0.12

Wenn in diesem Zustand der Menüpunkt [AUTO SET] auf [RENEW] eingestellt wird, werden die IP-Adressen der Netzwerkkameras A bis C mit den folgenden Werten überschrieben und es wird eine Kopplung mit den entsprechenden Kameranummern CAM1 bis CAM3 hergestellt.

**Netzwerkkamera A :** 192.168.0.10 **Netzwerkkamera B :** 192.168.0.11 **Netzwerkkamera C :** 192.168.0.12

#### **⊘ Notizen** ⊘

Der Kamera wird die IP-Adresse zugewiesen, die auf die IP-Adresse dieses Geräts folgt.

Wenn das Gerät die IP-Adresse 192.168.0.9 hat, beginnt die Zuweisung bei 192.168.0.10.

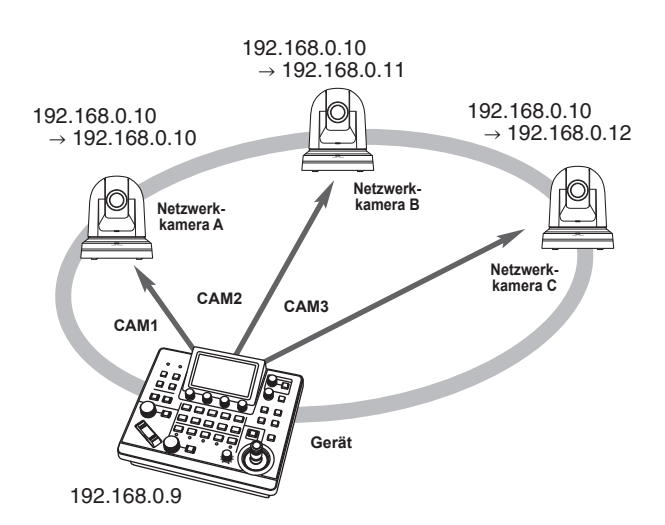

z Den Kameranummern, für die "Automatische IP-Einstellung" ausgeführt wird, wird die Verbindungsart [LAN] zugewiesen, und die Kameranummern werden beim nächsten Ausführen von "Automatische IP-Einstellung" von den Einstellungszielen ausgeschlossen.

### **<Verwendung>**

### **Hinweis**

• Überprüfen Sie, ob für die Verbindungsart der Netzwerkkameras [NON] eingestellt ist, bevor Sie die Einstellungen konfigurieren.

**Einstellung der Verbindungsart** SYSTEM-Menü → CONNECT SETTING → Einträge [CAM1] bis [CAM200]

- **1. Schließen Sie die Netzwerkkameras und das Gerät innerhalb desselben Subnetzes an das Netzwerk an.**
- **2. Rufen Sie das SYSTEM-Menü [AUTO IP SET] auf, drehen Sie den Knopf F1, um den Menüpunkt [AUTO SET] auf [RENEW] einzustellen, und drücken Sie den Knopf F1.**

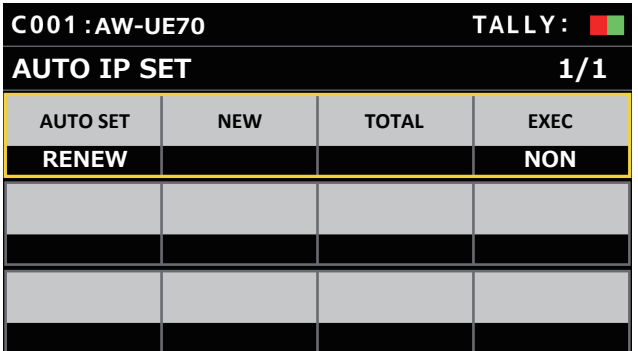

Die Anzahl der gegenwärtig vom Gerät verwalteten Vorrichtungen (Die Gesamtanzahl der Netzwerkkameras sowie die Anzahl der neu erkannten Vorrichtungen werden unter [NEW] und [TOTAL] angezeigt.)

- **NEW :** Neu erkannte Kameras
- **TOTAL :** Gesamtanzahl der gegenwärtig vom Gerät verwalteten Vorrichtungen
- **3. Drehen Sie den Knopf [EXEC] (F4), um [SETTING] auszuwählen, und drücken Sie dann den Knopf F4.** Die "Automatische IP-Einstellung" startet. Während "Automatische IP-Einstellung" ausgeführt wird, erscheint die Meldung "AUTO IP SETTING".
	- $\bullet$  Nachdem der gesamte Vorgang erfolgreich abgeschlossen wurde, erscheint die Meldung "COMPLETE". Die Netzwerkkameras werden mit den neu eingestellten IP-Adressen automatisch neu gestartet. Die Netzwerkkameras können nun vom Gerät gesteuert werden.
	- z Wenn die Einstellung der IP-Adresse fehlschlägt, erscheint die Meldung "SET UP ERR". Die Ursache des Problems ist wahrscheinlich eine Netzwerkstörung.

Überprüfen Sie den Verbindungszustand des Hubs und der LAN-Kabel und wiederholen Sie dann den Vorgang der "Automatische IP-Einstellung".

**Wenn zusätzliche Netzwerkkameras in eine Umgebung mit bereits bestehenden IP-Verbindungen eingefügt werden sollen.**

Die Einstellungen können auch dann mit "Automatische IP-Einstellung" konfiguriert werden, wenn zusätzliche Netzwerkkameras in eine Umgebung mit bereits bestehenden IP-Verbindungen eingefügt werden sollen.

Es gibt die zwei folgenden Methoden:

- **1. Die automatische Änderung der auf der zusätzlichen Vorrichtung eingestellten IP-Adresse wird von diesem Gerät ausgeführt**
- **2. Die IP-Adressen der zusätzlichen Vorrichtungen werden unverändert übernommen und die auf diesem Gerät eingestellten IP-Adressen der Verbindungsziele werden automatisch aktualisiert**

### **Die automatische Änderung der auf der zusätzlichen Vorrichtung eingestellten IP-Adresse wird von diesem Gerät ausgeführt**

### **<Überblick über den Vorgang>**

Durch Ausführen von [RENEW] im Menüpunkt [AUTO SET] im SYSTEM-Menü [AUTO IP SET] werden die Kopplungen eingerichtet. Bei [RENEW] sucht das Gerät zunächst im selben Subnetz. Dann werden Verbindungen zwischen den neu erkannten Netzwerkkameras und den Kameranummern hergestellt, für die auf dem Gerät die Verbindungsart [NON] eingestellt ist.

Zu diesem Zeitpunkt werden die IP-Adressen der Netzwerkkameras mit den auf dem Gerät eingestellten Werten der IP-Adressen der Verbindungsziele überschrieben.

### **Beispiel:**

- (1) Bei Durchführung des Vorgangs sind die drei Netzwerkkameras A, B und C entsprechend als CAM1, CAM2 und CAM3 eingestellt.
- (2) Die neue Netzwerkkamera D (mit der folgenden IP-Adresse) wird hinzugefügt.

**Netzwerkkamera D :** 192.168.0.10

- (3) Auf dem Gerät eingestellte Verbindungsarten ([SYSTEM] > [CONNECT SETTING])
	- **CAM1 :** LAN
	- **CAM2 :** LAN
	- **CAM3 :** LAN
	- **CAM4 :** NON
- (4) Auf dem Gerät eingestellte IP-Adresse des Verbindungsziels ([SYSTEM] > [MANUAL IP SET/USER AUTH]) **CAM4 :** 192.168.0.13

Wenn in diesem Zustand [RENEW] ausgeführt wird, wird die IP-Adresse der Netzwerkkamera D mit dem folgenden Wert überschrieben und es wird eine Verbindung zur Kameranummer CAM4 hergestellt.

**Netzwerkkamera D :** 192.168.0.13

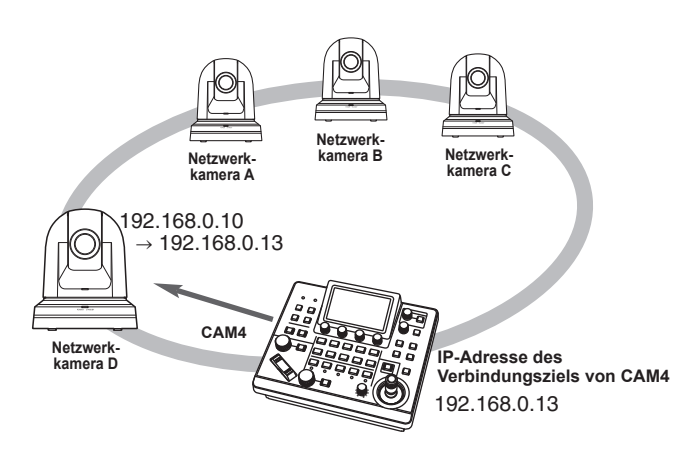

 $\bullet$  Wenn Sie eine Netzwerkkamera anschließen, deren IP-Adresse mittels eines Computers oder eines anderen Gerätes geändert wurde,nachdem bereits mit Hilfe der automatischen IP-Einstellung und Ausführung des Befehls [RENEW] eine Verbindung zu diesem Gerät hergestellt worden war, wird als IP-Adresse für die entsprechende Kamera wieder die während der automatischen IP-Einstellung festgelegte IP-Adresse verwendet.

### **<Verwendung>**

- **1. Schließen Sie die einzufügenden zusätzlichen Netzwerkkameras und das Gerät innerhalb desselben Subnetzes an das Netzwerk an.**
- **2. Rufen Sie das SYSTEM-Menü [AUTO IP SET] auf, drehen Sie den Knopf F1, bis [RENEW] angezeigt wird und drücken Sie dann den Knopf F1.**

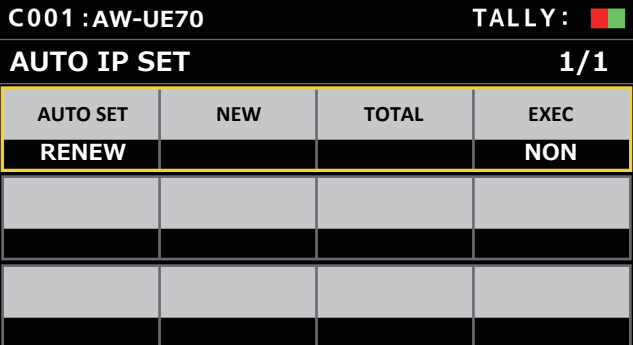

Die Anzahl der gegenwärtig vom Gerät verwalteten Vorrichtungen (Die Gesamtanzahl der Netzwerkkameras sowie die Anzahl der neu erkannten Vorrichtungen werden unter [NEW] und [TOTAL] angezeigt.)

**NEW :** Neu erkannte Kameras

**TOTAL :** Gesamtanzahl der gegenwärtig vom Gerät verwalteten Vorrichtungen + Anzahl der neu erkannten Vorrichtungen

- **3. Stellen Sie [EXEC] (Knopf F4) auf [SETTING] und drücken Sie dann den Knopf F4.** Die "Automatische IP-Einstellung" startet. Während "Automatische IP-Einstellung" ausgeführt wird, erscheint die Meldung "AUTO IP SETTING".
	- Nachdem der gesamte Vorgang erfolgreich abgeschlossen wurde, erscheint die Meldung "COMPLETE". Die Netzwerkkameras werden automatisch neu gestartet, wobei der Neustart mit den neu eingestellten IP-Adressen erfolgt. Die Netzwerkkameras können nun vom Gerät gesteuert werden.
	- z Wenn die Einstellung der IP-Adresse fehlschlägt, erscheint die Meldung "SET UP ERR".
		- Die Ursache des Problems ist wahrscheinlich eine

Netzwerkstörung.

Überprüfen Sie den Verbindungszustand des Hubs und der LAN-Kabel und wiederholen Sie dann den Vorgang der "Automatische IP-Einstellung".

**Die IP-Adressen der zusätzlichen Vorrichtungen werden unverändert übernommen und die auf diesem Gerät eingestellten IP-Adressen der Verbindungsziele werden automatisch aktualisiert**

### **<Überblick über den Vorgang>**

Durch Ausführen von [KEEP] im Menüpunkt [AUTO SET] im SYSTEM-Menü [AUTO IP SET] werden die Kopplungen eingerichtet. Bei [KEEP] sucht das Gerät zunächst im selben Subnetz. Dann werden Verbindungen zwischen den neu erkannten Netzwerkkameras und den Kameranummern hergestellt, für die auf dem Gerät die Verbindungsart [NON] eingestellt ist.

Zu diesem Zeitpunkt werden die IP-Adressen der Netzwerkkameras beibehalten und die auf dem Gerät eingestellten Werte der IP-Adressen der Verbindungsziele werden überschrieben.

### **Beispiel:**

- (1) Bei Durchführung des Vorgangs sind die drei Netzwerkkameras A, B und C entsprechend als CAM1, CAM2 und CAM3 eingestellt.
- (2) Die neue Netzwerkkamera D (mit der folgenden IP-Adresse) wird hinzugefügt.

**Netzwerkkamera D :** 192.168.0.20

- (3) Auf dem Gerät eingestellte Verbindungsarten ([SYSTEM] > [CONNECT SETTING])
	- **CAM1 :** LAN **CAM2 :** LAN **CAM3 :** LAN
	- **CAM4 :** NON
- (4) Auf dem Gerät eingestellte IP-Adresse des Verbindungsziels ([SYSTEM] > [MANUAL IP SET/USER AUTH]) **CAM4 :** 192.168.0.13

Wenn in diesem Zustand [KEEP] ausgeführt wird, wird die IP-Adresse der Netzwerkkamera D nicht verändert. Die auf dem Gerät eingestellte IP-Adresse des Verbindungsziels wird mit dem folgenden Wert überschrieben und eine Verbindung zur Netzwerkkamera D wird hergestellt.

**IP-Adresse des Verbindungsziels von CAM4:** 192.168.0.20

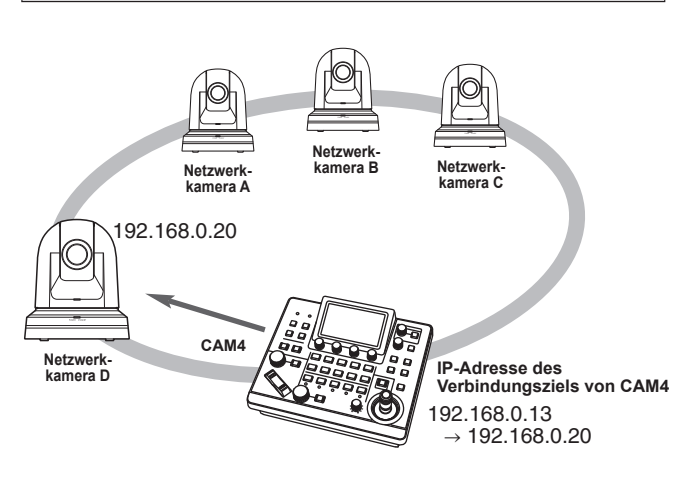

• Wenn zu den Kameranummern, für die ein anderer Verbindungstyp als [Serial] eingestellt ist, eine Kameranummer gehört, deren IP-Adresse des Verbindungsziels mit der IP-Adresse einer erkannten Netzwerkkamera übereinstimmt, wird die auf dem Gerät festgelegte IP-Adresse des Verbindungsziels nicht aktualisiert. Die IP-Adresse des Verbindungsziels wird beibehalten und es wird eine Verbindung für die entsprechende Kameranummer und die Netzwerkkamera hergestellt.

#### **Hinweis**

**• Stellen Sie die Subnetzmaske des Gerätes und der** Netzwerkkamera auf denselben Wert ein. Bei unterschiedlichen Subnetzmasken ist kein Betrieb über das Netzwerk möglich.

### **<Verwendung>**

- **1. Schließen Sie die einzufügenden zusätzlichen Netzwerkkameras und das Gerät innerhalb desselben Subnetzes an das Netzwerk an.**
- **2. Rufen Sie das SYSTEM-Menü [AUTO IP SET] auf, drehen Sie den Knopf F1, bis [KEEP] angezeigt wird und drücken Sie dann den Knopf F1.**

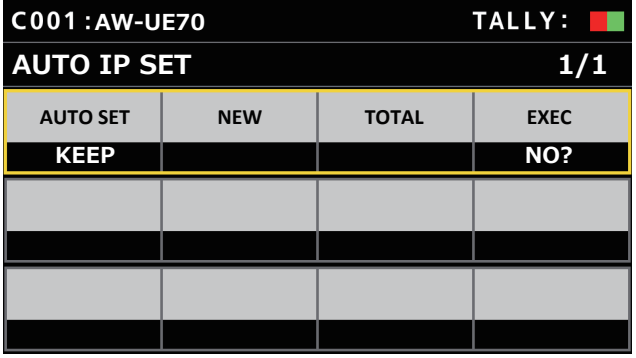

Die Anzahl der gegenwärtig vom Gerät verwalteten Vorrichtungen (Die Gesamtanzahl der Netzwerkkameras sowie die Anzahl der neu erkannten Vorrichtungen werden unter [NEW] und [TOTAL] angezeigt.)

**NEW :** Neu erkannte Kameras

**TOTAL :** Gesamtanzahl der gegenwärtig vom Gerät verwalteten Vorrichtungen + Anzahl der neu erkannten Vorrichtungen

### **3. Stellen Sie [EXEC] (Knopf F4) auf [SETTING] und drücken Sie dann den Knopf F4.**

Die "Automatische IP-Einstellung" startet.

Während "Automatische IP-Einstellung" ausgeführt wird, erscheint die Meldung "AUTO IP SETTING".

- $\bullet$  Nachdem der gesamte Vorgang erfolgreich abgeschlossen wurde, erscheint die Meldung "COMPLETE". Die Netzwerkkameras können nun vom Gerät gesteuert werden.
- z Wenn die IP-Adresse eines bereits vorhandenen Geräts mit der IP-Adresse einer neu hinzugefügten Netzwerkkamera übereinstimmt, wird die Meldung "IP Duplicate!" angezeigt, und die Kopplung wird nicht durchgeführt. Überprüfen Sie die IP-Adressen der zusätzlichen Netzwerkkameras und führen Sie die Operation "Automatische

IP-Einstellung" erneut aus. z Wenn die Einstellung der IP-Adresse fehlschlägt, erscheint die

Meldung "SET UP ERR". Die Ursache des Problems ist wahrscheinlich eine

Netzwerkstörung.

Überprüfen Sie den Verbindungszustand des Hubs und der LAN-Kabel und wiederholen Sie dann den Vorgang der "Automatische IP-Einstellung".

### *©* Notizen *⊘*

### **Erkennung von Verbindungsgeräten**

- $\bullet$  Wenn die Anzahl der durch [RENEW] oder [KEEP] neu erkannten Geräte die Anzahl der speicherbaren Geräte (200 Netzwerkkameras) überschreitet, erscheint die Meldung "C/S OVER!". Die automatische IP-Einstellung kann auch in diesem Fall durchgeführt werden, aber IP-Adressen werden nur an so viele Geräte vergeben, die auch gespeichert werden können.
- $\bullet$  Möglicherweise kann das Gerät nicht alle Netzwerkkameras erkennen, zum Beispiel dann, wenn mehrere Netzwerkkameras zur selben Zeit eingeschaltet werden. Wählen Sie in diesem Fall unter [EXEC] den Eintrag [RETRY] aus, und drücken Sie den Knopf F4, um den Vorgang zu wiederholen.
- z Wenn die Anzahl der neu erkannten Geräte nicht mit der tatsächlichen Anzahl der einzustellenden Geräte übereinstimmt, z. B. weil eine Netzwerkkamera nicht eingeschaltet war, beheben Sie das Problem, wählen Sie dann [RETRY] im Menüpunkt [EXEC] und drücken Sie den Knopf F4, um den Vorgang zu wiederholen.

### **Hinweise**

- Wenn Sie eine weitere Kamera-Steuereinheit (AW-RP60 [dieses Gerät]) hinzufügen möchten, stellen Sie eine IP-Adresse ein, die innerhalb des selben Netzwerks noch nicht verwendet wird, bevor Sie das Gerät anschließen.
- z Führen Sie "Automatische IP-Einstellung" aus, wenn Geräte in demselben Netzwerk, die nicht für die automatische IP-Einstellung geeignet sind (andere Geräte als Netzwerkkameras), nicht betriebsbereit sind. Überprüfen Sie nach der Ausführung von "Automatische IP-Einstellung", dass keine IP-Adressen innerhalb desselben Netzwerks doppelt vergeben wurden, und schließen Sie danach die Geräte an.

### **Manuelle Einstellung der IP-Adressen der Verbindungsziele (Netzwerkkameras) und der Portnummer**

Gehen Sie wie folgt vor, wenn Netzwerkkameras, deren IP-Adressen nicht wie unter "Automatische IP-Einstellung" beschrieben eingestellt werden können, verbunden werden sollen (mit Hilfe eines Routers), oder wenn die Kopplungseinstellungen des Gerätes und der Netzwerkkameras manuell vorgenommen werden sollen.

- **1. Wählen Sie das SYSTEM-Menü [MANUAL IP SET/USER AUTH] aus.**
- **2. Drehen Sie den Knopf F1, um die Nummer der einzustellenden Kamera anzuzeigen, und drücken Sie dann zum Bestätigen den Knopf F1.**

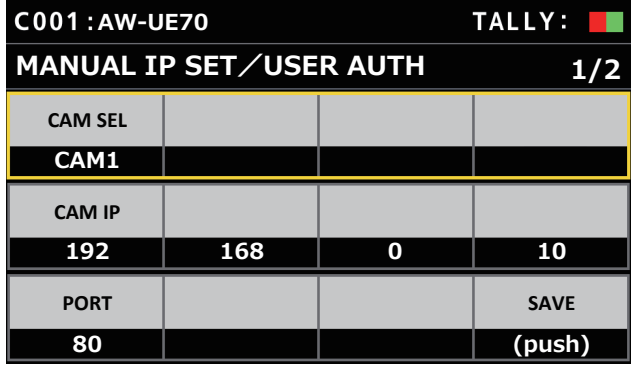

### **3. Stellen Sie die IP-Adresse (Netzwerkkamera) und die PORT-Nummer ein.**

Betätigen Sie [CAM SEL] in der ersten Zeile, um die Kameranummer auszuwählen, für die Sie eine IP-Adresse als Verbindungsziel festlegen möchten.

Ab der zweiten Zeile werden die aktuelle IP-Adresse und die PORT-Nummer für die einzelnen Kameranummern angezeigt.

Stellen Sie die IP-Adresse des Verbindungsziels unter [CAM IP] in der zweiten Zeile ein.

Der Bildschirm ist in 4 Blöcke unterteilt, die mit den Knöpfen F1 bis F4 eingestellt werden.

Stellen Sie die PORT-Nummer des Verbindungsziels mit dem Knopf F1 unter [PORT] in der dritten Zeile ein.

Führen Sie nach dem Einstellen [SAVE] aus. Die Einstellungen für die IP-Adresse und die PORT-Nummer werden nicht aktualisiert, wenn [SAVE] nicht ausgeführt wird.

Mit [SYSTEM] > [CONNECT SETTING] können auch Kameranummern eingestellt werden, deren Verbindungsart auf [NON] oder [Serial] eingestellt ist.

 $\bullet$  Die folgenden Werte sind standardmäßig eingestellt:

**CAM1 :** 192.168.0.10 **↓ CAM200 :** 192.168.0.209

- z Wenn die IP-Adresse des Verbindungsziels geändert wird, werden andere Elemente auf doppelte IP-Adressen überprüft. Wenn die IP-Adresse doppelt vergeben wurde, wird die Meldung "IP Duplicate!" angezeigt.
- z Wenn die angegebene PORT-Nummer nicht eingestellt werden kann, erscheint die Meldung "Unavailable network setting".

### **Einstellbare Portnummern**

Sie können einen Wert zwischen 1 und 65535 einstellen. Die folgenden Werte können jedoch nicht eingestellt werden, auch wenn sie innerhalb der oben genannten Bereiche liegen:

20, 21, 23, 25, 42, 53, 67, 68, 69, 110, 123, 161, 162, 995, 10669, 10670

**Hinweis**

 $\bullet$  Die für die Netzwerkkameras eingestellten IP-Adressen werden durch diesen Vorgang nicht geändert.

### **Benutzerkonto für die zu verbindende Kamera einstellen**

Stellen Sie die Kontoinformationen für die zu verbindende Kamera ein.

- **1. Wählen Sie das SYSTEM-Menü [MANUAL IP SET/USER AUTH] aus.**
- **2. Wählen Sie mit den Menübedienungsknöpfen [USER NAME] aus und bestätigen Sie die Auswahl durch Drücken.**

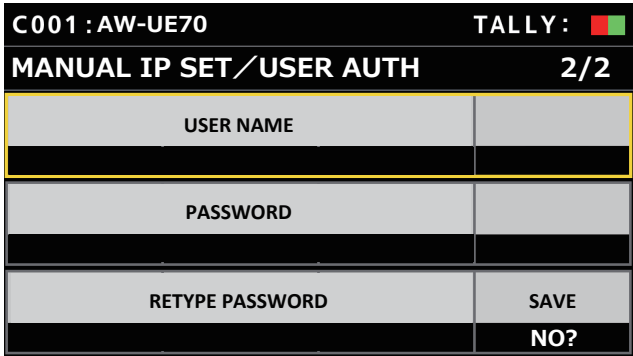

**3. Stellen Sie das Konto ein, das in der Kamera bereits eingestellt wurde.**

Um das Konto einzugeben, wählen Sie durch Drehen des Knopfes F1 die Zeichen einzeln aus und drücken Sie jedes Mal den Knopf, um ein Zeichen zu übernehmen. Drücken Sie den Knopf F2, um ein Zeichen zu löschen.

- **4. Wählen Sie mit den Menübedienungsknöpfen das Element [SAVE] aus.**
- **5. Drehen Sie den F4-Knopf zum Wählen von [Yes] und drücken Sie den F4-Knopf zum Bestätigen.** Wenn [SAVE] nicht ausgeführt wird, werden die Änderungen nicht in das Gerät übernommen.

### **Initialisieren der auf dem Gerät eingestellten IP-Adressen der Verbindungsziele**

Gehen Sie wie folgt vor, um die auf dem Gerät eingestellten Verbindungsarten und IP-Adressen der Verbindungsziele zu initialisieren:

- **1. Wählen Sie das MAINTENANCE-Menü [RP INITIALIZE] aus.**
- **2. Wählen Sie mit den Menübedienungsknöpfen [INIT ALL] aus und bestätigen Sie die Auswahl durch Drücken.**

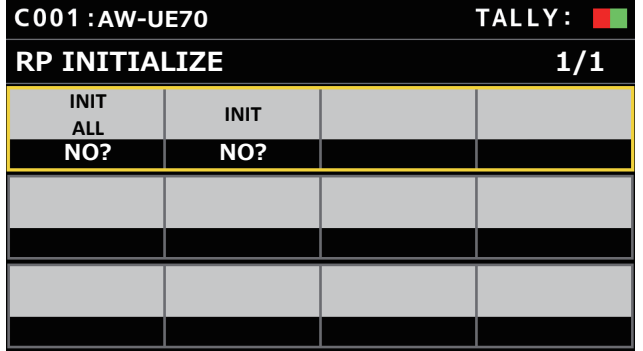

### **3. Drehen Sie den Knopf F1, um die Initialisierung durchzuführen.**

Die Einstellungen für die Verbindung mit den Netzwerkkameras werden initialisiert.

Wenn dieser Vorgang ausgeführt wird, werden alle Einstellungen dieses Geräts auf die Werkseinstellungen zurückgesetzt.

#### *©* Notizen *⊘*

- $\bullet$  [CAM1] wird auf den Wert [Serial] initialisiert.
- [CAM2] bis [CAM200] werden auf den Wert [NON] initialisiert. z Wenn die IP-Adresse des Geräts geändert wird, werden die
- IP-Adressen der Verbindungsziele automatisch geändert. • Nachdem dem Gerät eine IP-Adresse zugewiesen wurde, werden die IP-Adressen der Kameranummern in aufsteigender Reihenfolge vergeben.
# **Menü**

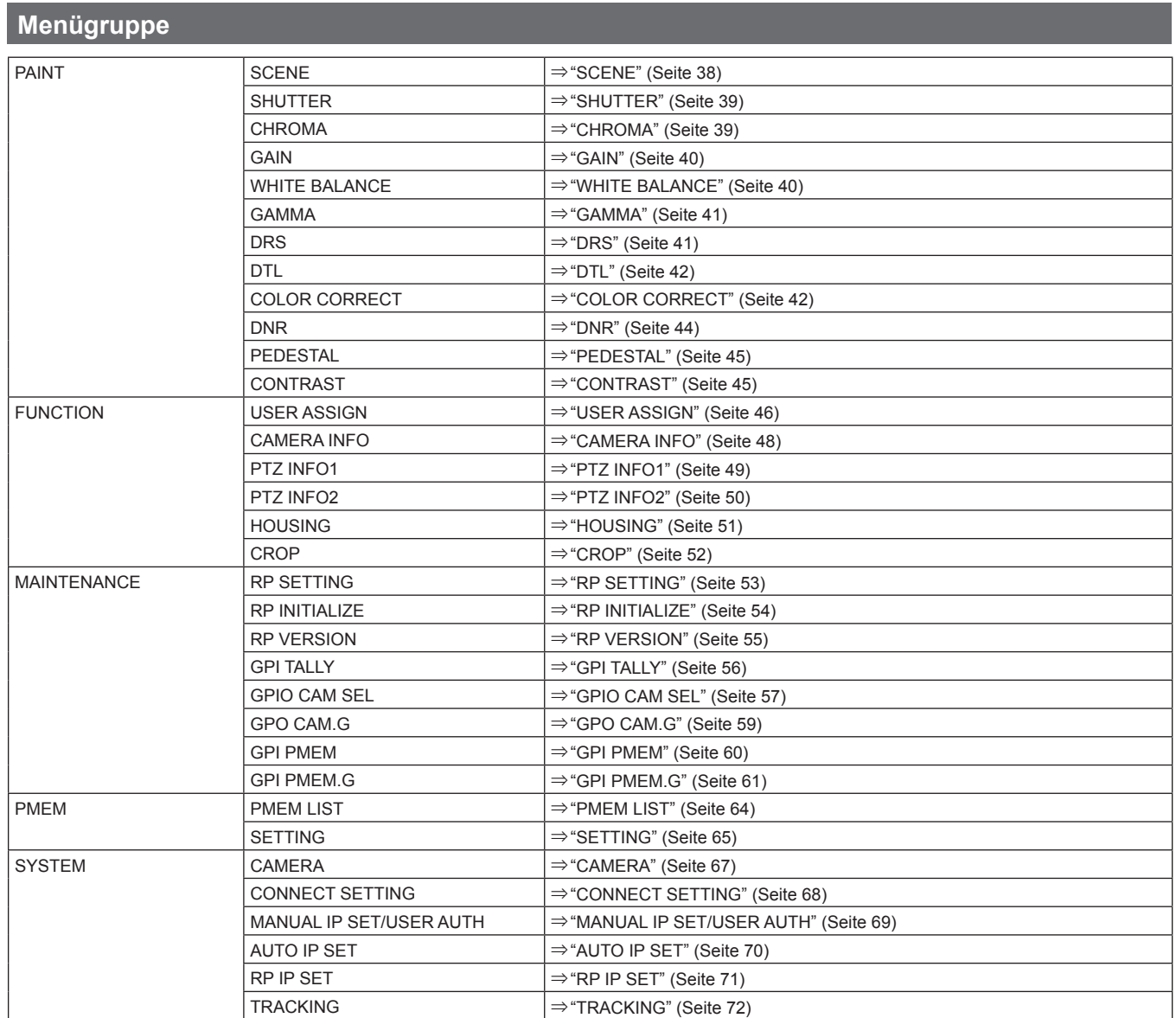

# **PAINT**

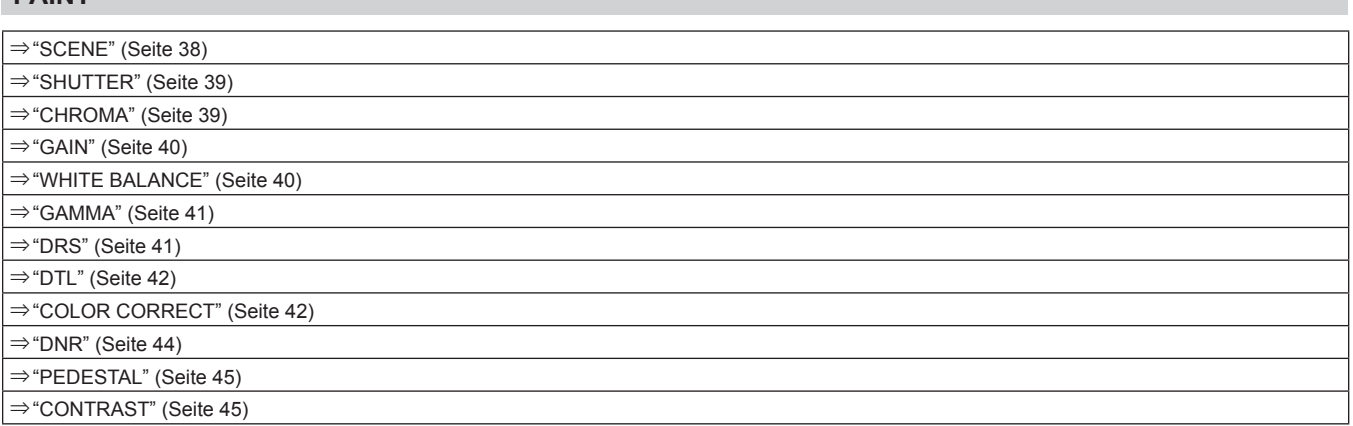

#### **SCENE**

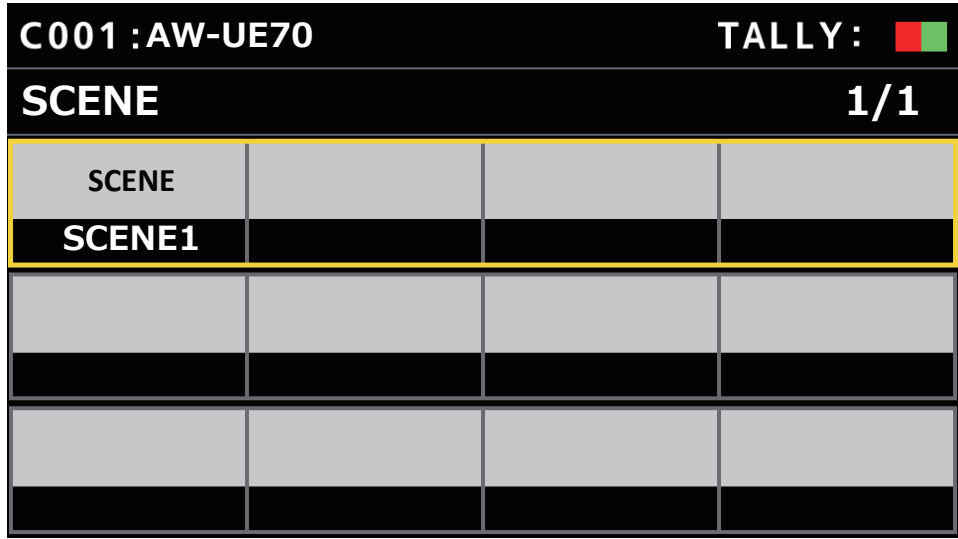

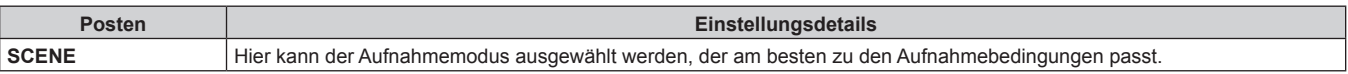

#### **SHUTTER**

z Die Einstellwerte und die verfügbaren Einstellungen hängen von der verbundenen Kamera ab.

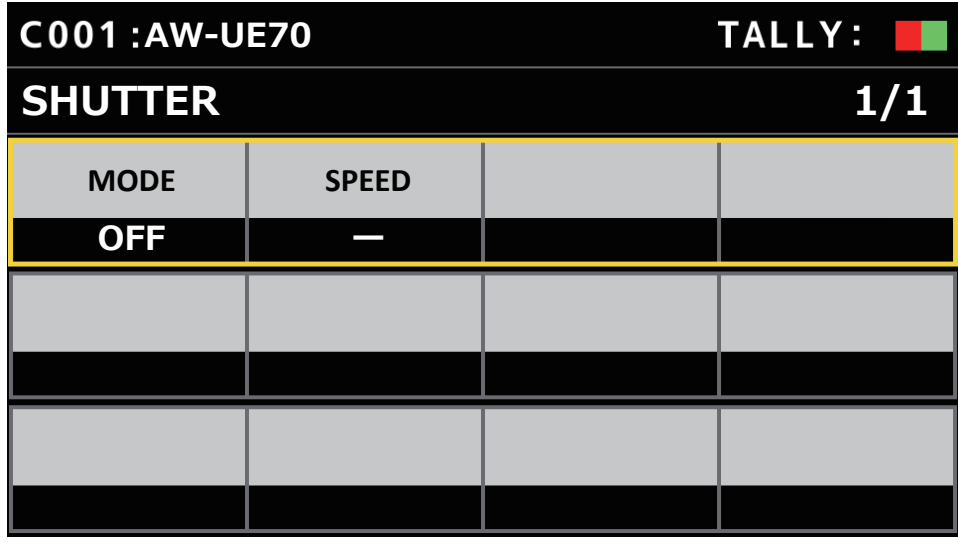

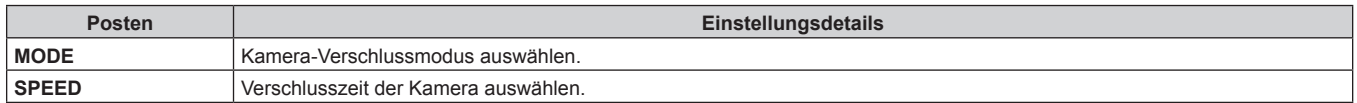

#### **CHROMA**

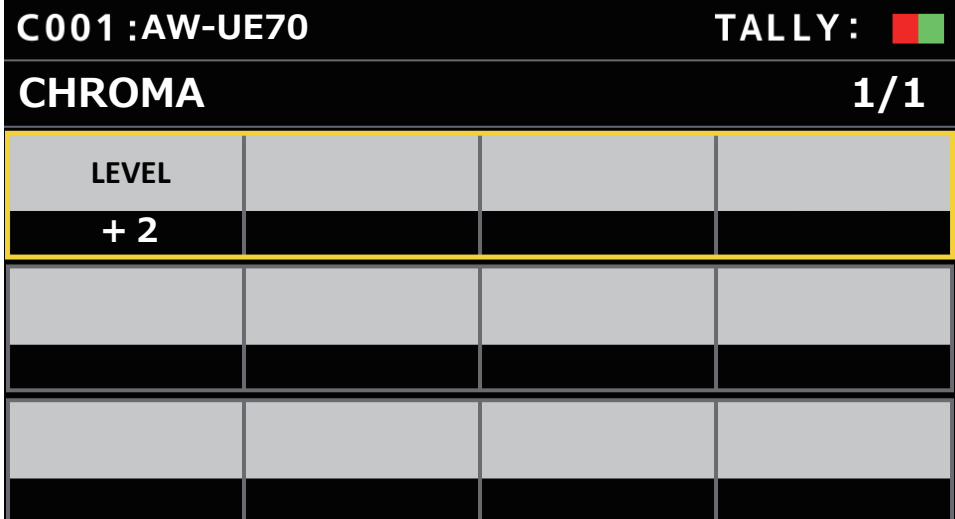

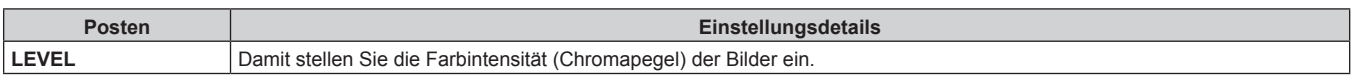

#### **GAIN**

z Die Einstellwerte und die verfügbaren Einstellungen hängen von der verbundenen Kamera ab.

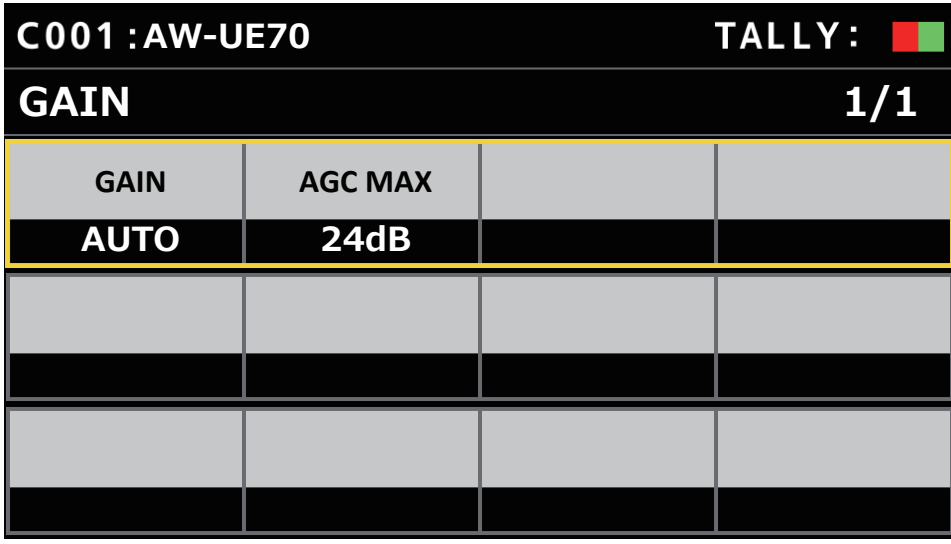

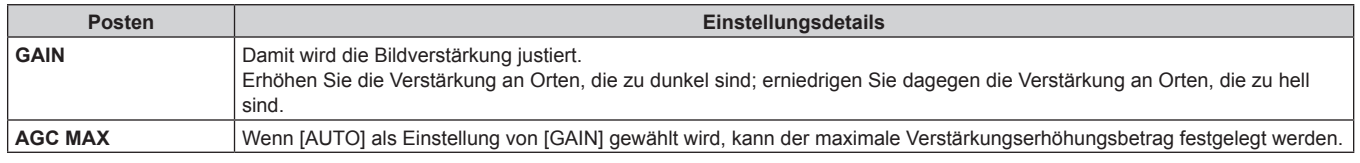

#### **WHITE BALANCE**

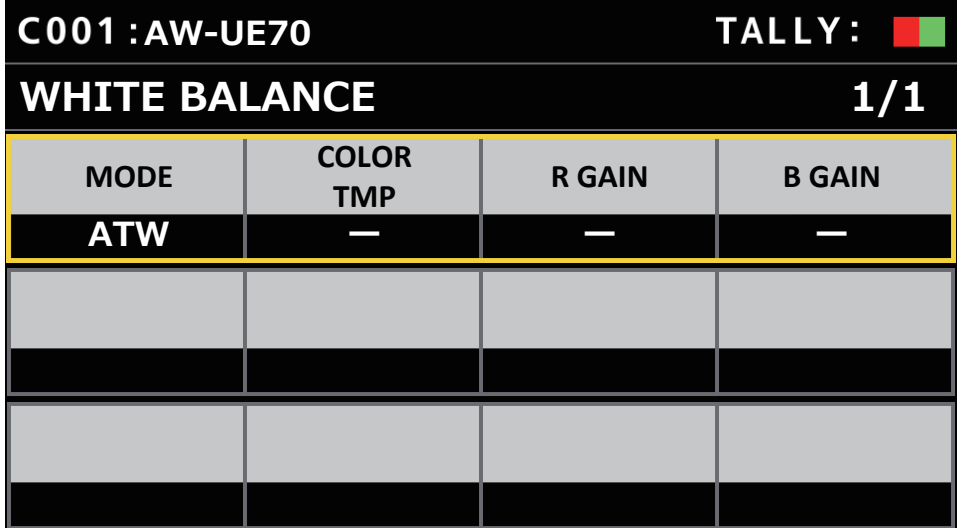

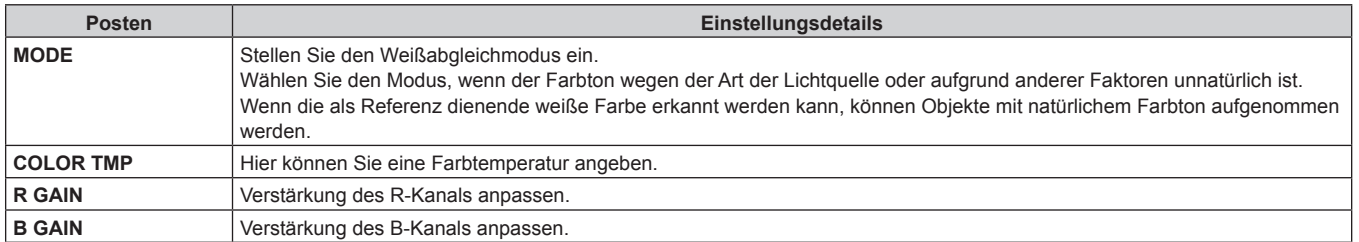

#### **GAMMA**

z Die Einstellwerte und die verfügbaren Einstellungen hängen von der verbundenen Kamera ab.

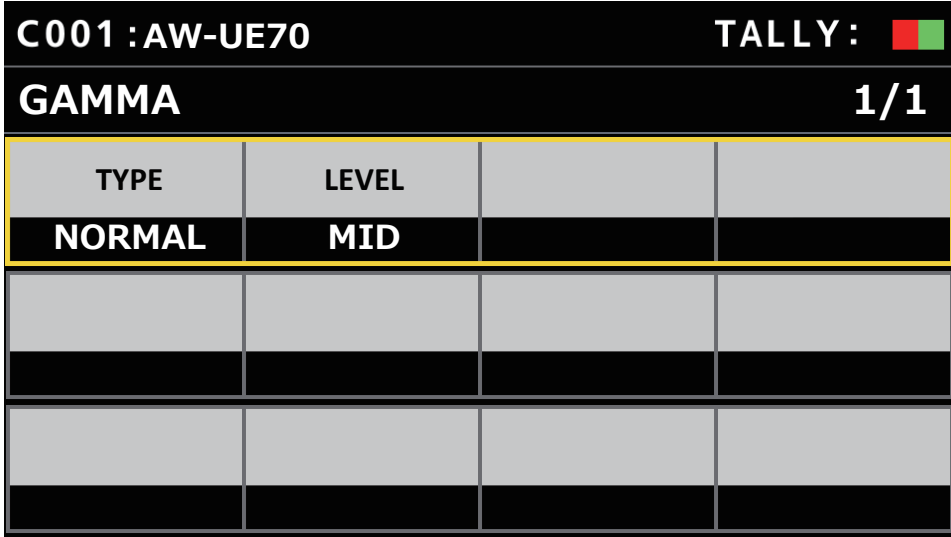

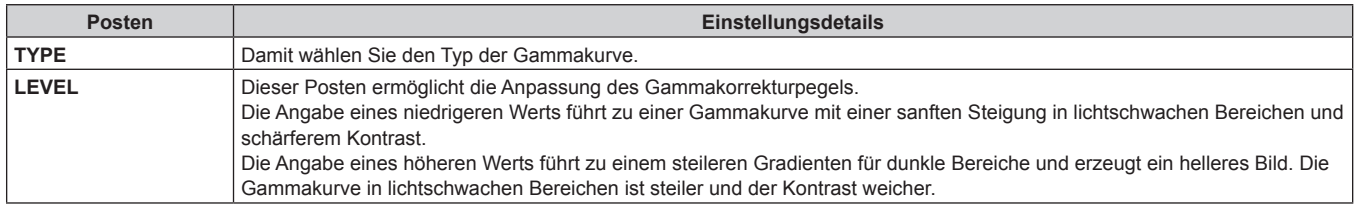

### **DRS**

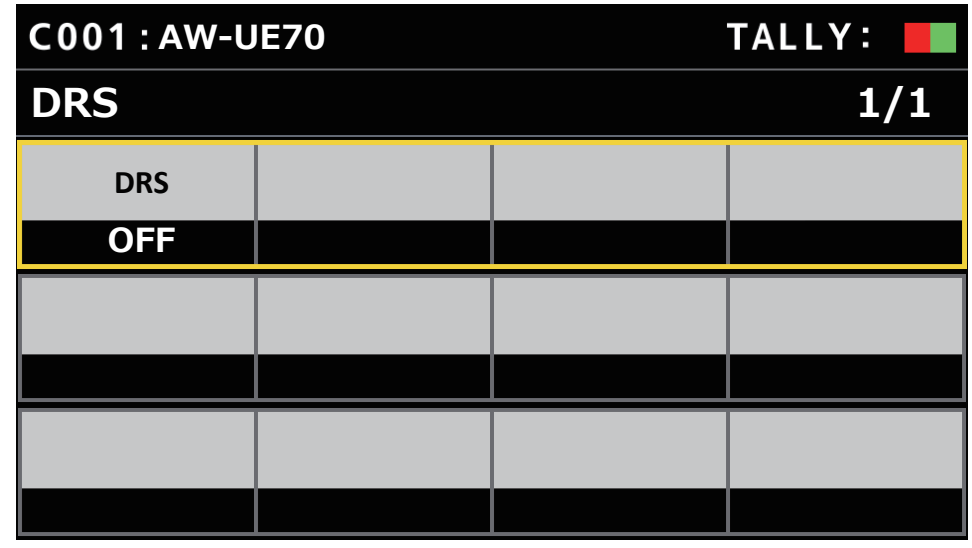

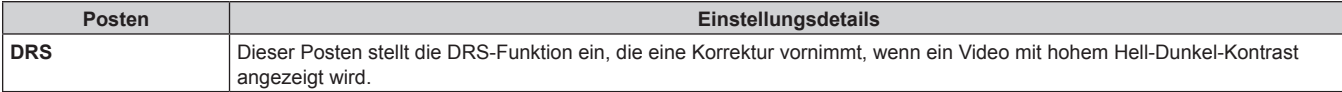

### **DTL**

z Die Einstellwerte und die verfügbaren Einstellungen hängen von der verbundenen Kamera ab.

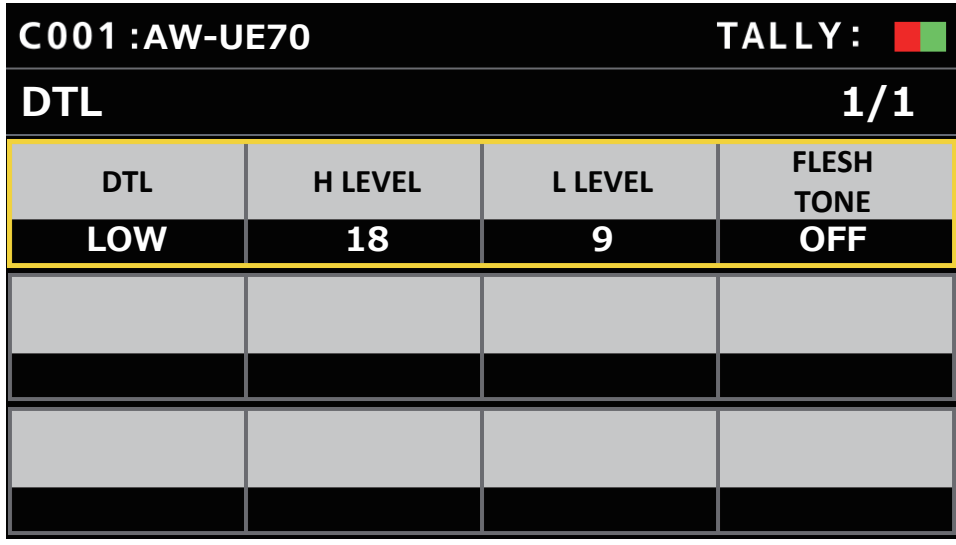

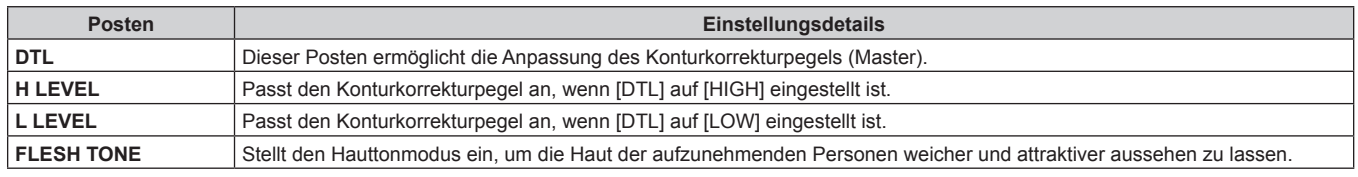

### **COLOR CORRECT**

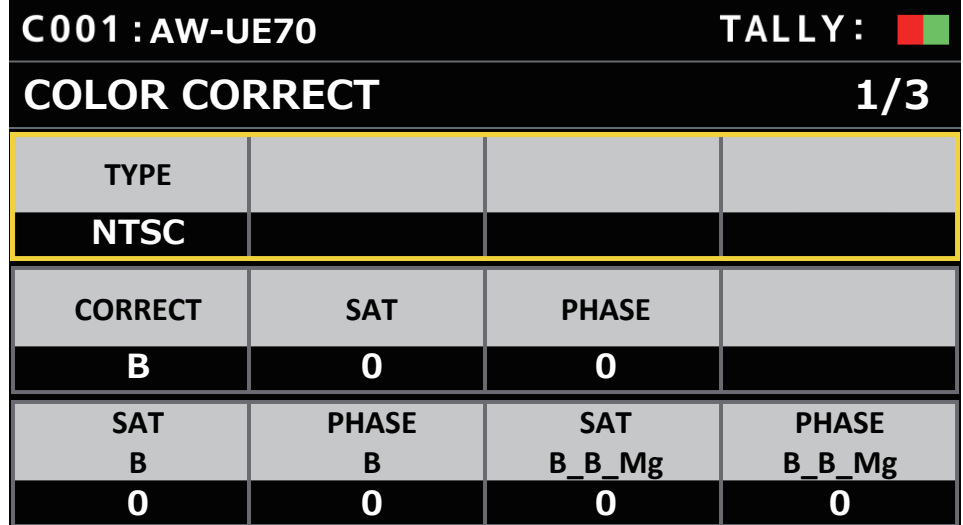

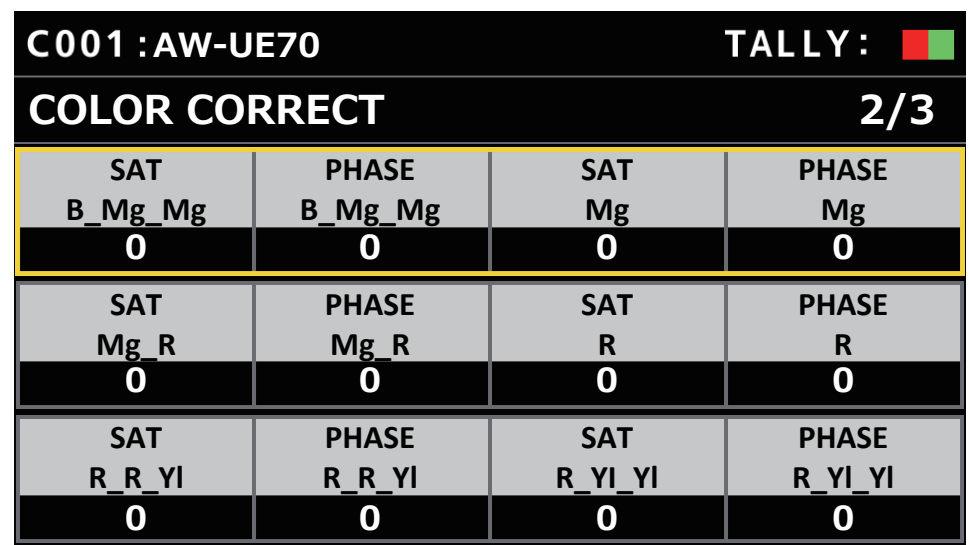

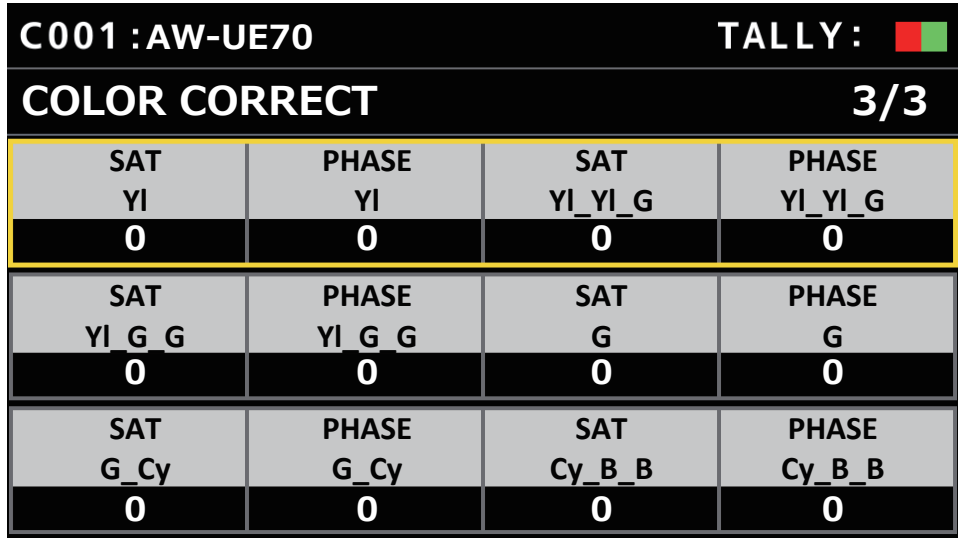

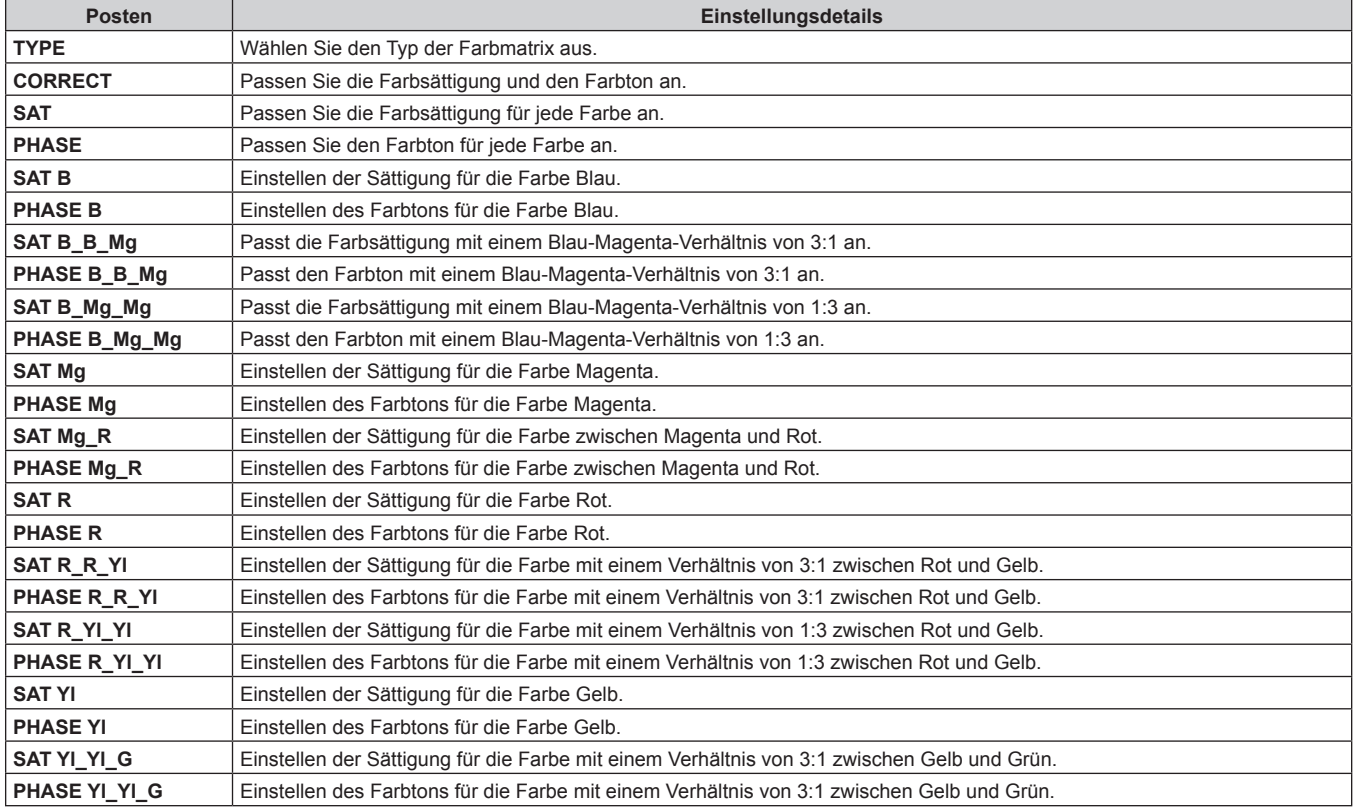

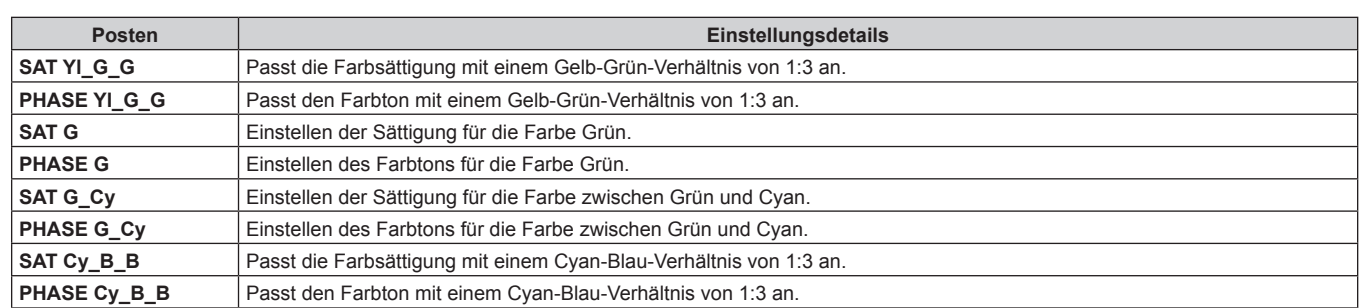

### **DNR**

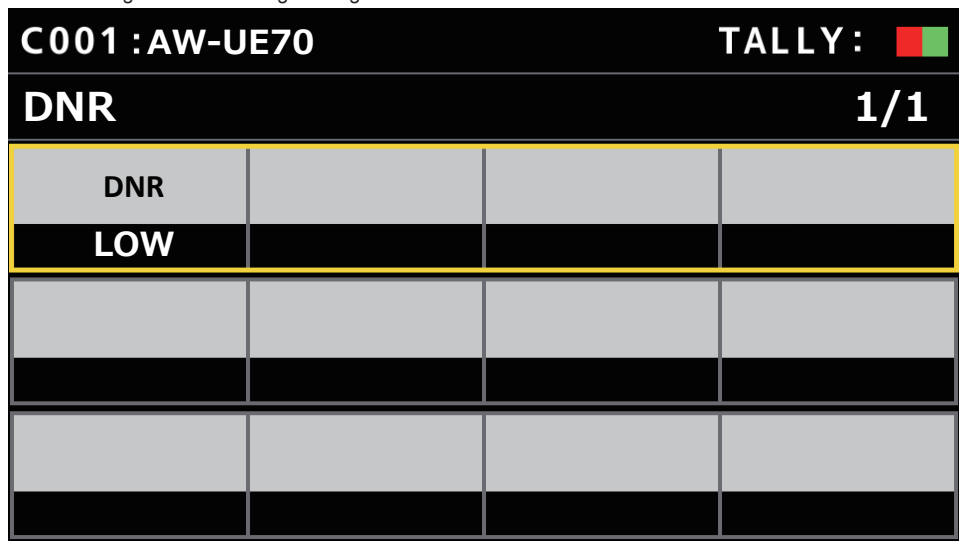

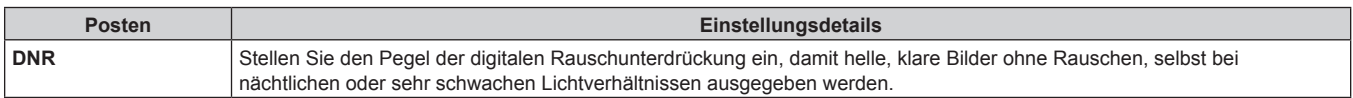

### **PEDESTAL**

z Die Einstellwerte und die verfügbaren Einstellungen hängen von der verbundenen Kamera ab.

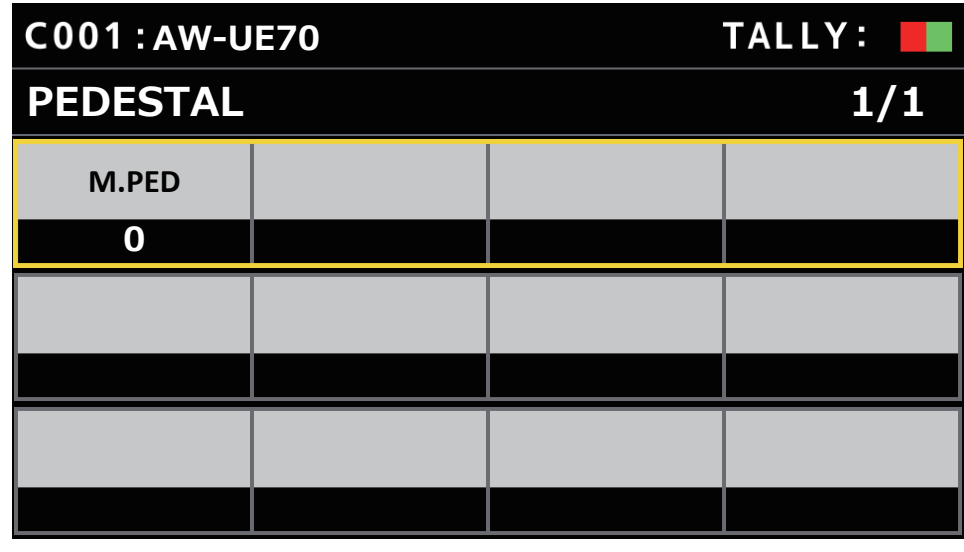

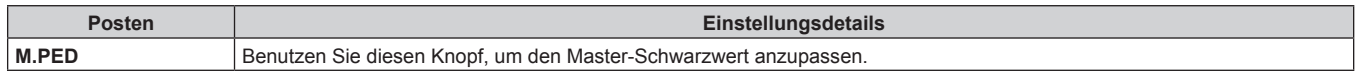

#### ■**CONTRAST**

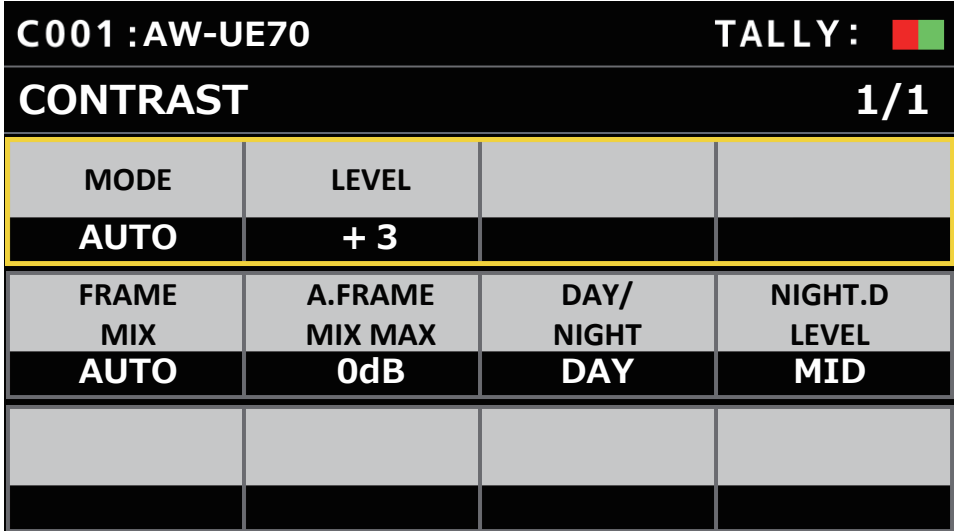

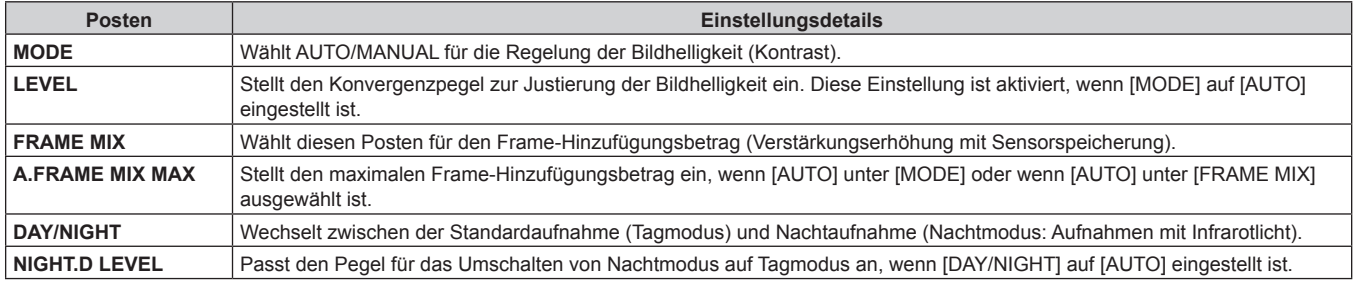

## **FUNCTION**

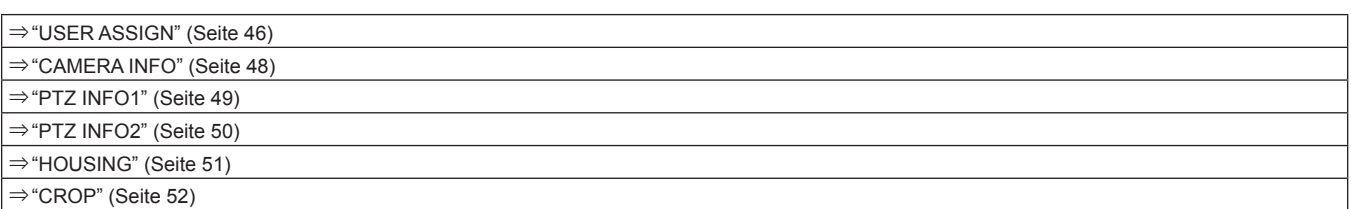

### **USER ASSIGN**

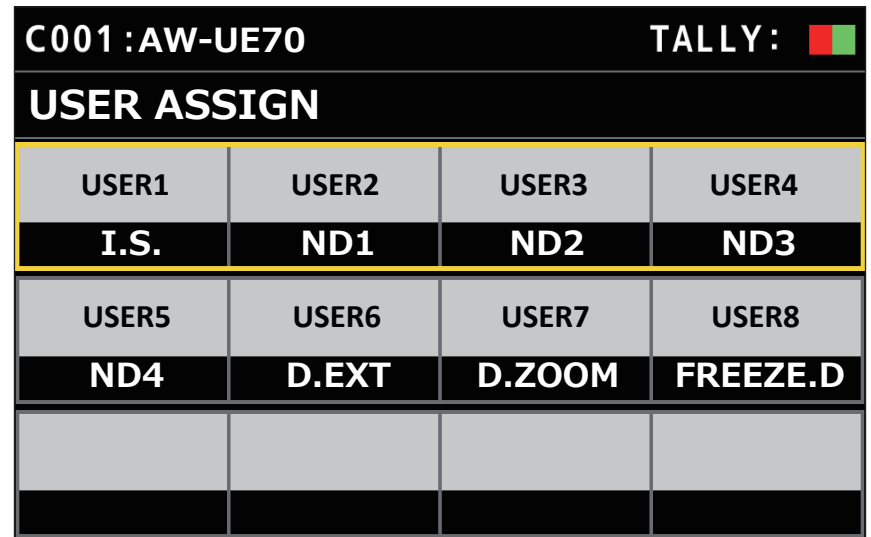

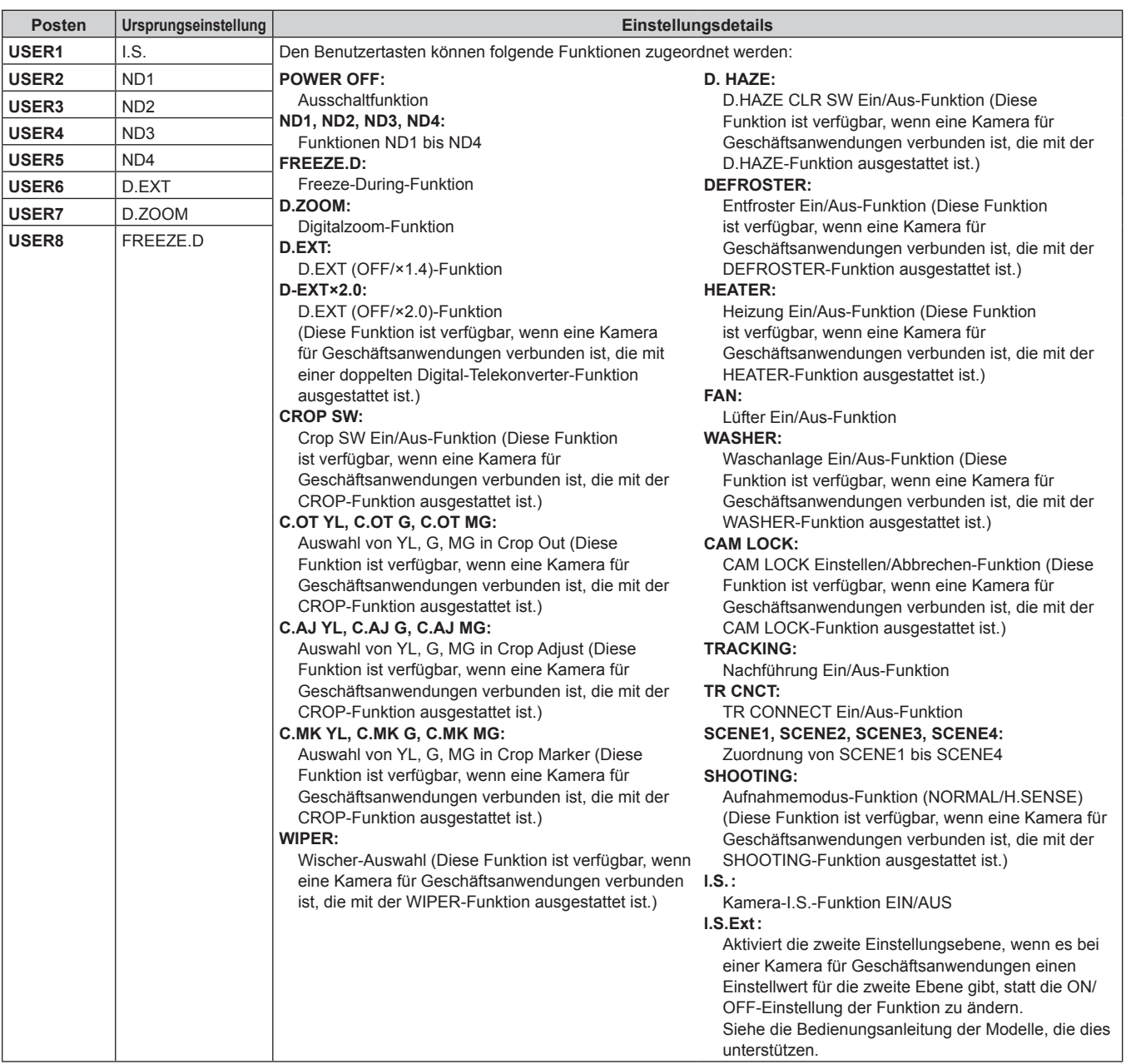

#### **CAMERA INFO**

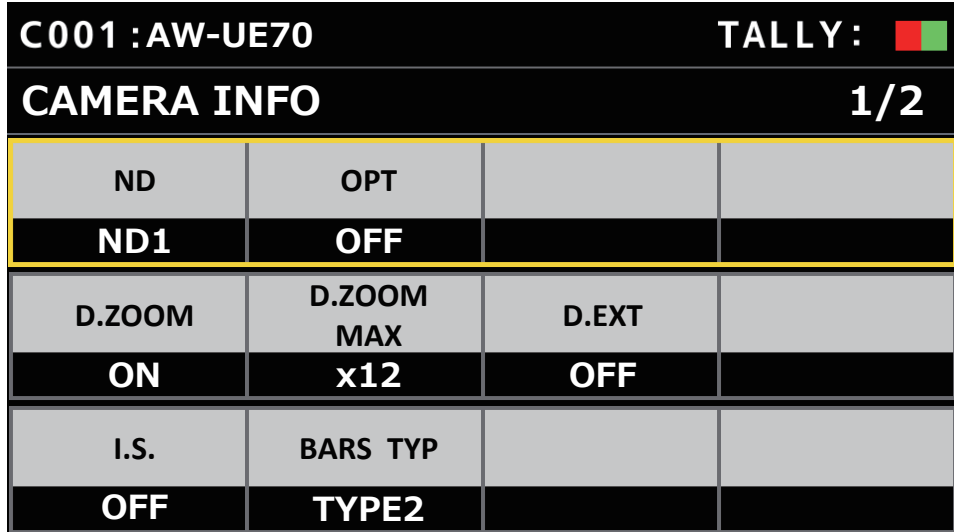

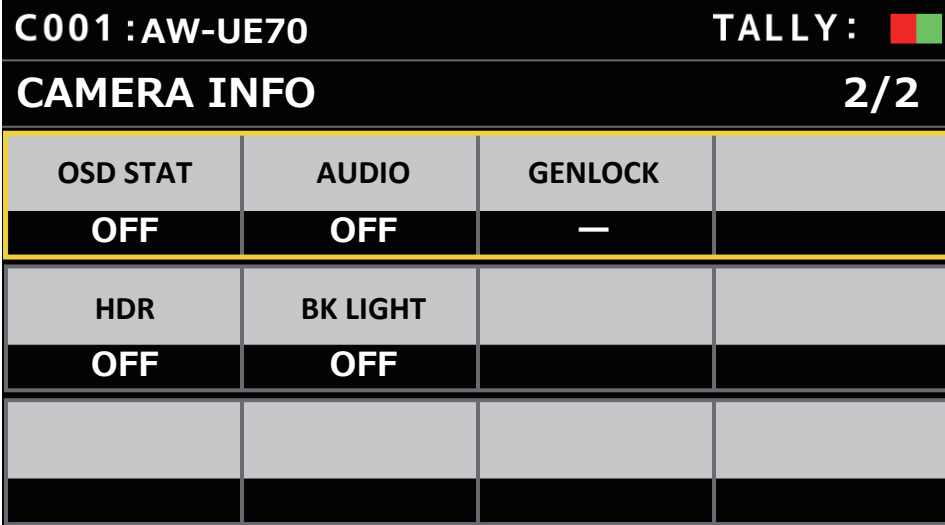

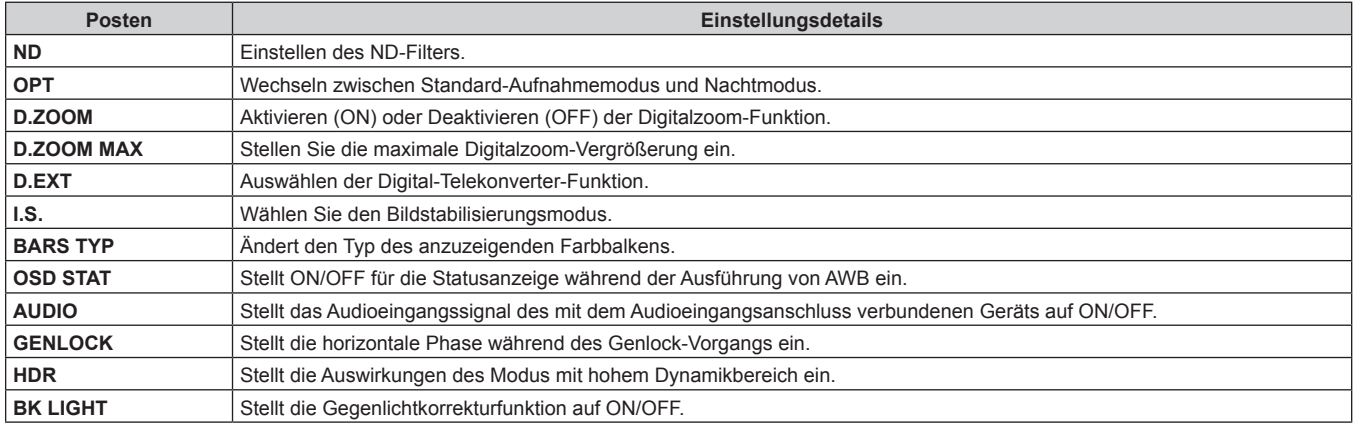

### **PTZ INFO1**

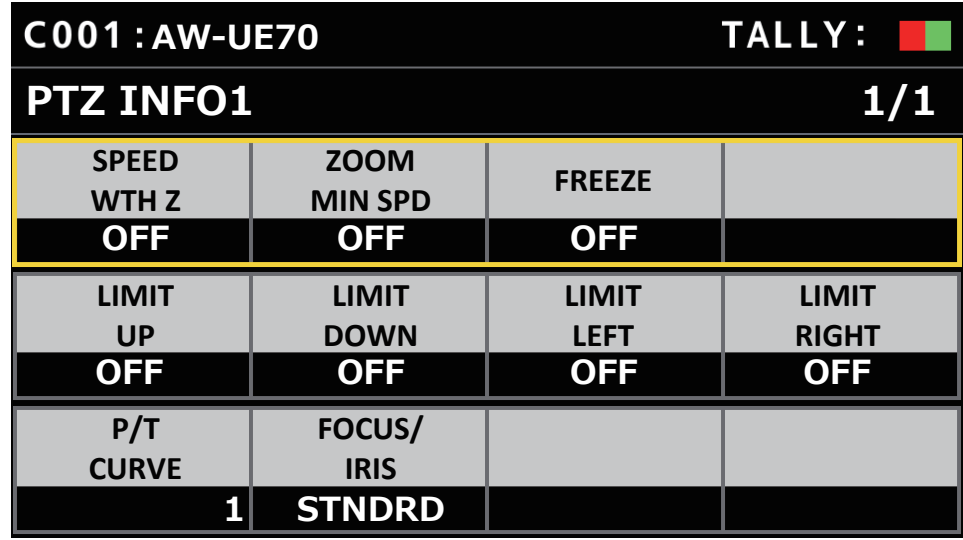

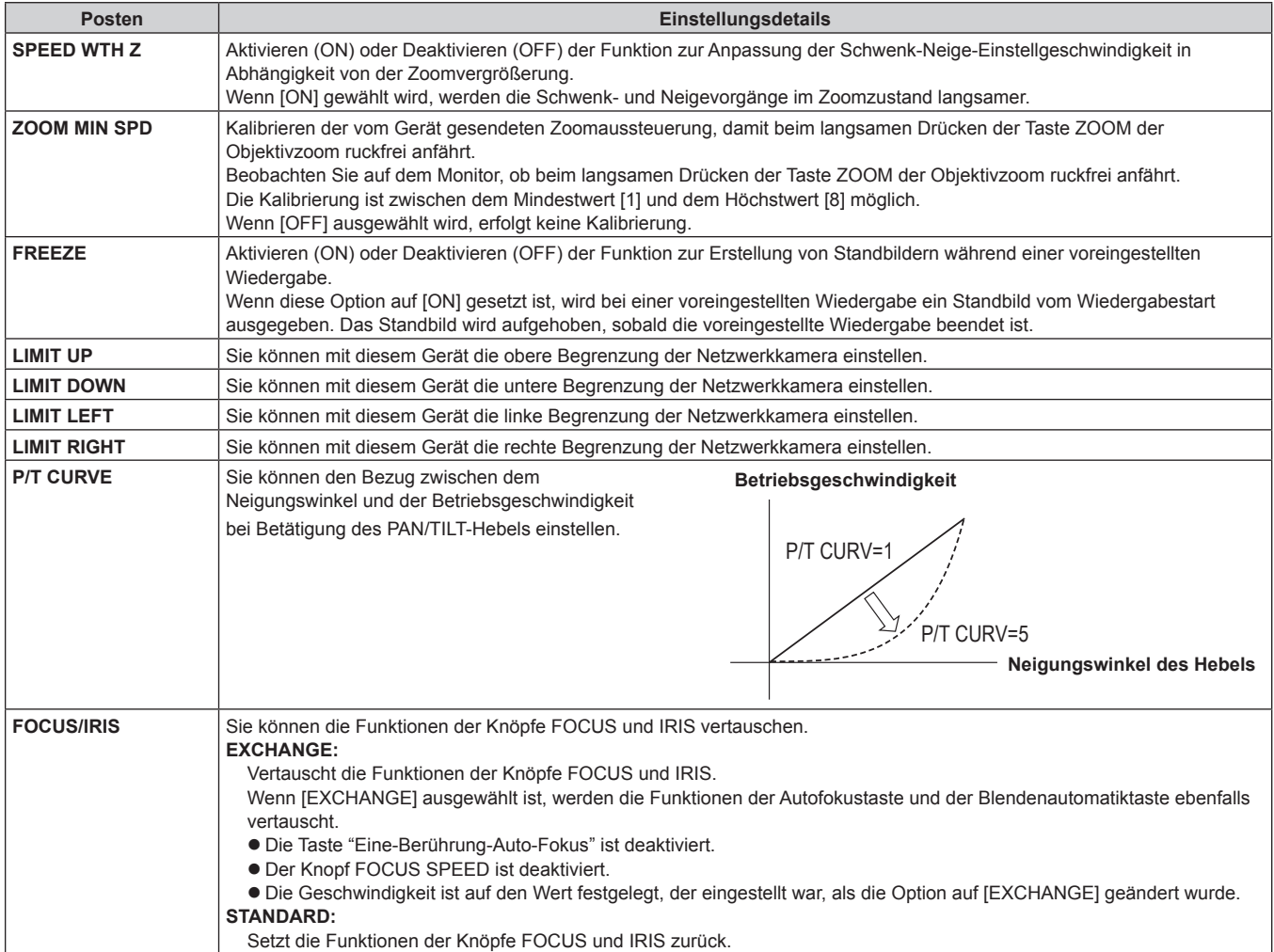

## **PTZ INFO2**

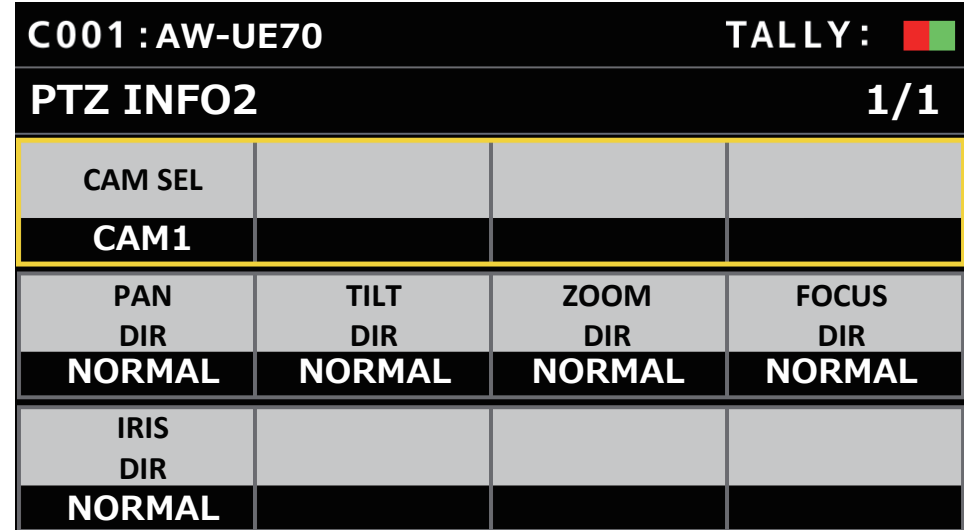

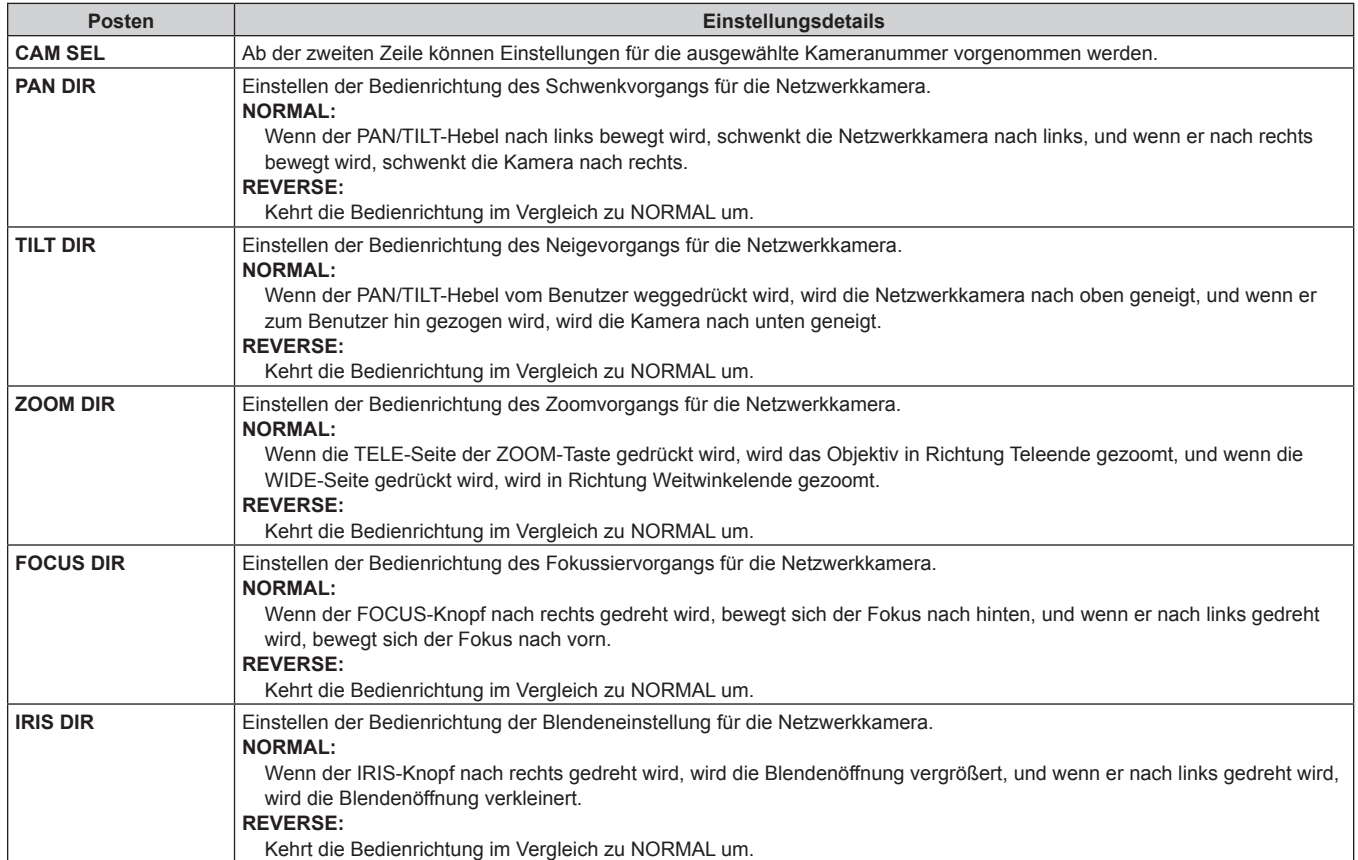

#### **HOUSING**

(Für eine zukünftige Erweiterungsfunktion. Diese Funktion ist verfügbar, wenn eine Kamera verbunden ist, die mit der HOUSING-Funktion ausgestattet ist.)

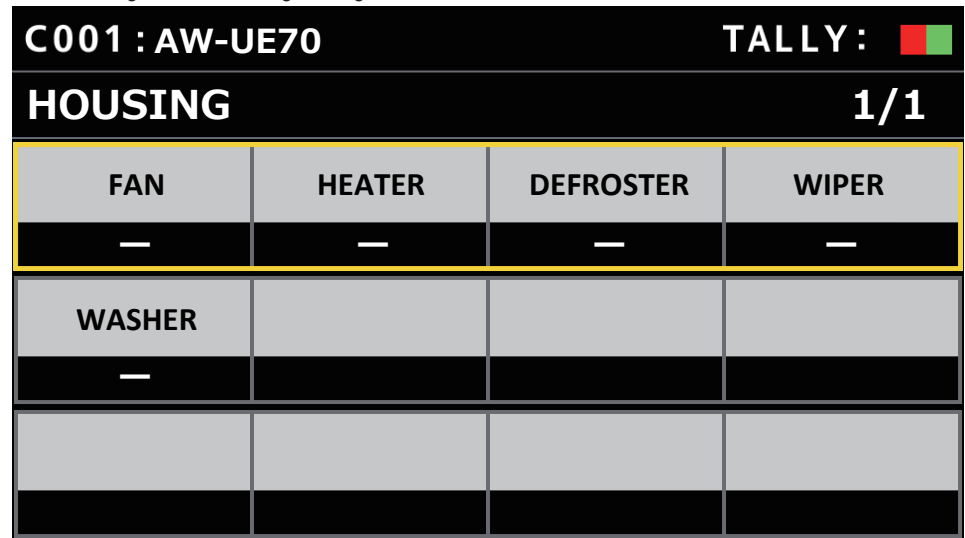

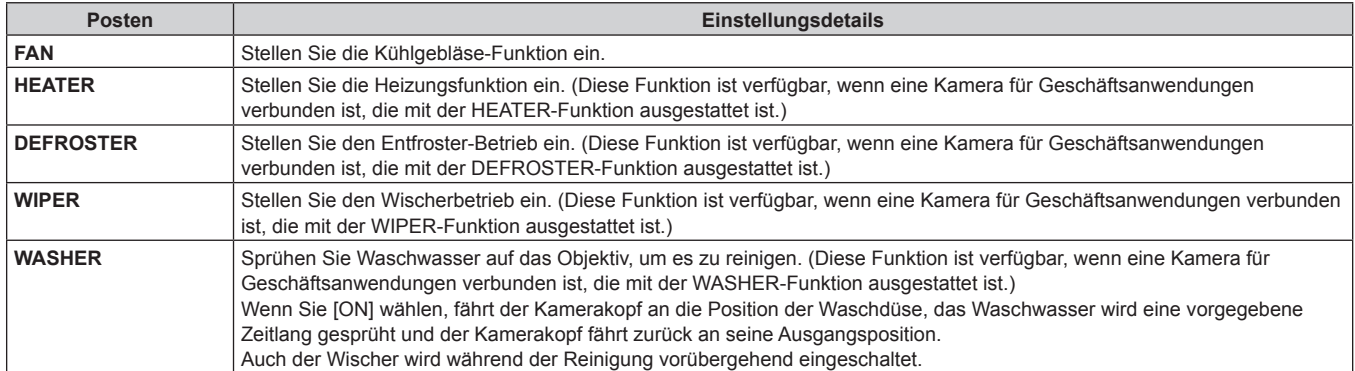

#### **CROP**

(Für eine zukünftige Erweiterungsfunktion. Diese Funktion ist verfügbar, wenn eine Kamera verbunden ist, die mit der CROP-Funktion ausgestattet ist.)

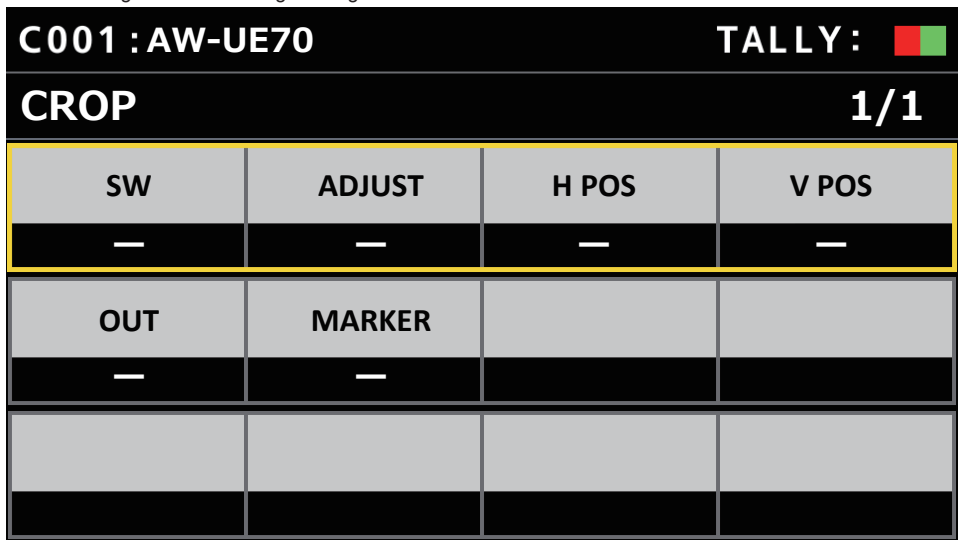

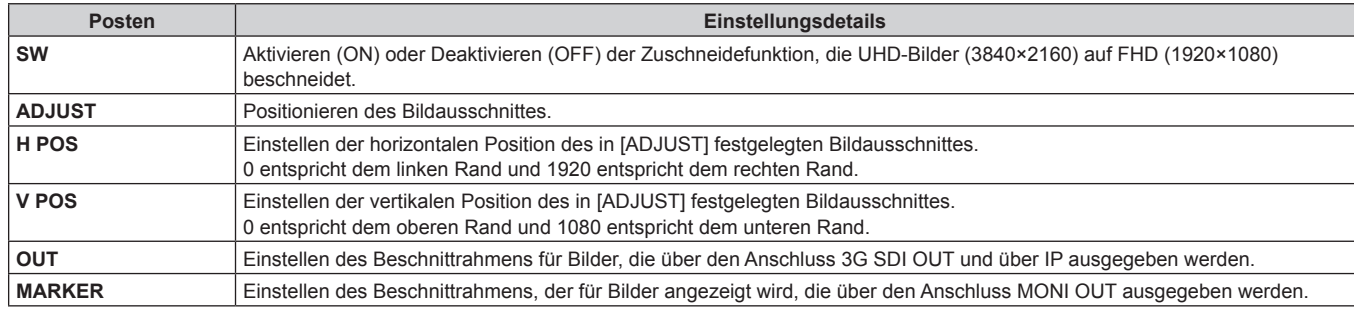

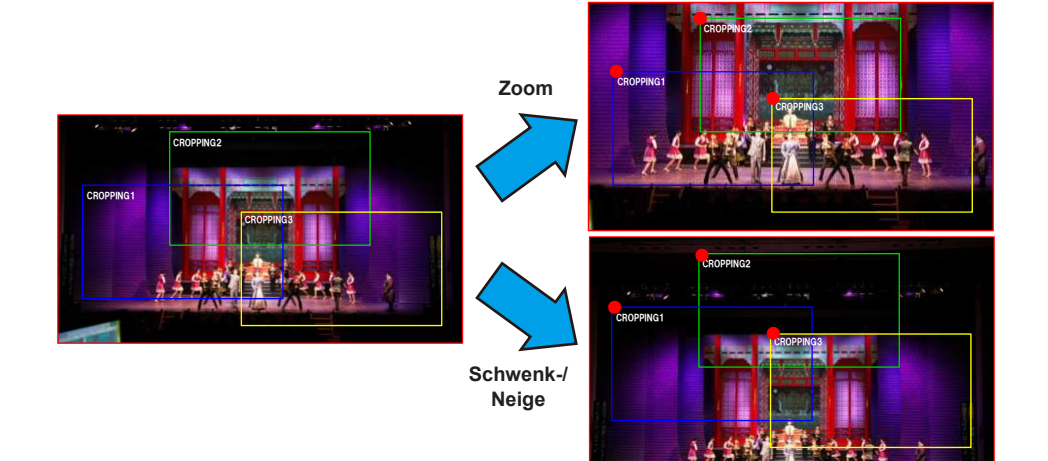

# **MAINTENANCE**

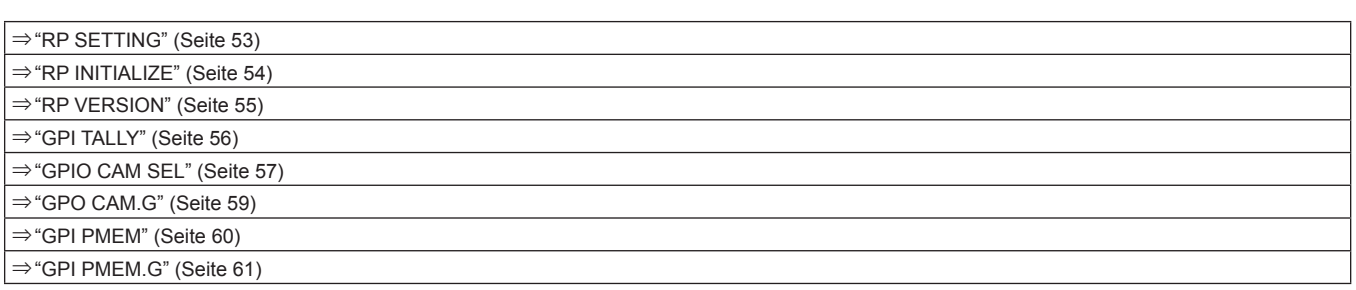

### **RP SETTING**

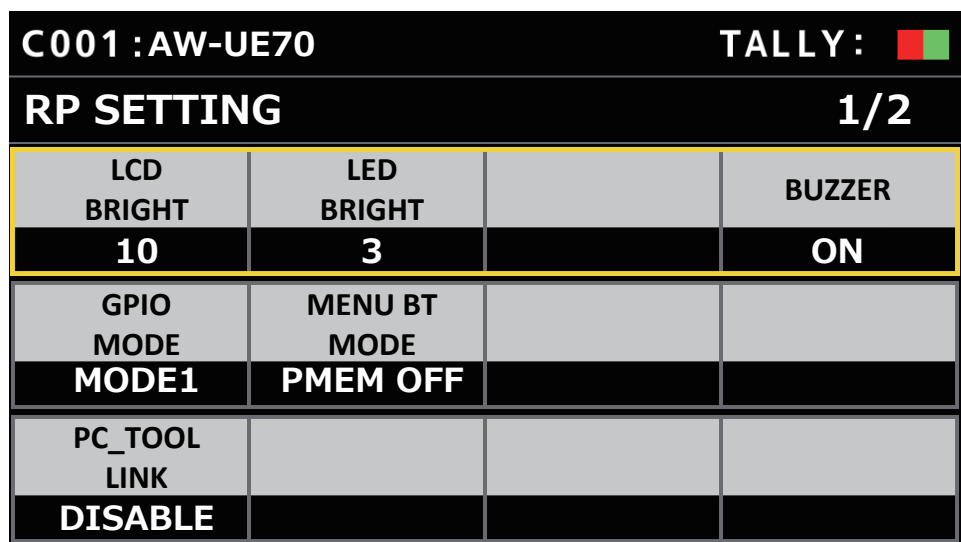

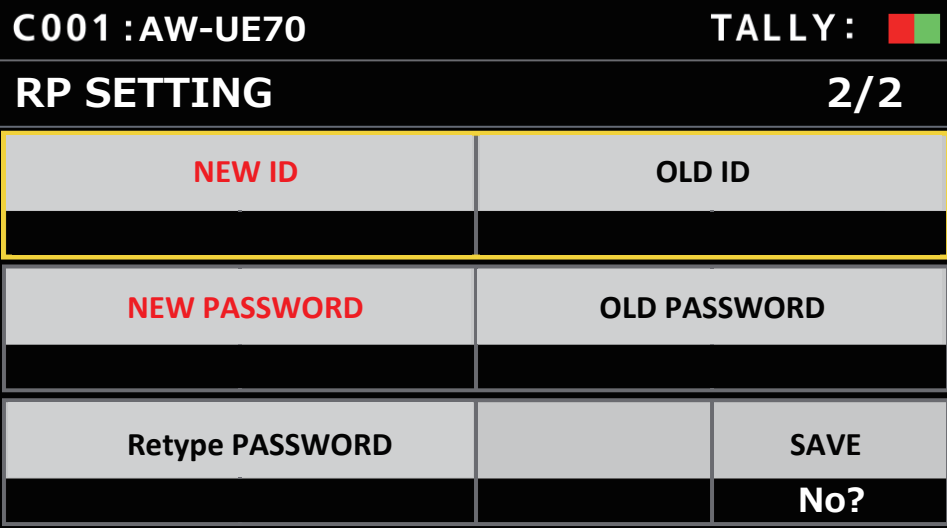

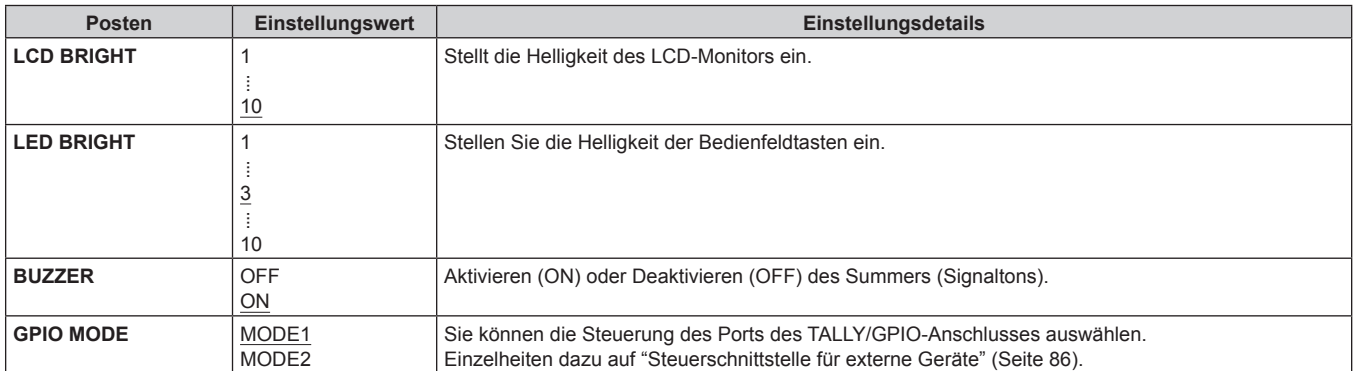

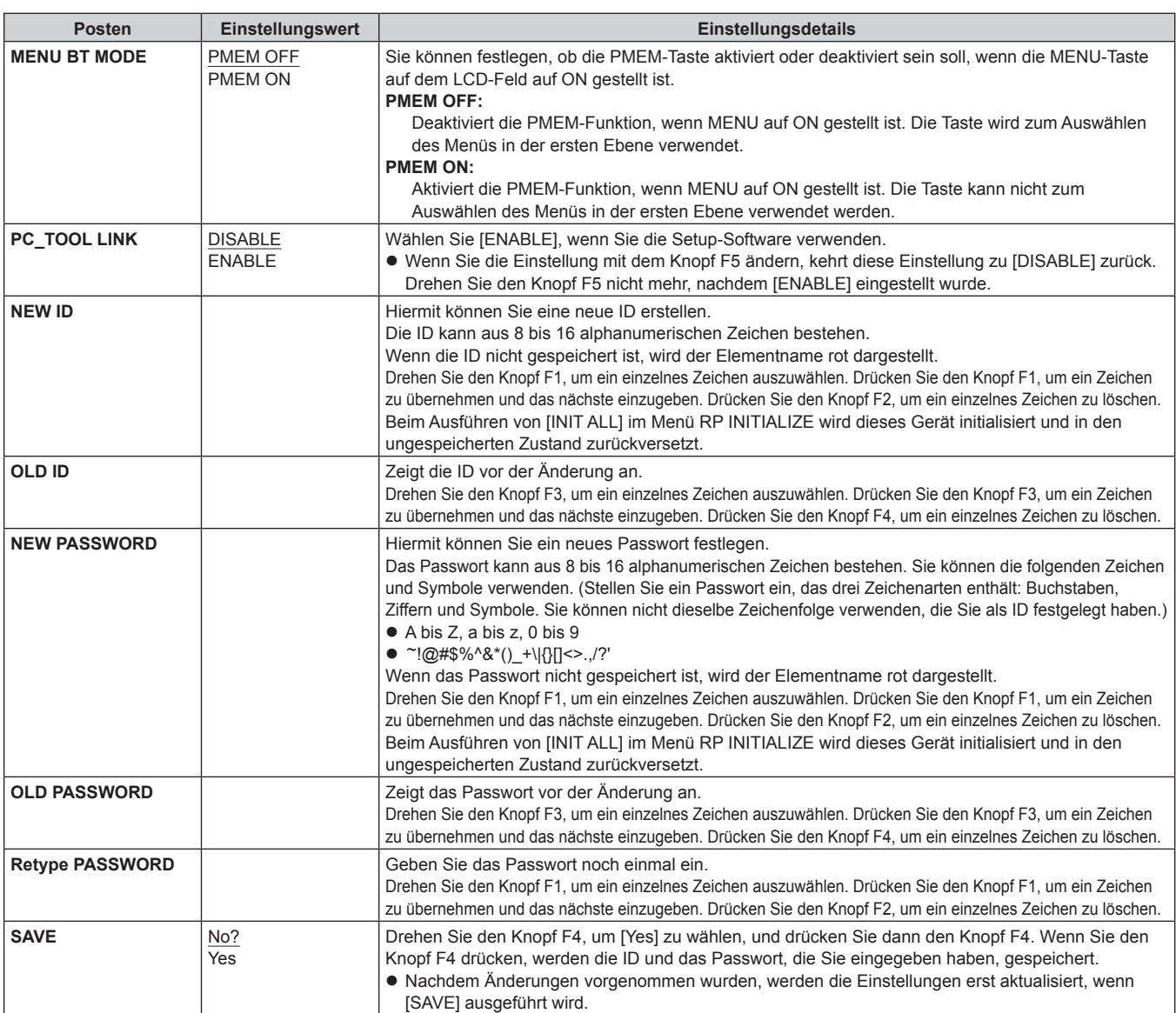

#### **RP INITIALIZE**

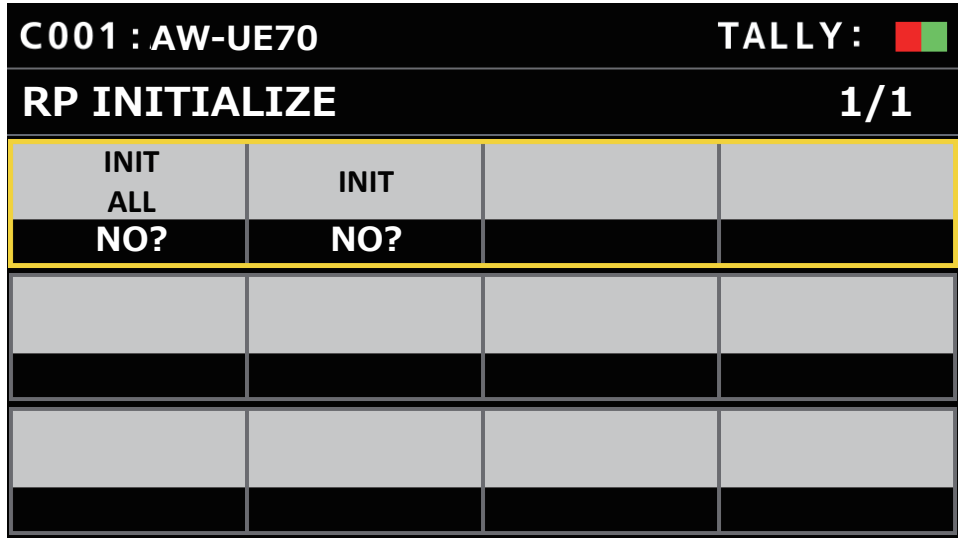

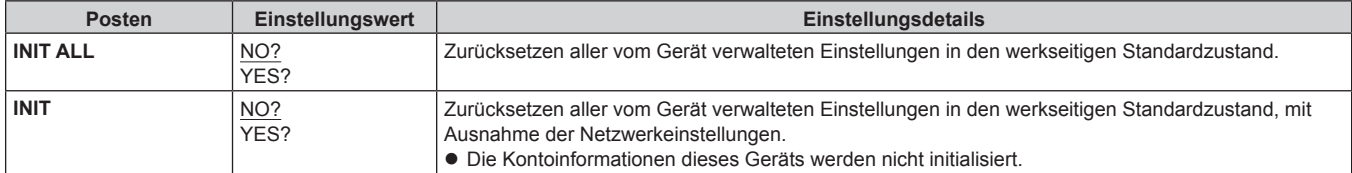

### **RP VERSION**

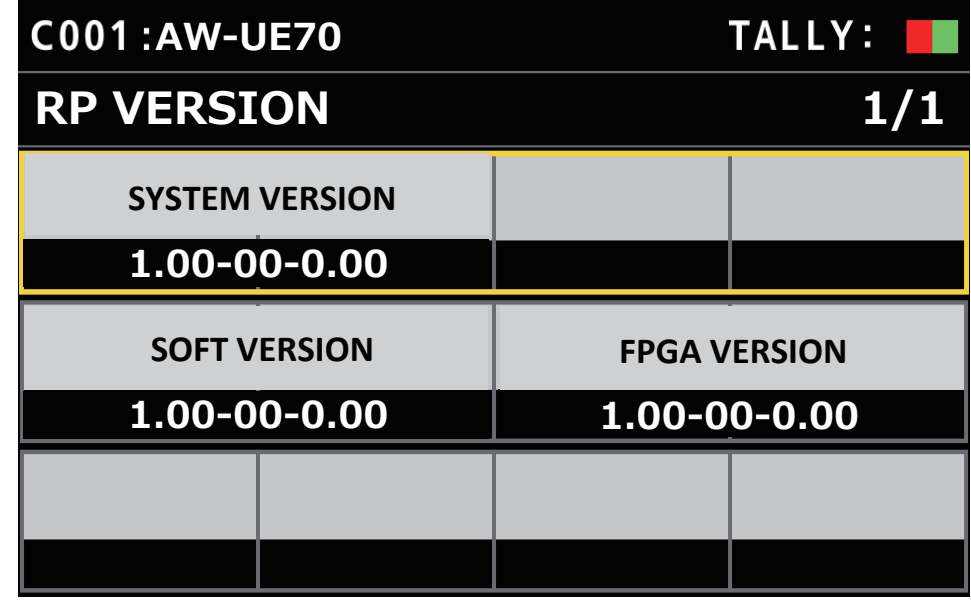

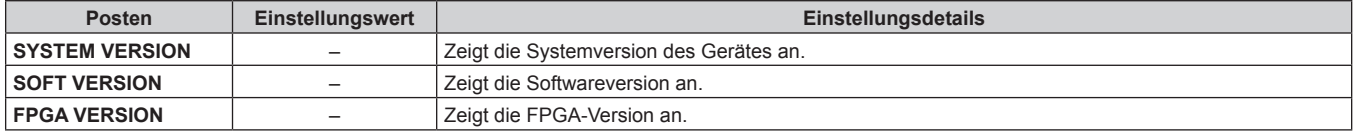

### **GPI TALLY**

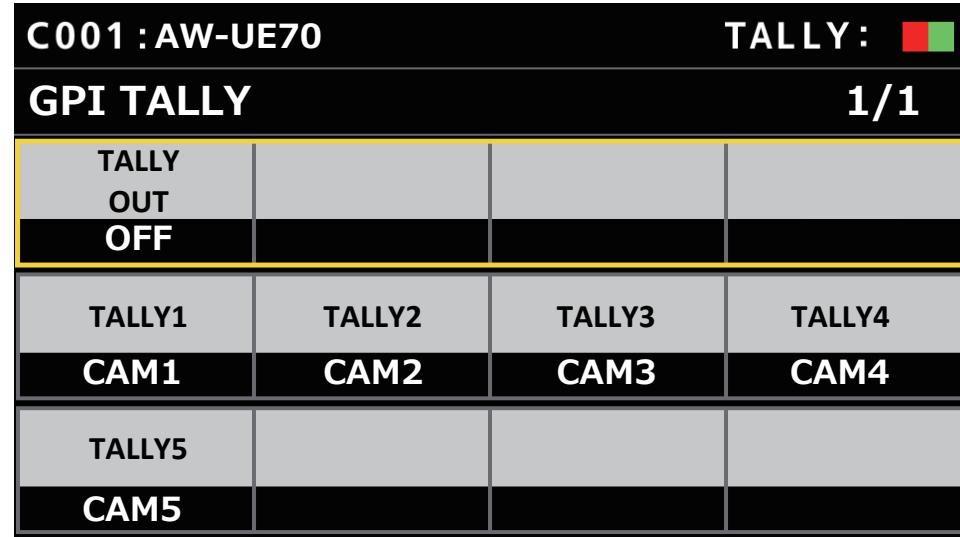

\_\_\_ zeigt die werkseitigen Standardeinstellungen an.

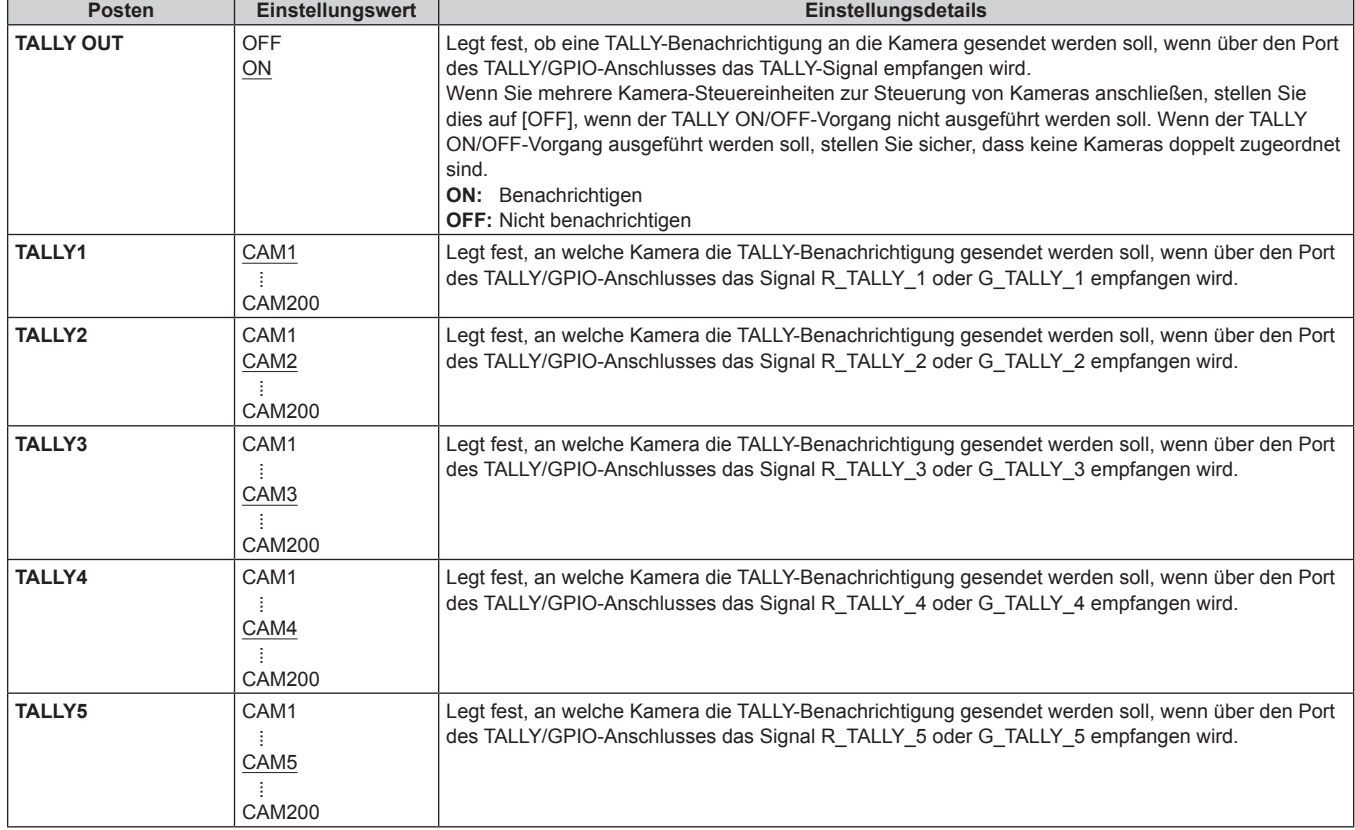

#### **Hinweis**

z Die TALLY-Benachrichtigung wird gesendet, wenn die aktuell ausgewählte Kameragruppe entsprechende Kameras enthält. Kameras in CAMERA-Gruppen, die derzeit nicht ausgewählt sind, werden bei einem TALLY-Input nicht benachrichtigt.

### **GPIO CAM SEL**

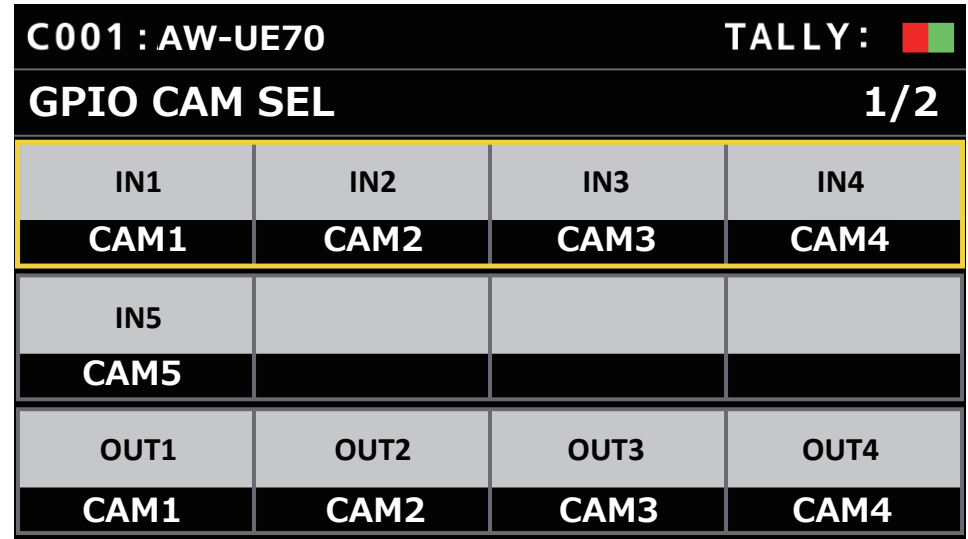

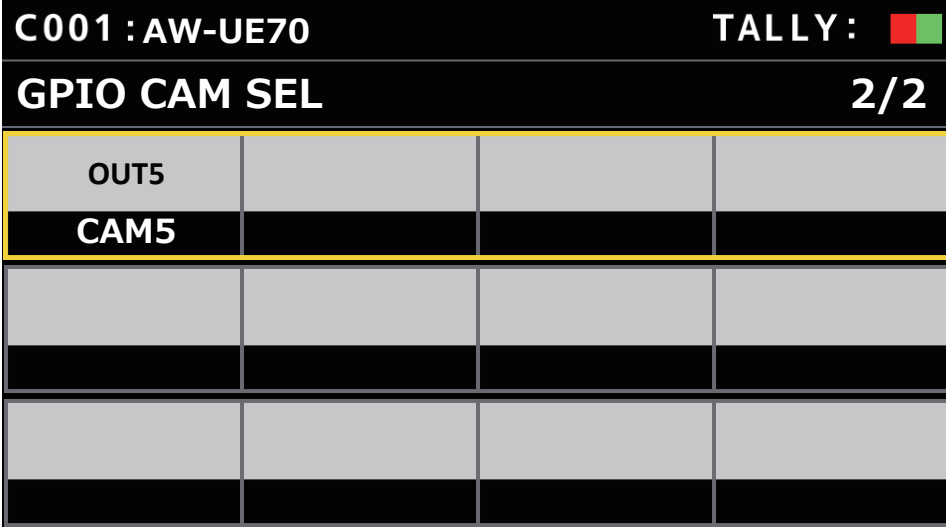

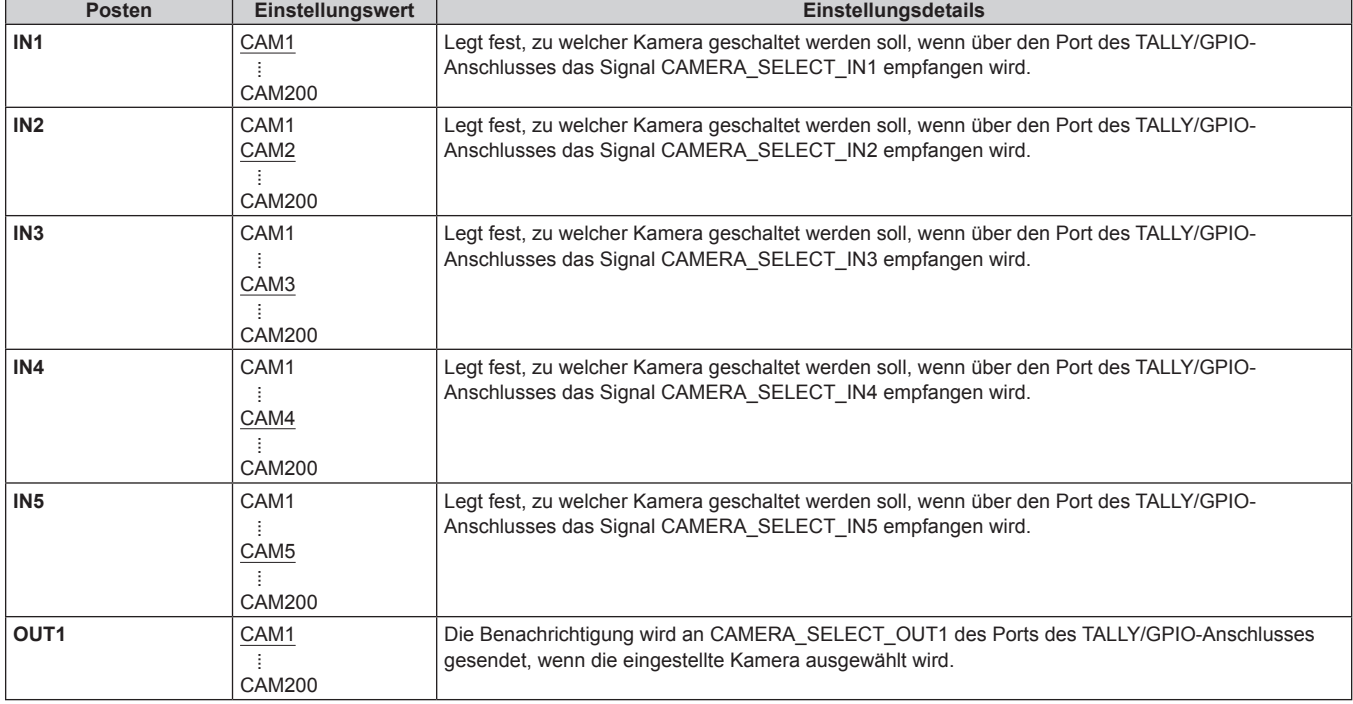

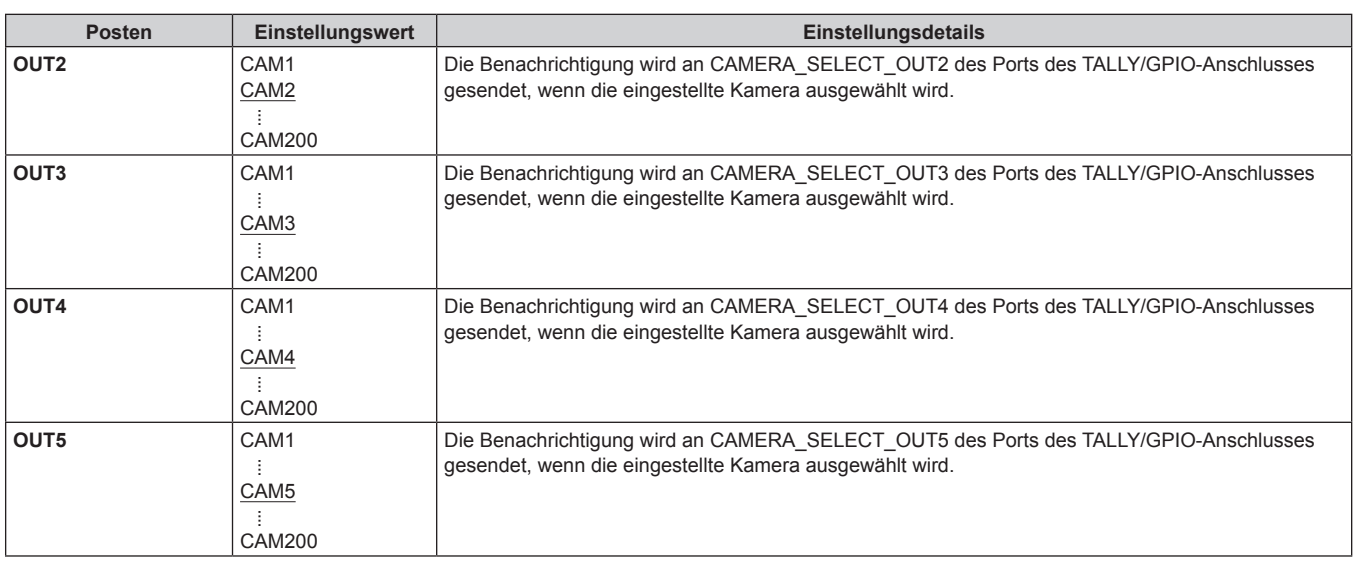

#### **Hinweise**

z Hinsichtlich der Verwendung von CAMERA\_SELECT\_IN am Port des TALLY/GPIO-Anschlusses gilt, dass bei Angabe einer CAMERA-Nummer außerhalb der aktuell ausgewählten CAMERA-Gruppe ein Wechsel der CAMERA-Gruppe erfolgt. Die Auswahl der Kamera kann in diesem Fall eine Weile dauern.

z Bei CAMERA\_SELECT\_OUT am Port des TALLY/GPIO-Anschlusses werden die jeweiligen Aktionen auf die entsprechende Kameranummer innerhalb der aktuell ausgewählten Kameragruppe angewendet.

### **GPO CAM.G**

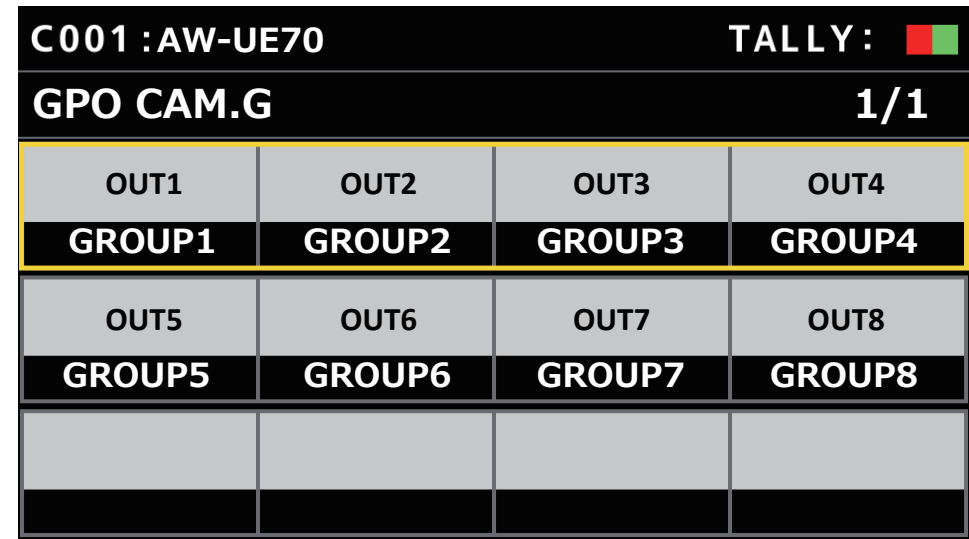

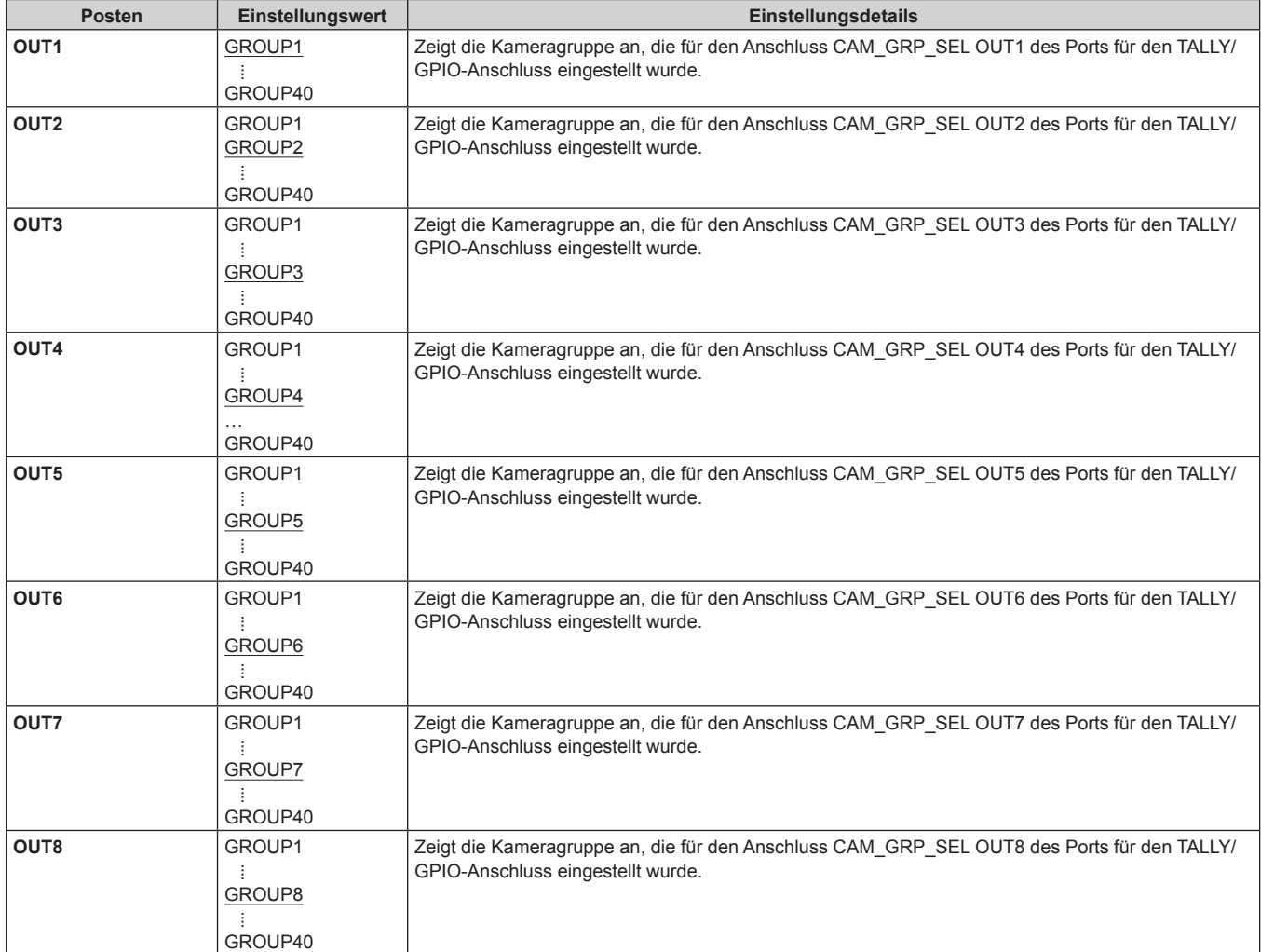

## **GPI PMEM**

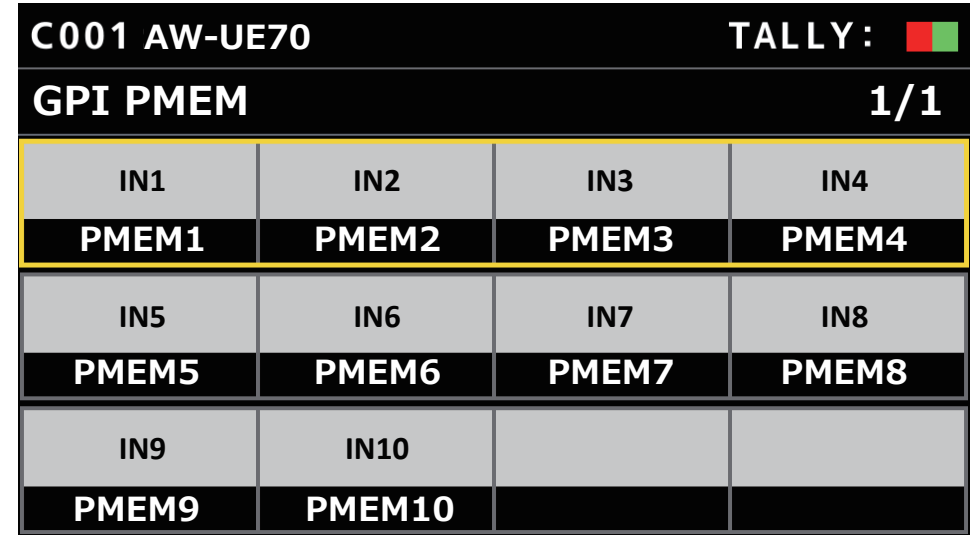

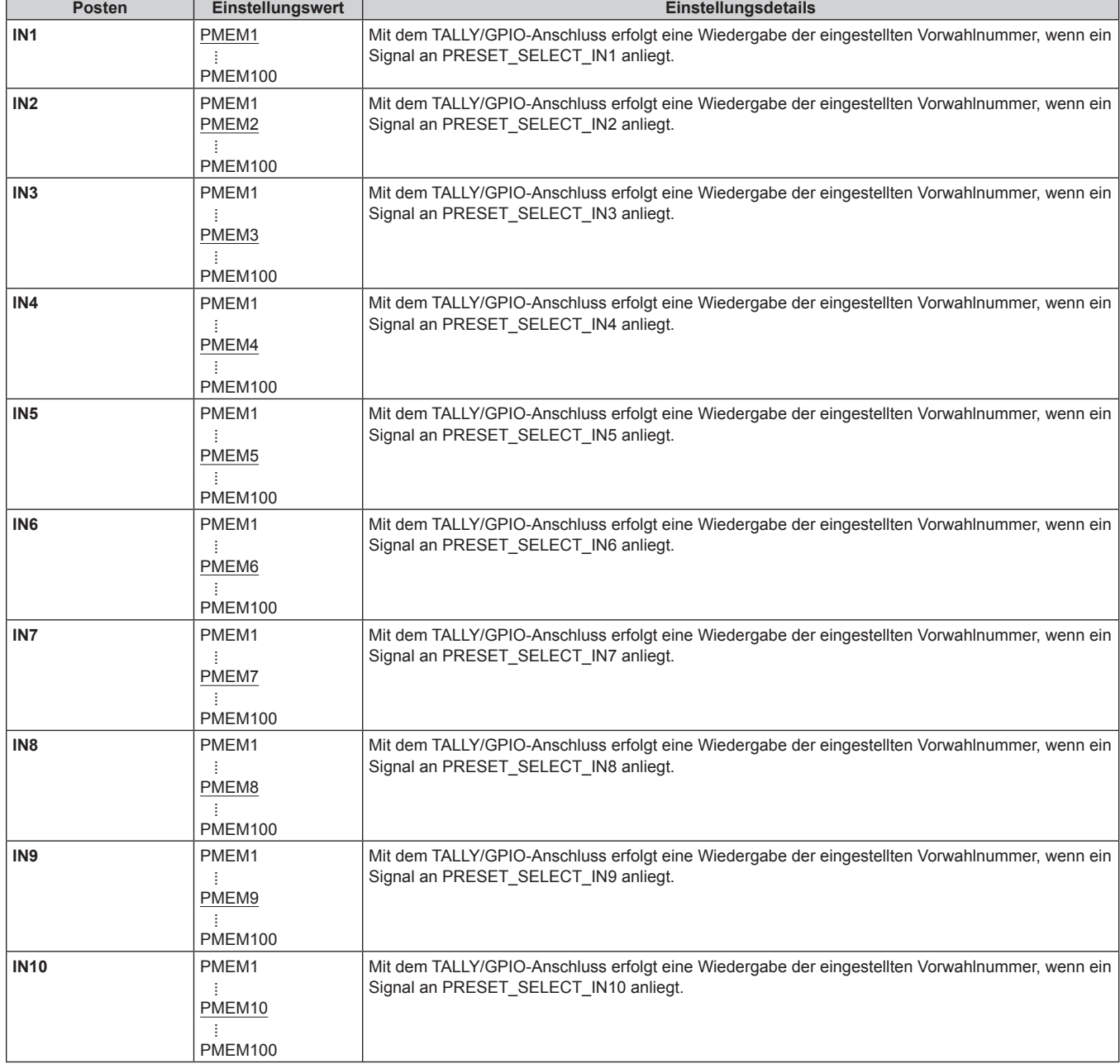

## **GPI PMEM.G**

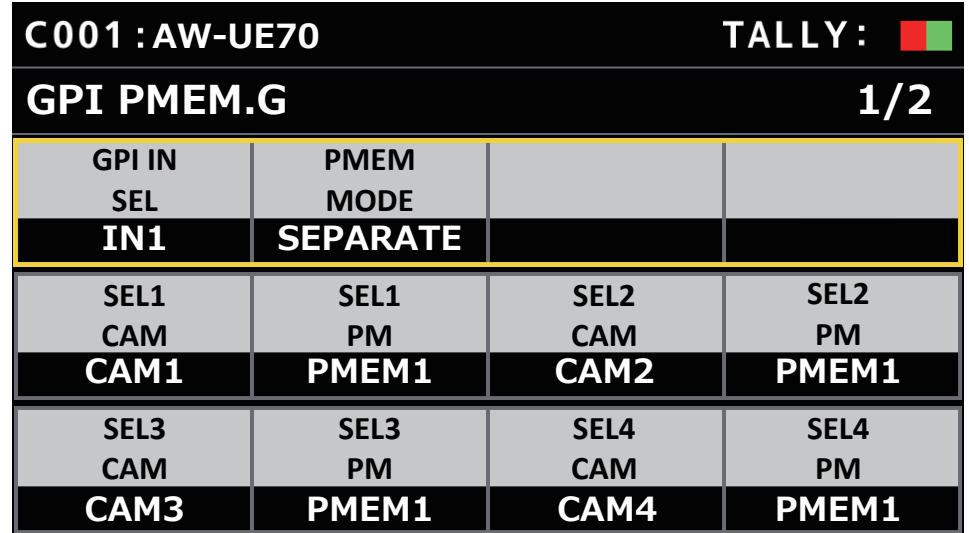

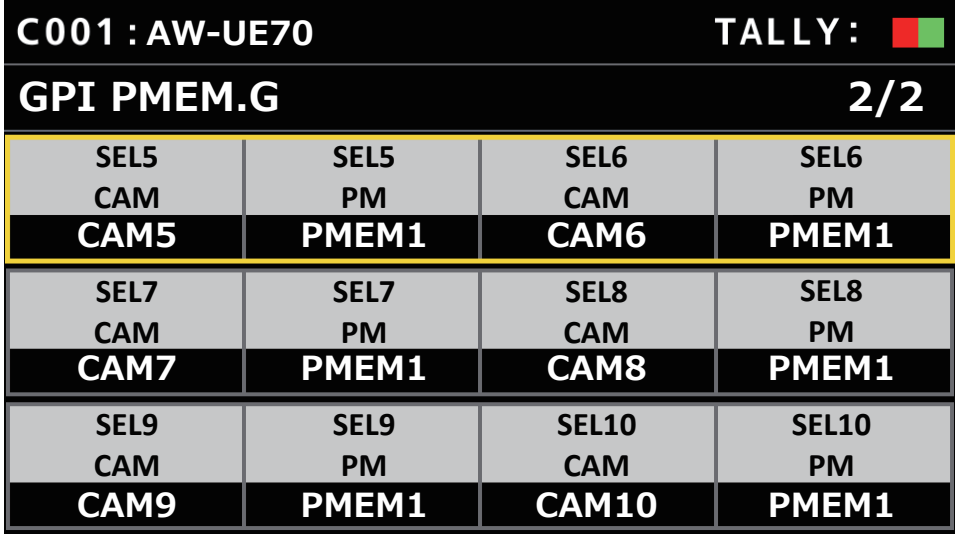

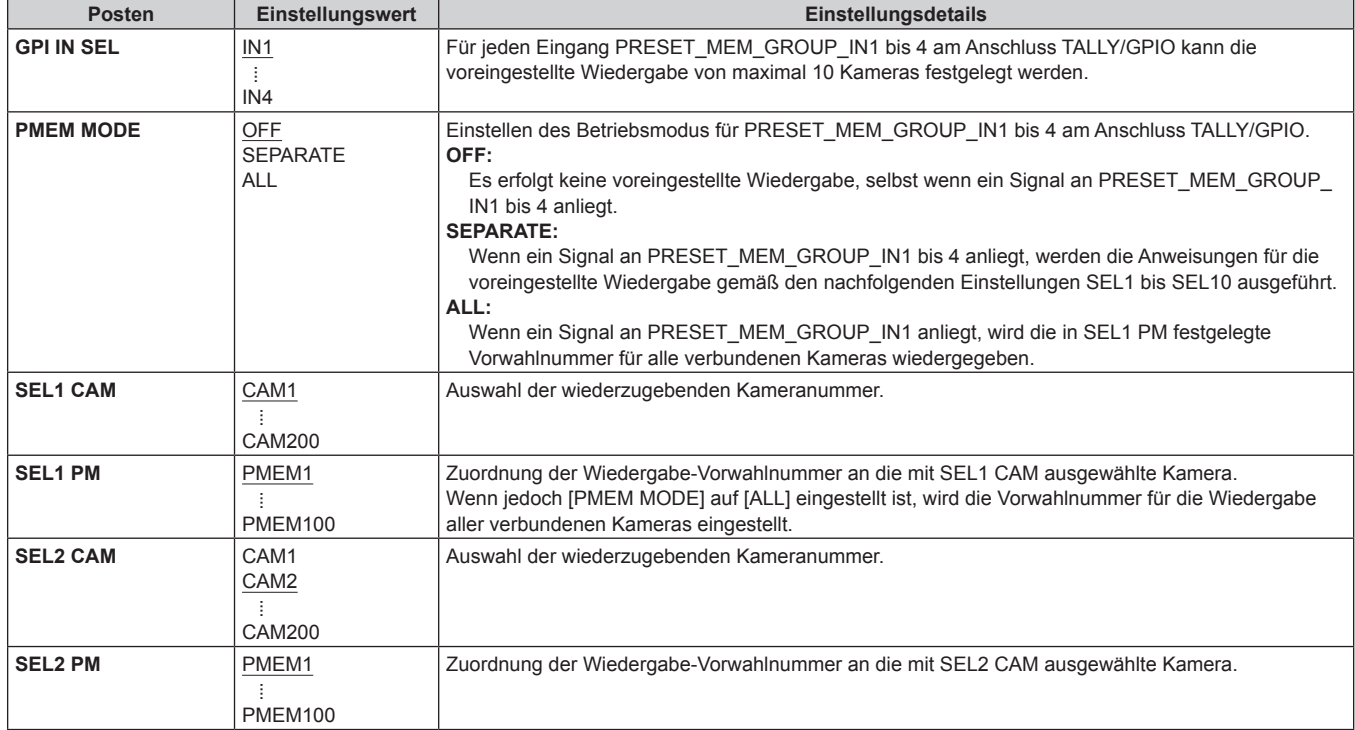

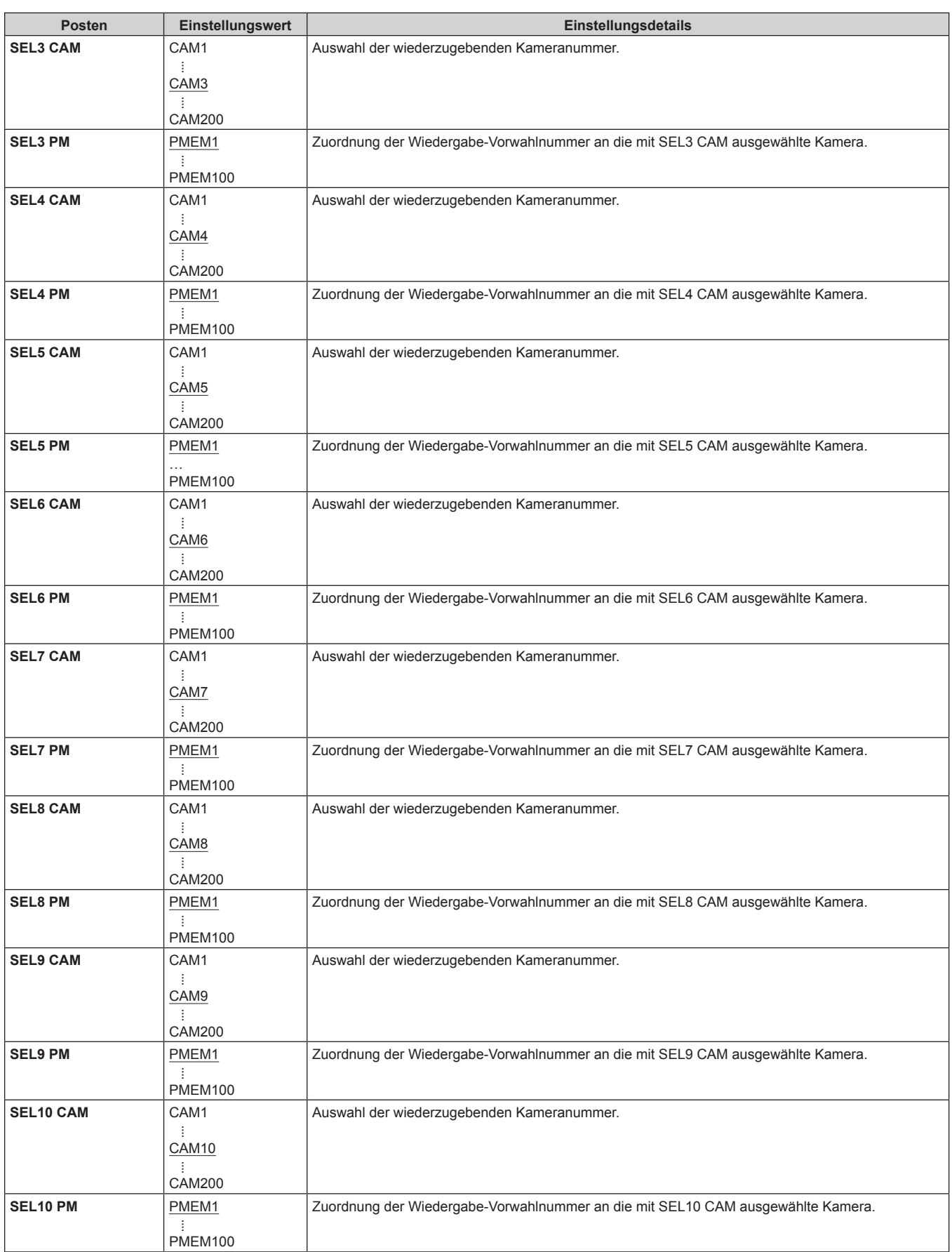

#### **PMEM**

## **Bedienung des Vorwahlspeichers (PMEM)**

Der Vorwahlspeicher einer Netzwerkkamera kann vom Gerät aus bedient werden. Die folgenden im Voraus vorgenommenen Einstellungen können im Vorwahlspeicher gespeichert werden:

- $\bullet$  Schwenk-/Neigepositionen
- Weißabgleich-Einstellungen
- $\bullet$  Fokuspositionen
- $\bullet$  Objektivblendeneinstellungen (nur manuelle Blende)
- $\bullet$  Zoompositionen
- Verstärkung

#### **Hinweise**

- $\bullet$  Der Vorwahlspeicher wird in der Netzwerkkamera des Verbindungsziels registriert.
- $\bullet$  Die Anzahl an Vorwahlspeichern und zu registrierenden Daten, die zur Verfügung steht, variiert je nach Netzwerkkamera. Einzelheiten entnehmen Sie bitte der Bedienungsanleitung des entsprechenden Modells.

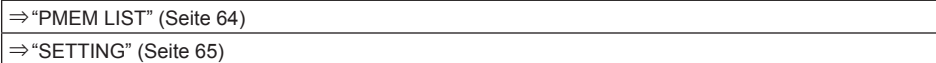

#### **PMEM LIST**

z Sie können den Registrierstatus der Vorwahlspeicher für die ausgewählte Netzwerkkamera einsehen und Vorwahlspeicher durch die Auswahl von Vorwahlnummern wiedergeben.

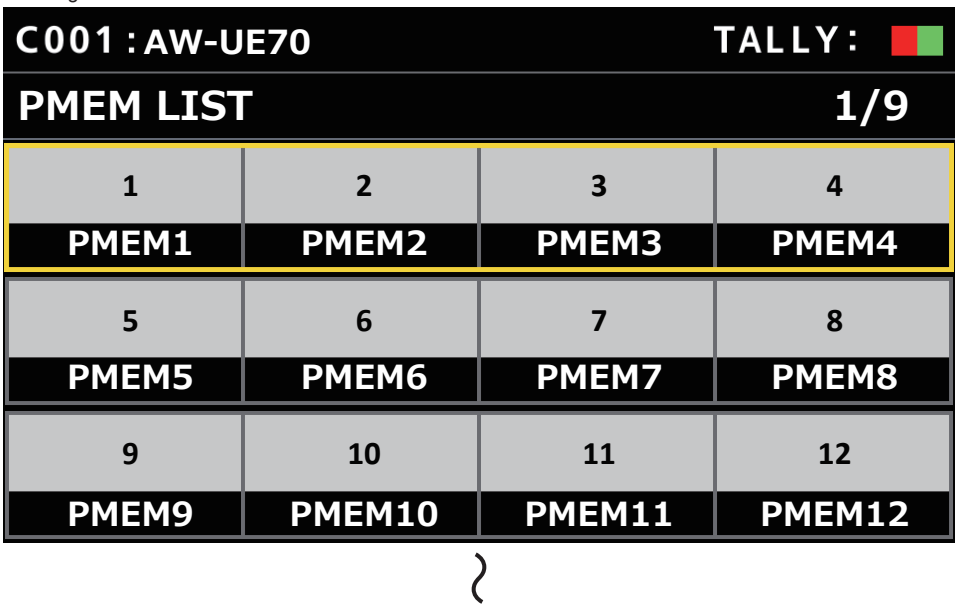

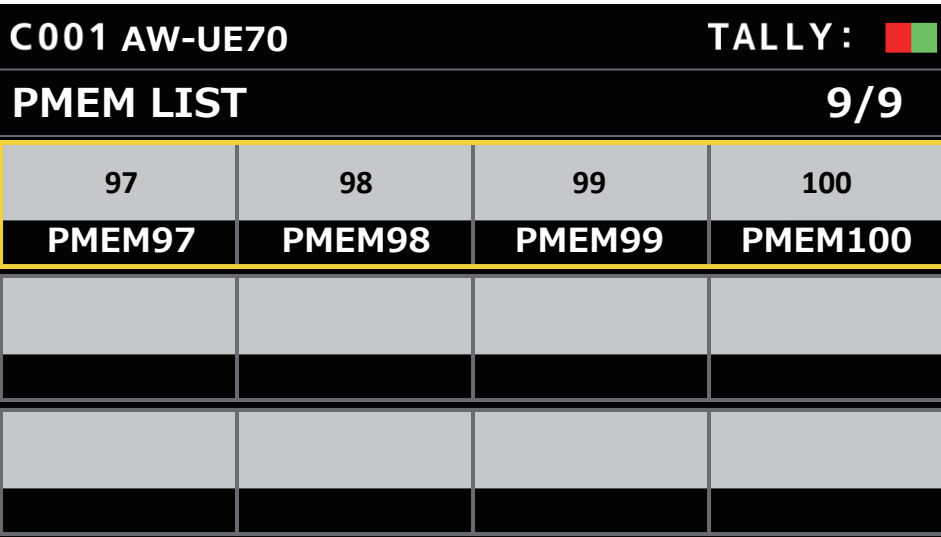

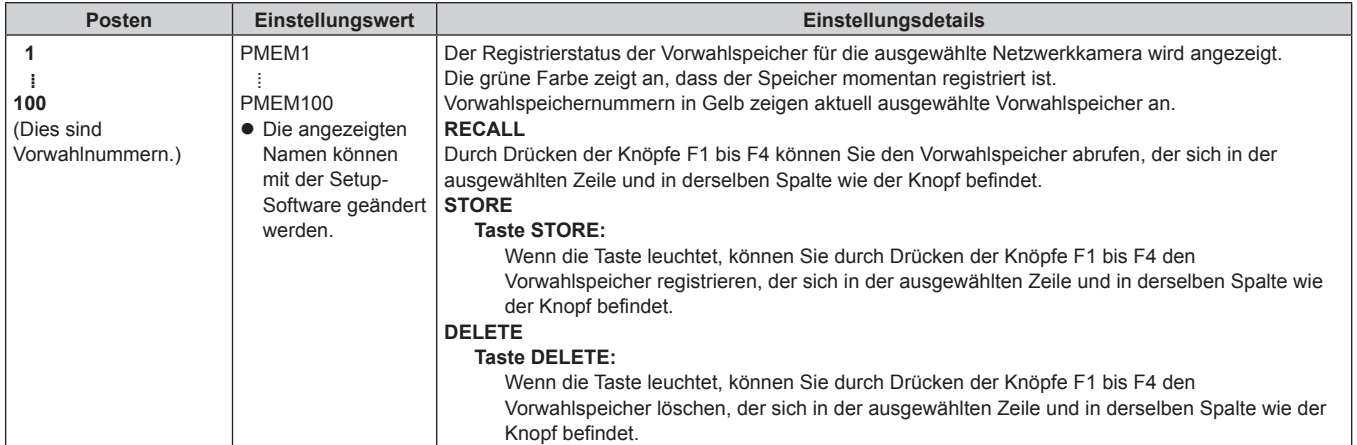

#### **SETTING**

 $\bullet$  Hier können Sie grundlegende Einstellungen für Vorwahlspeicher vornehmen.

Die Einstellwerte und die verfügbaren Einstellungen hängen von der verbundenen Kamera ab.

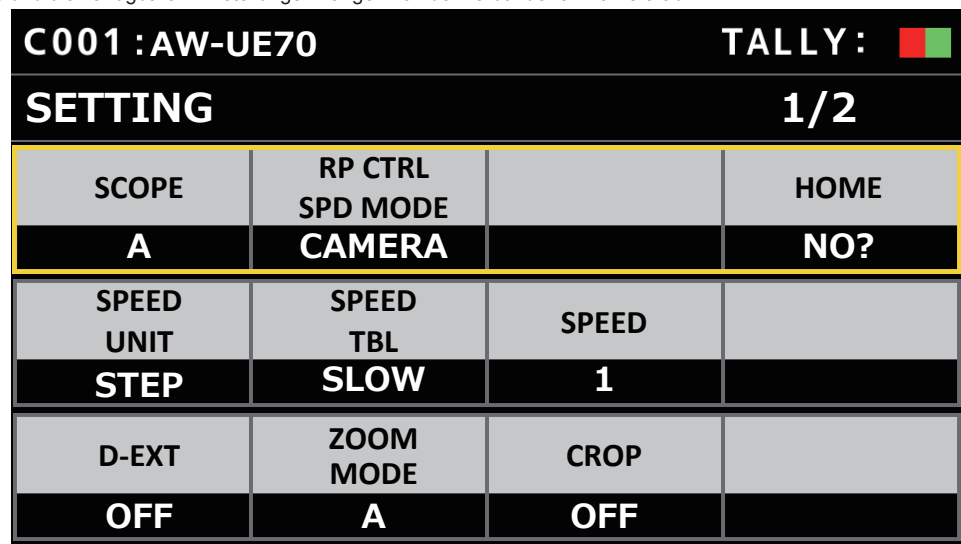

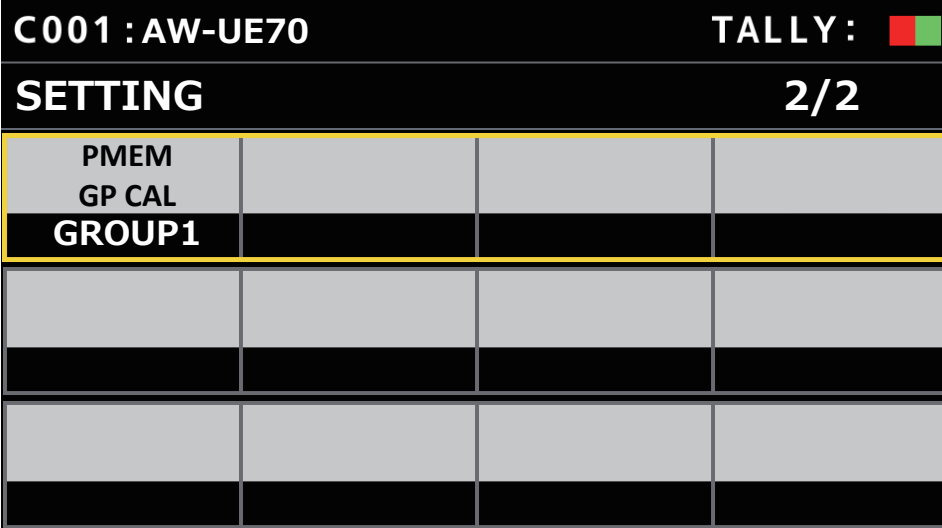

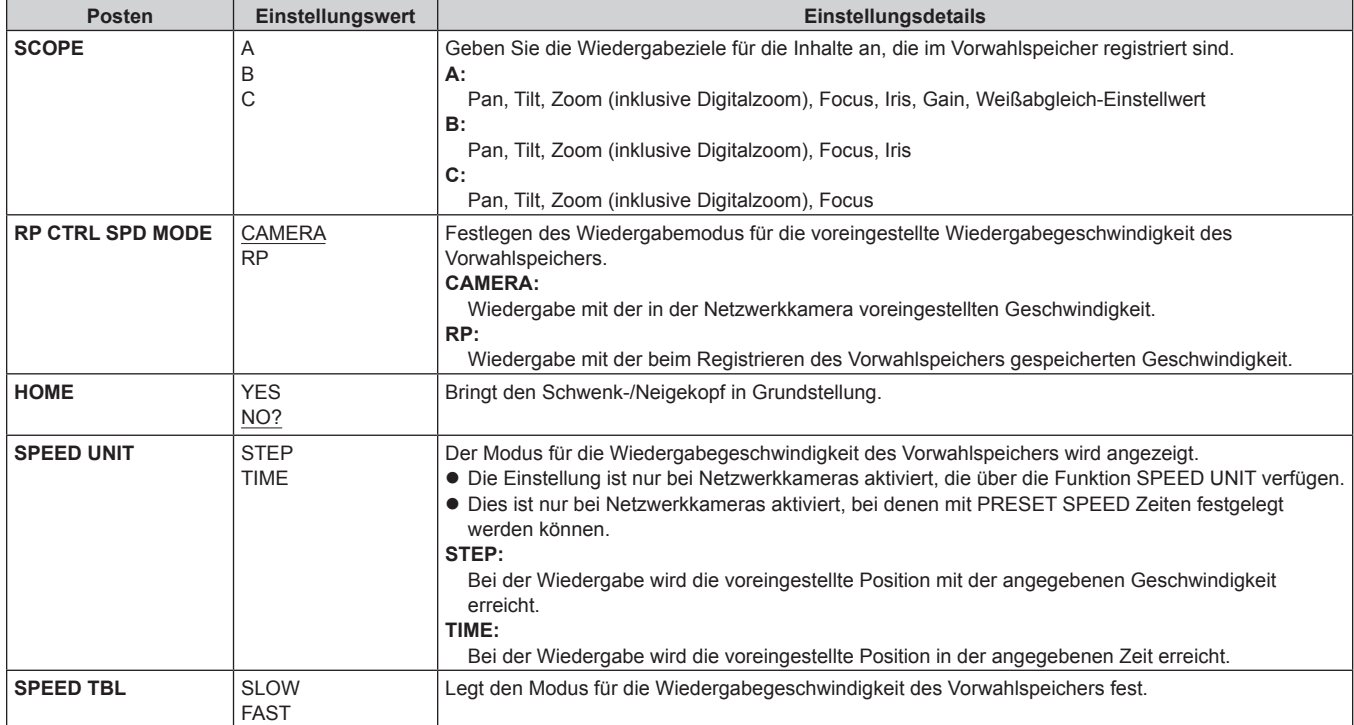

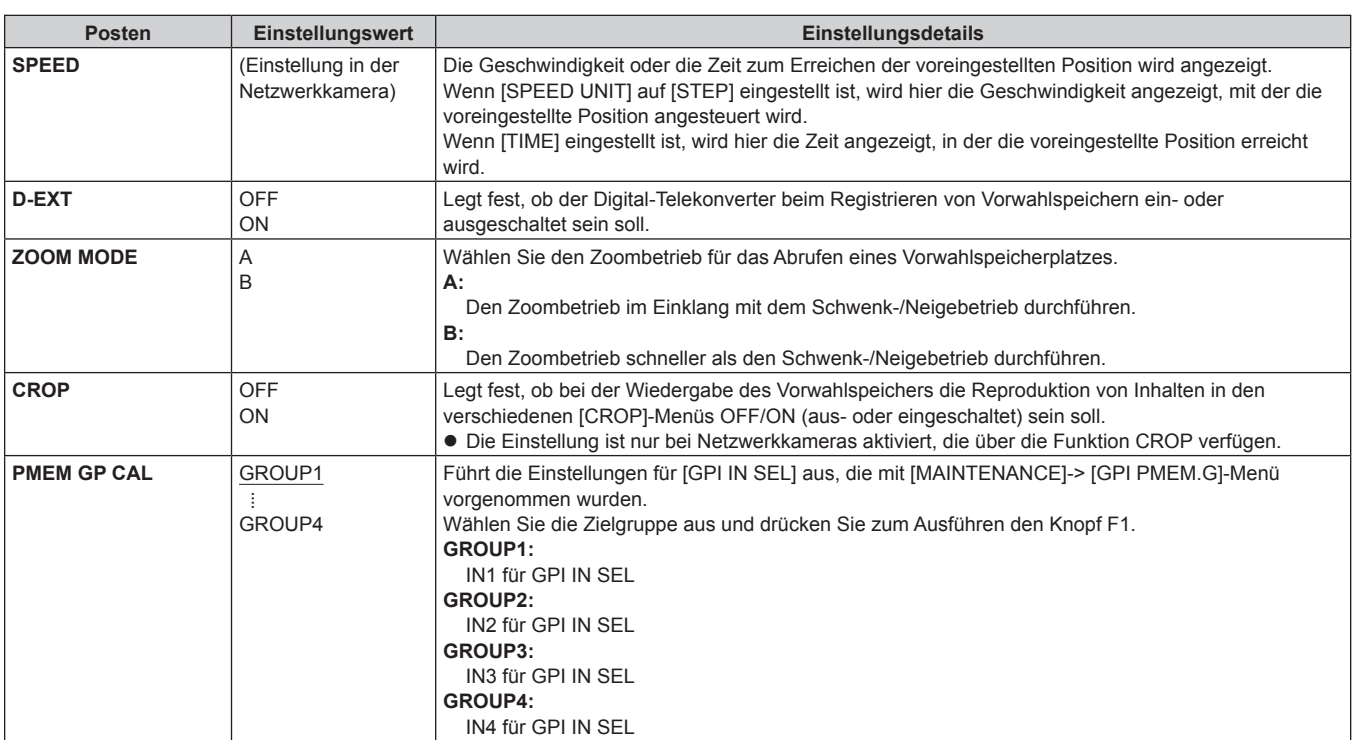

## **SYSTEM**

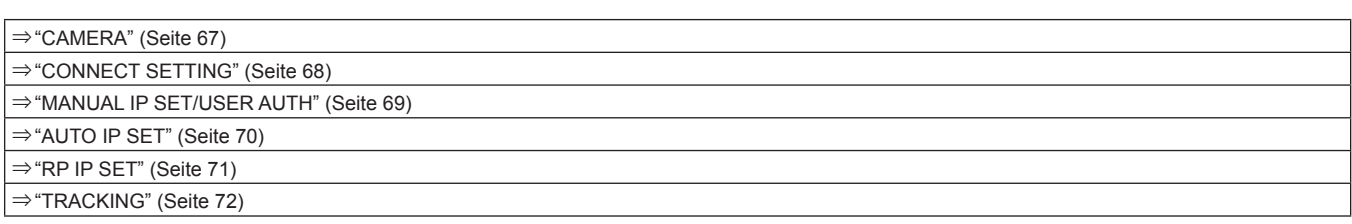

### **CAMERA**

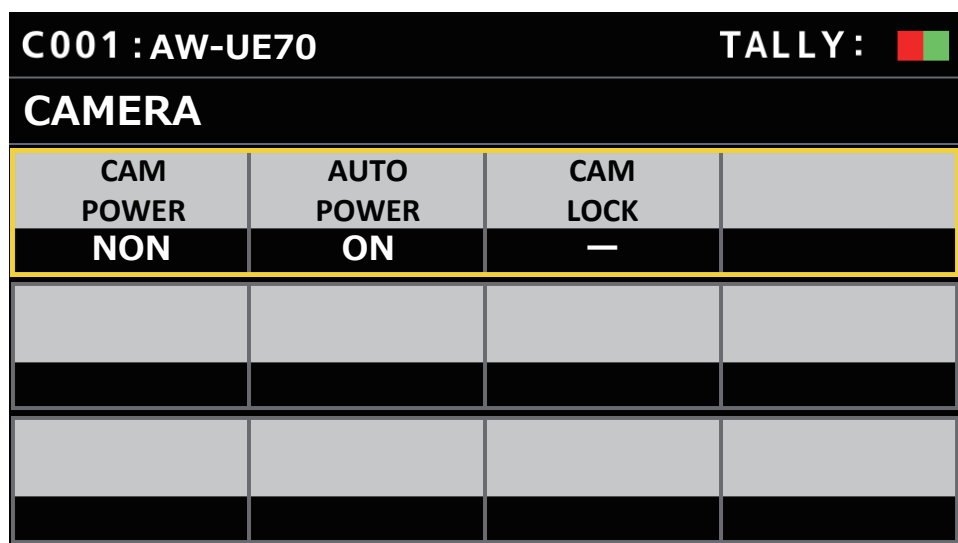

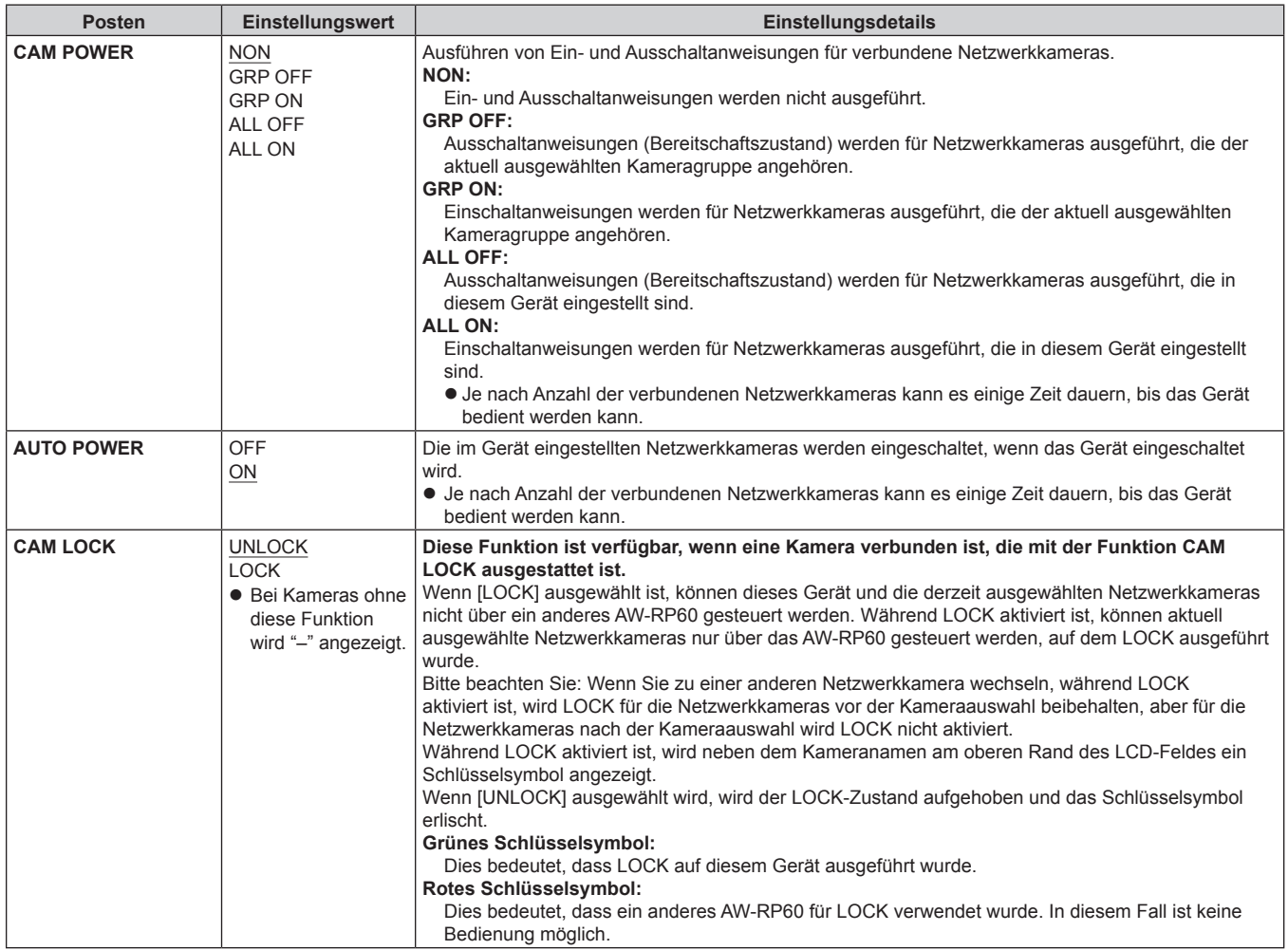

### **CONNECT SETTING**

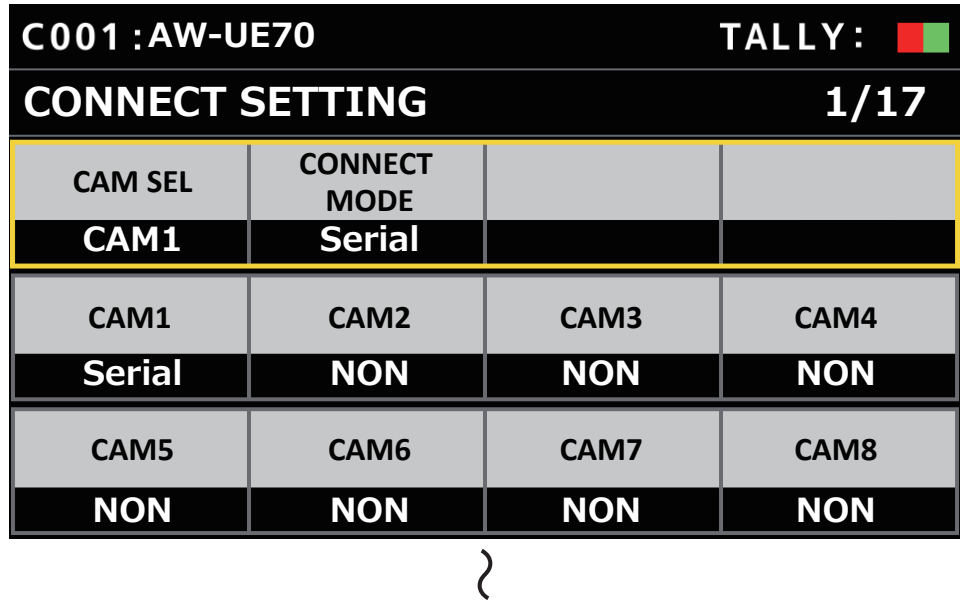

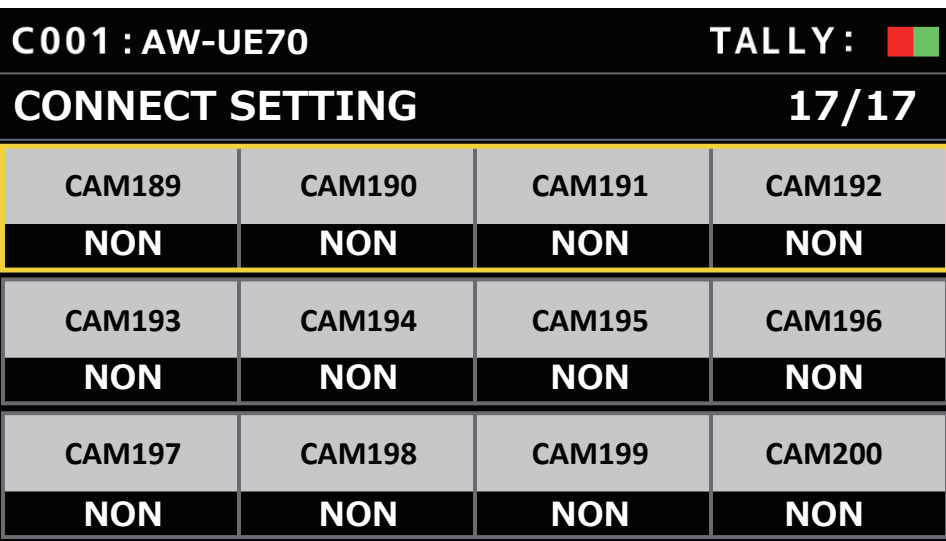

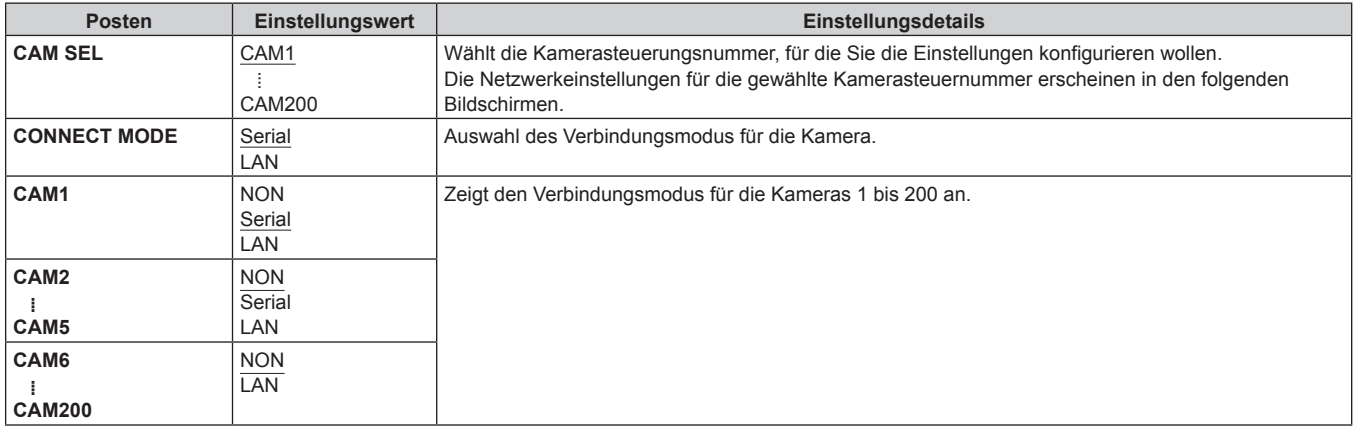

### **MANUAL IP SET/USER AUTH**

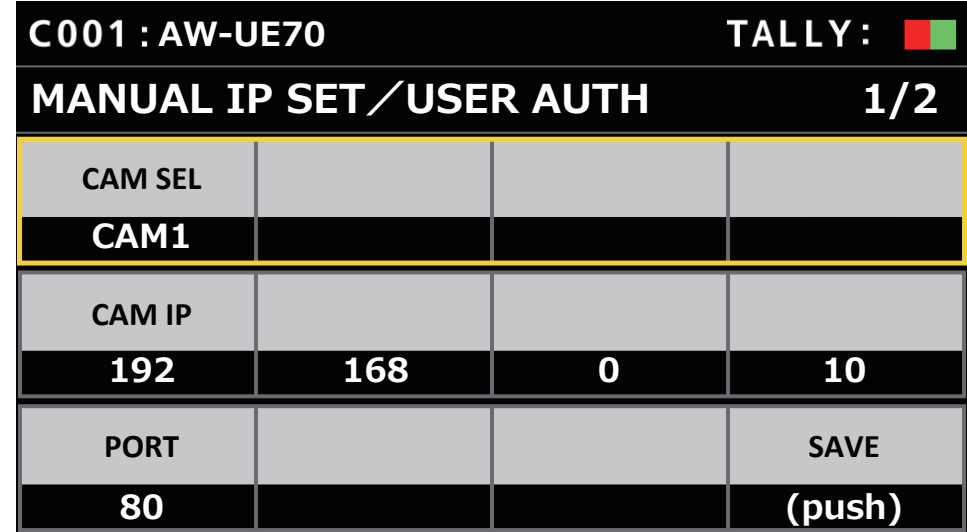

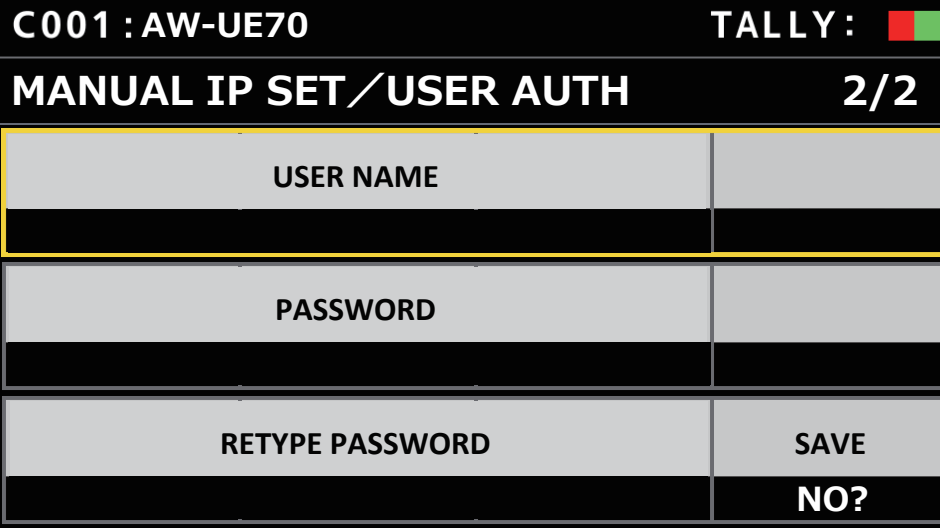

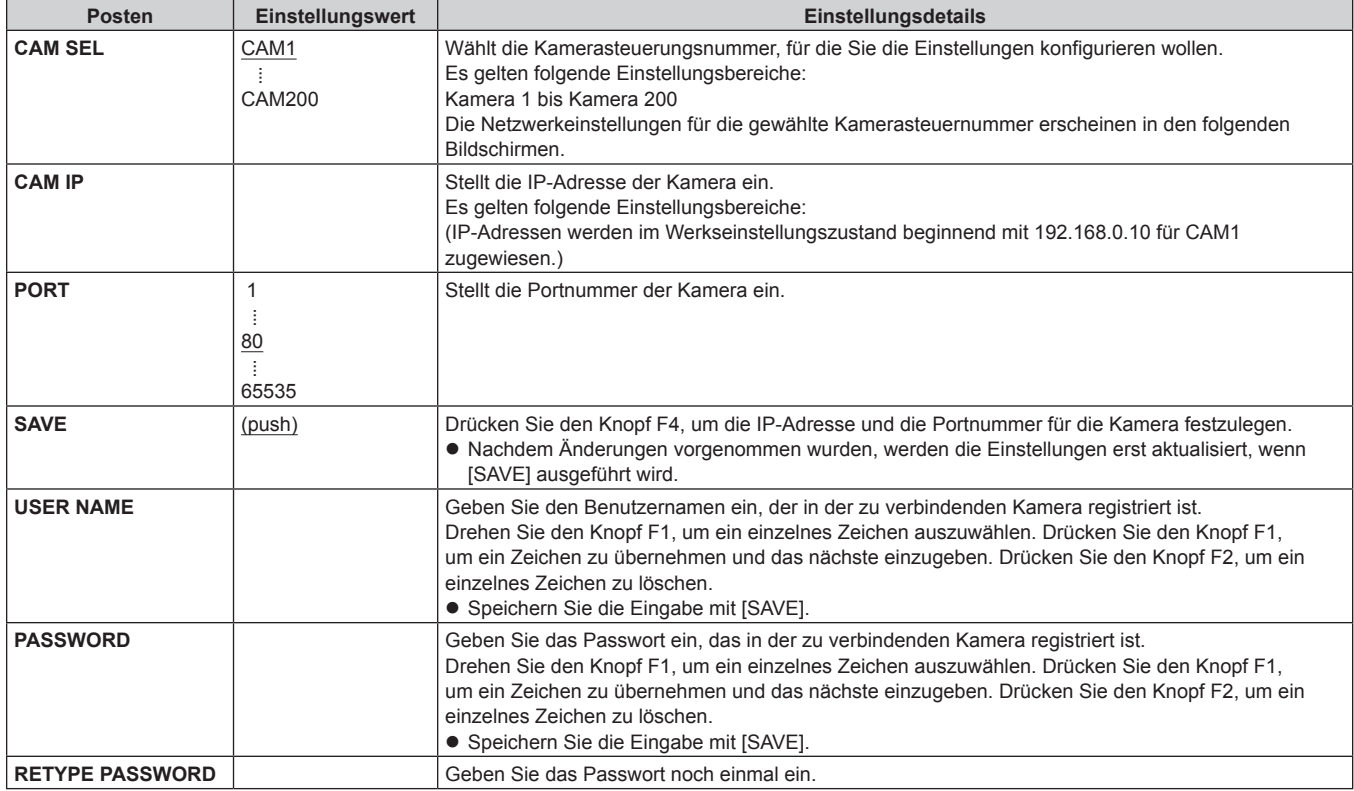

### **AUTO IP SET**

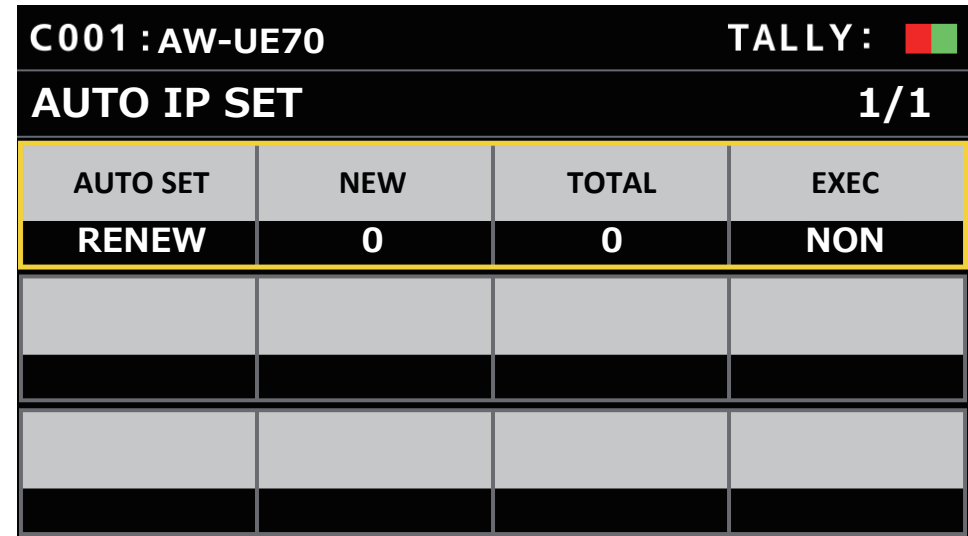

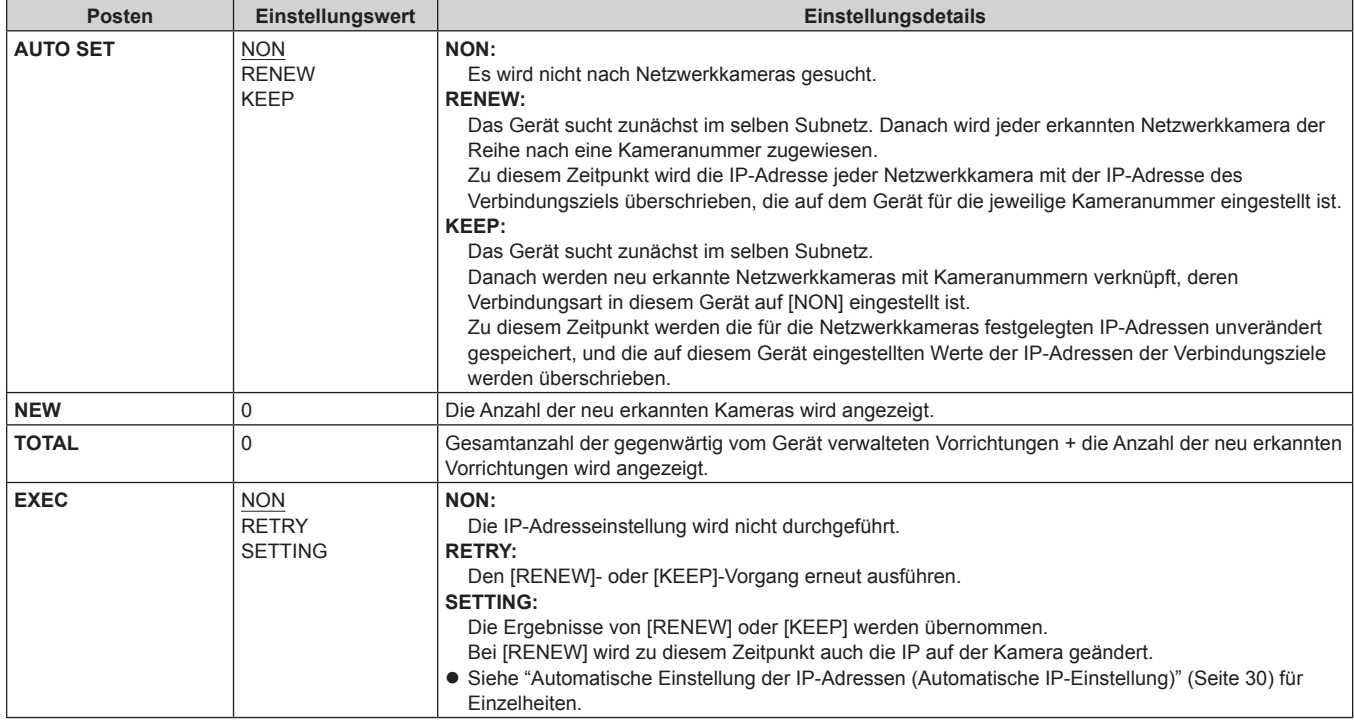

### **RP IP SET**

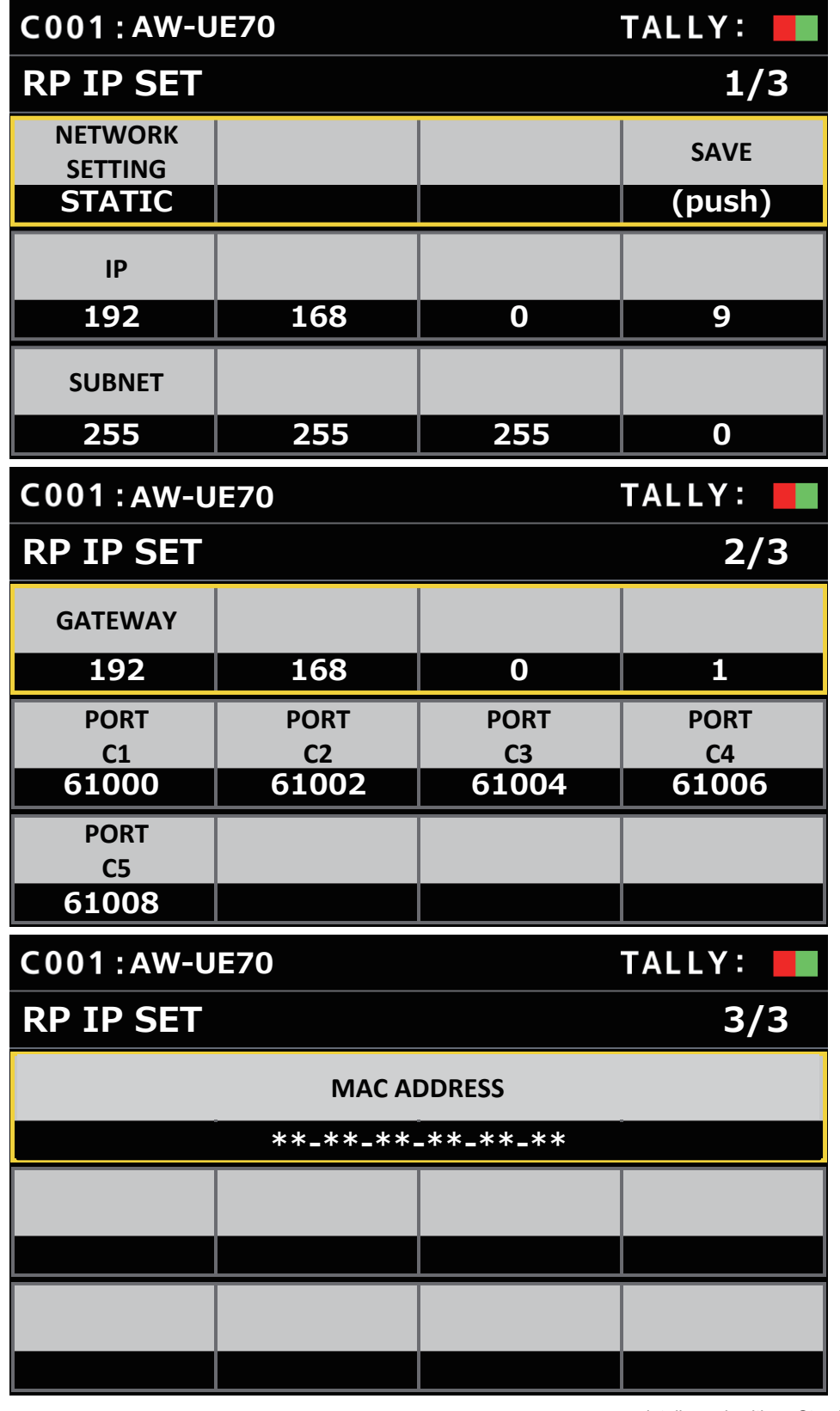

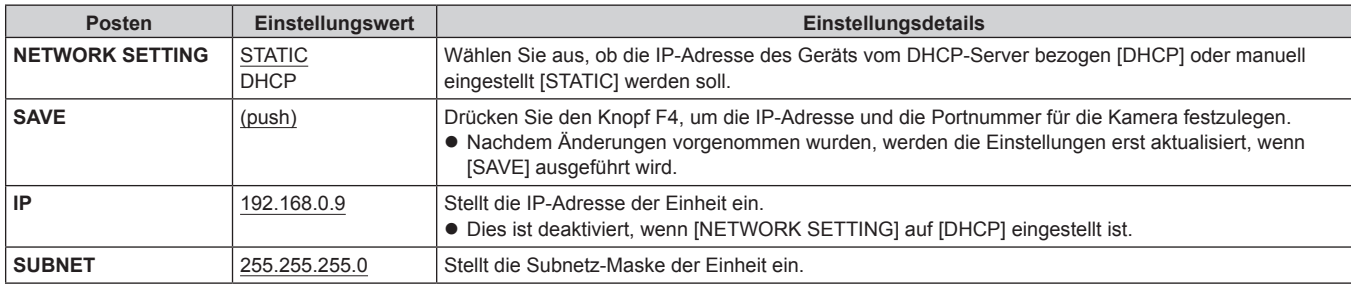

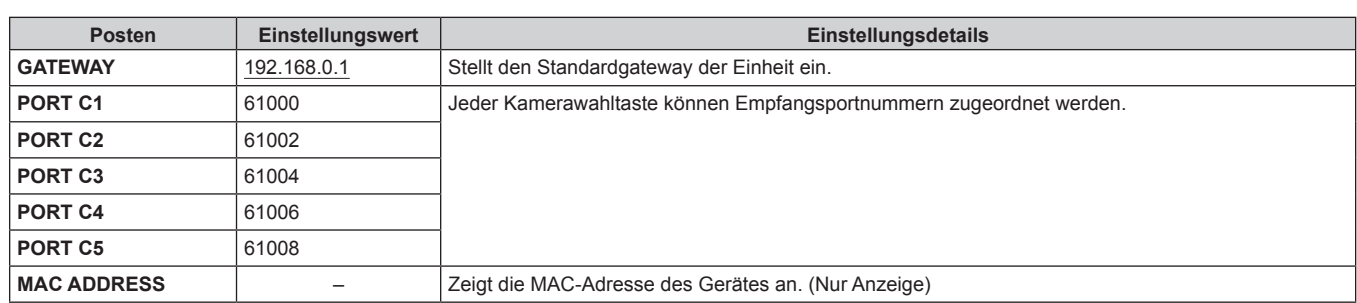

#### **TRACKING**

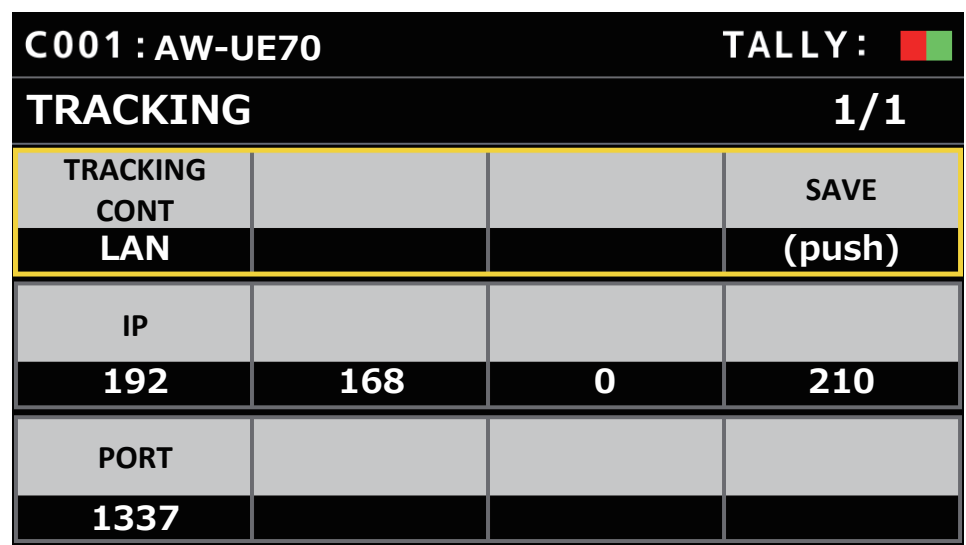

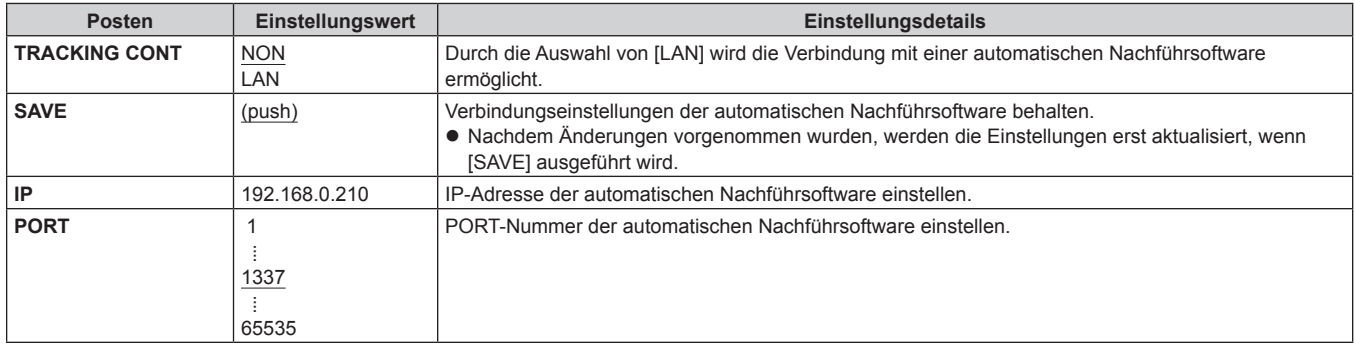
# **Setup-Software**

Die Setup-Software ist für den Client-Computer bestimmt, um die Einstellungen für die Verbindung des Client-Computers mit diesem Gerät und den Netzwerkkameras vorzunehmen, die Firmware des Geräts zu aktualisieren und die Einstellungsdaten zu sichern. Die Einstellungen können konfiguriert werden, während Sie jeden Posten einer Liste bestätigen.

 $\bullet$  Die Einstellungen zum Verbinden des Gerätes mit den Netzwerkkameras können auch nur unter Verwendung des Gerätes konfiguriert werden. Zum Konfigurieren der Einstellungen auf dem Gerät siehe "Einstellungen für die Verbindung mit den Netzwerkkameras" (Seite 29).

#### **Hinweise**

- **Sollten Sie Setup Software zum Konfigurieren der Einstellungen von einem PC aus benutzen, beachten Sie Folgendes:**
- **Führen Sie keine Vorgänge am Gerät durch.**
- Starten Sie Setup Software auf keinem anderen Computer im selben Netzwerk.
- Verwenden Sie nicht die "Easy IP Setup Software"
- Stellen Sie sicher, dass keine IP-Adressen identisch sind.

#### **Installieren der Software**

Dieser Abschnitt beschreibt das Installationsverfahren der Setup Software. Sie können die Software unter Service und Support auf der folgenden Website erhalten:

https://pro-av.panasonic.net/

- 1. Laden Sie die ZIP-Datei Setup Software im Bereich Service und Support der Website herunter.
- 2. Doppelklicken Sie auf die heruntergeladene ZIP-Datei, um die Datei zu entpacken.
- 3. Doppelklicken Sie auf [RP60PCTool\_\*.exe] im Ordner [Setup Software], um die Setup-Software zu starten.
	- Auf der Website kann die Setup-Software für Windows® 7 und Windows® 10 heruntergeladen werden. An der mit einem Sternchen (\*) gekennzeichneten Stelle befindet sich "7" bei der Windows®-7-Version und "10" bei der Windows®-10- Version.

# **Konfigurieren der PC-Einstellungen**

Konfigurieren Sie die folgenden Einstellungen auf Ihrem PC, bevor Sie ihn an das Gerät anschließen:

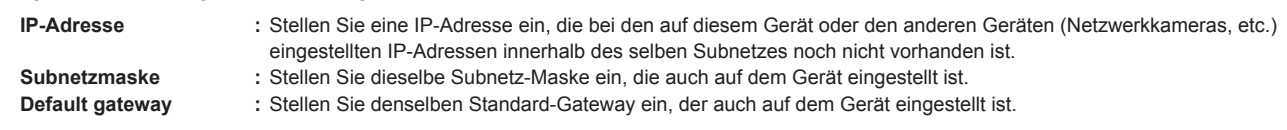

Mit [SYSTEM] > [RP IP SET] können Sie die auf dem Gerät eingestellte IP-Adresse, die Subnetzmaske und den Standard-Gateway einsehen.

- **IP-Adresse :** Menüpunkt [IP]
- **Subnetzmaske :** Menüpunkt [SUBNET]
- **Default gateway :** Menüpunkt [GATEWAY]

In den Erklärungen dieses Handbuchs werden Windows 10-Bildschirme verwendet.

Sollten Sie ein anderes Betriebssystem als Windows 10 verwenden, unterscheiden sich möglicherweise einige der auf den Bildschirmen angezeigten Posten.

# **Einstellungen für die Verbindung mit den Netzwerkkameras**

- z Wählen Sie beim Verbinden mit der Netzwerkkamera [MAINTENANCE] > [RP SETTING] auf dem Gerät aus und registrieren Sie vorab die ID und das Passwort. (Seite 53)
- Bei Verwendung der Setup-Software wählen Sie auf dem Gerät den Menüpunkt [MAINTENANCE] > [RP SETTING] > [PC TOOL LINK] aus und stellen Sie ihn auf [ENABLE]. (Seite 53)
- z Wenn Sie die ID oder das Passwort vergessen haben, initialisieren Sie das Gerät mit [MAINTENANCE] > [RP INITIALIZE] > [INIT ALL] und stellen Sie dann die ID und das Passwort erneut ein.

Bitte beachten Sie, dass bei diesem Vorgang alle Einstellwerte des Geräts auf die Werkseinstellungen zurückgesetzt werden.

#### **Anzeigen der Registerkarte [Setting]**

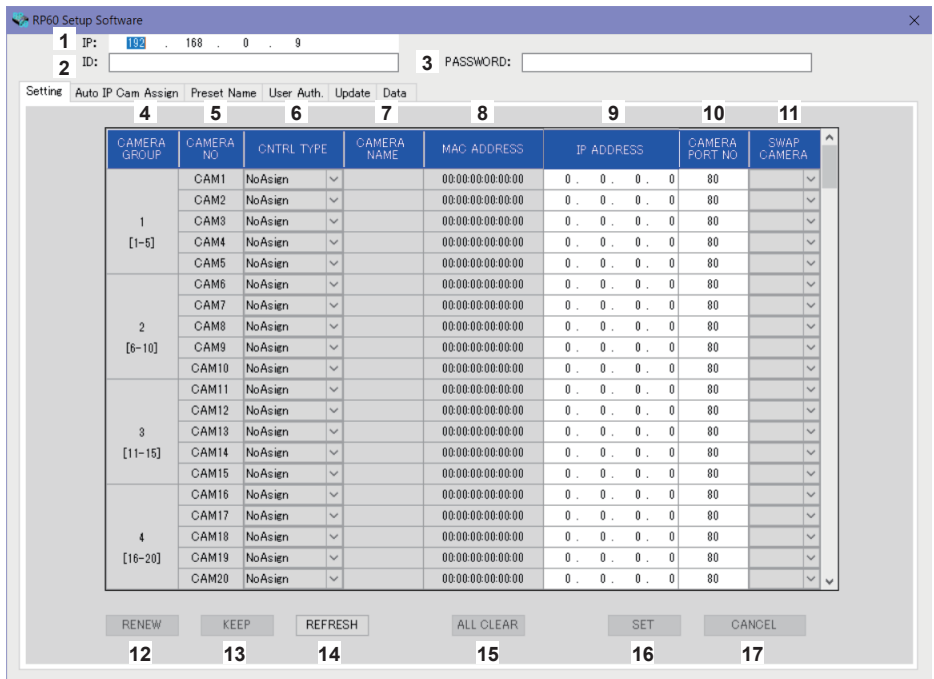

#### **1 IP**

Stellen Sie die IP-Adresse des zu verbindenden AW-RP60 ein.

#### **2 ID**

Stellen Sie die ID ein, die in dem zu verbindenden AW-RP60 gespeichert wurde.

#### **3 PASSWORD**

Stellen Sie das Passwort ein, das in dem zu verbindenden AW-RP60 gespeichert wurde. Das Passwort wird als "\*" angezeigt.

Beim Betätigen der Knöpfe für die einzelnen Menüpunkte (Registerkarten) werden die obigen Kontoinformationen (1 bis 3) für die Authentifizierung durch das AW-RP60 verwendet.

#### **4 CAMERA GROUP**

Die Nummer der Kameragruppe wird angezeigt.

#### **5 CAMERA NO**

Die Kameranummer wird angezeigt.

#### **6 CNTRL TYPE**

Wählen Sie die Verbindungsart aus. Klicken Sie rechts auf v und wählen Sie zwischen den Verbindungsarten [Serial], [Network] oder [NoAsign]. **Serial :** Serielle Verbindung **Network :** IP-Verbindung **NoAsign :** Keine Einstellung Für [Serial] können die Kameranummern [CAM1] bis [CAM5] ausgewählt werden.

## **7 CAMERA NAME**

Zeigt den in der Netzwerkkamera eingestellten Kameranamen an.

z Diese werden angezeigt, wenn sie mit [AUTO IP SET] am Hauptgerät oder mit [AUTO IP CAM ASSIGN] in dieser Software abgerufen wurden.

#### **8 MAC ADDRESS**

Zeigt die MAC-Adressen der Netzwerkkameras an, die mit den Kameranummern auf dem Gerät gekoppelt sind. z Diese werden angezeigt, wenn sie mit [AUTO IP SET] am Hauptgerät oder mit [AUTO IP CAM ASSIGN] in dieser Software abgerufen wurden.

#### **9 IP ADDRESS**

Stellen Sie die IP-Adresse der Netzwerkkamera ein, die als Verbindungsziel verwendet wird.

#### **10 CAMERA PORT NO**

Stellen Sie die Portnummer der Netzwerkkamera ein, die als Verbindungsziel verwendet wird. Klicken Sie nach der Eingabe auf die Schaltfläche [SAVE], um die Änderungen zu übernehmen. **Einstellbereich:** 1 bis 65535

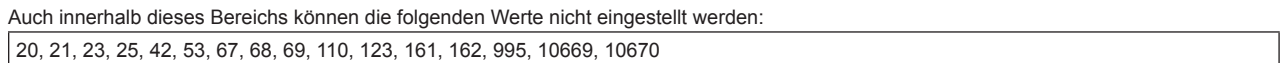

#### **11 SWAP CAMERA**

Sie können die als Verbindungsziel eingestellte Netzwerkkamera zwischen 2 Kameranummern umschalten. Die Kameranummern [CAM1] bis [CAM200] werden angezeigt, wenn auf  $\vee$  geklickt wird. Bei Netzwerkkameras, die in [CNTRL TYPE] als [Serial] ausgewählt sind, ist der Wechsel im Bereich zwischen [CAM1] und [CAM5] möglich.

#### **12 Taste RENEW**

Führt die Funktion AUTO IP (RENEW IP ADR) des Geräts aus. Dann werden von den erkannten Netzwerkkameras diejenigen, die mit dem Gerät verbunden werden können, durch eine gelbe Kameranummer gekennzeichnet. Durch Drücken der SET-Taste wird die Einstellung abgeschlossen und aktualisiert.

#### **13 Taste KEEP**

Führt die Funktion AUTO IP (KEEP IP ADR) des Geräts aus. Dann werden von den erkannten Netzwerkkameras diejenigen, die mit dem Gerät verbunden werden können, durch eine gelbe Kameranummer gekennzeichnet. Durch Drücken der SET-Taste wird die Einstellung abgeschlossen und aktualisiert.

#### **14 Taste REFRESH**

Zeigt die im Gerät eingestellten Verbindungsinformationen auf dem Bildschirm [Setting] an.

#### **15 Taste ALL CLEAR**

Alle Einstellungsdaten löschen.

#### **16 Taste SET**

Übernimmt die eingestellten Daten auf das AW-RP60.

#### **17 Taste CANCEL**

Bricht die Einstellung ab.

## **Anzeigen der Registerkarte [Auto IP Cam Assign]**

s

Wenn [NETWORK SEARCH] ausgeführt wird und geeignete Netzwerkkameras gefunden werden, werden diese in einer Liste angezeigt. Die Liste zeigt sie in der Reihenfolge, in der sie gefunden wurden.

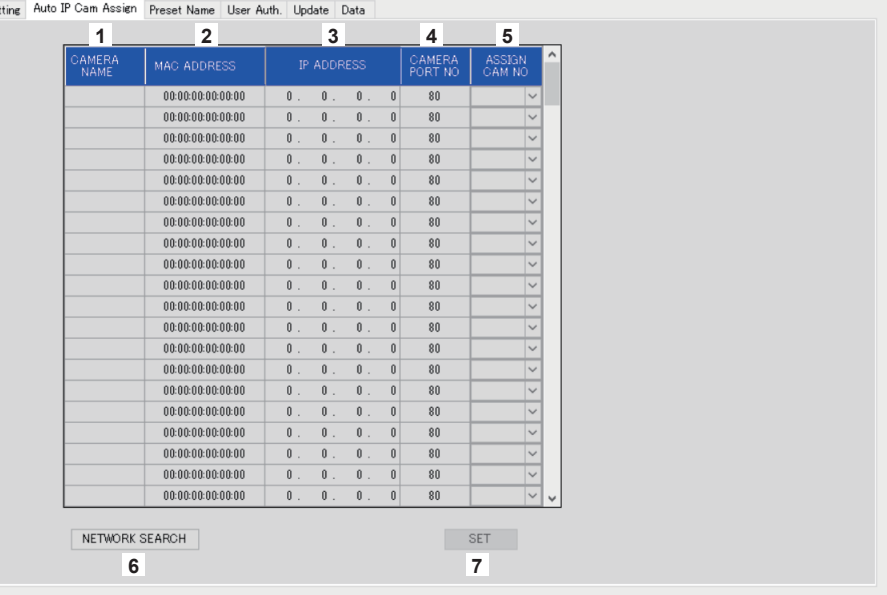

#### **1 CAMERA NAME**

Die gefundenen Kameranamen werden angezeigt.

#### **2 MAC ADDRESS**

Die gefundenen MAC-Adressen werden angezeigt.

#### **3 IP ADDRESS**

Die gefundenen IP-Adressen werden angezeigt.

#### **4 CAMERA PORT NO**

Die gefundenen Portnummern werden angezeigt.

#### **5 ASSIGN CAM NO**

Zuweisung der Kameranummern, die den in den Suchergebnissen enthaltenen Netzwerkkameras zugeordnet werden sollen.

 $\bullet$  Die hier zugewiesenen Kameranummern werden vom Hauptgerät übernommen.

#### **6 Taste NETWORK SEARCH**

Erfasst die Netzwerkinformationen der im Netzwerk vorhandenen Kameras und zeigt sie als Elemente auf der Registerkarte [Auto IP Cam Assign] an.

#### **7 Taste SET**

Übernimmt die eingestellten Daten auf das AW-RP60.

# **Anzeigen der Registerkarte [Preset Name]**

Sie können einer Vorwahlnummer einen Namen mit bis zu 8 Zeichen zuweisen.

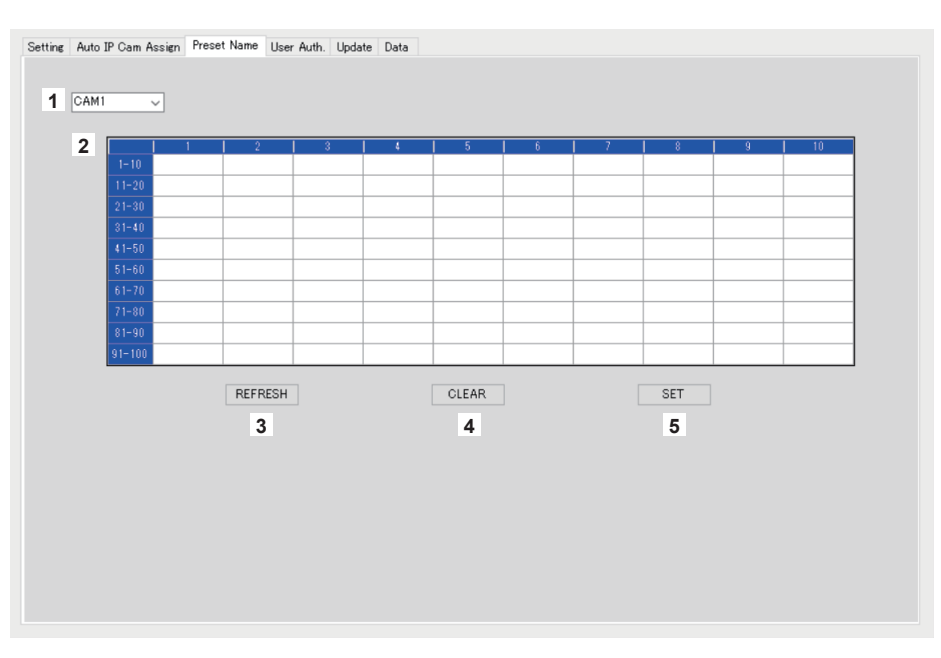

#### **1 Kameranummer**

Wählen Sie die Kameranummer aus, deren Einstellungen Sie bearbeiten möchten.

#### **2 Einstellbereich für PRESET-Namen**

Geben Sie für jede PRESET-Nummer einen Namen ein.

Beim Laden einer Datei mit [LOAD] wird der zum Zeitpunkt des Speicherns eingestellte Name angezeigt. Namen können maximal 8 Zeichen lang sein.

Die folgenden Zeichen können angezeigt werden.

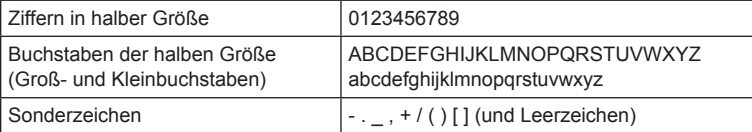

#### **3 Taste REFRESH**

Zeigt den Namen an, der im Gerät auf dem Bildschirm [Preset Name] eingestellt wurde.

**4 Taste CLEAR**

Bricht die Einstellung ab.

#### **5 Taste SET**

Übernimmt die eingestellten Daten auf das AW-RP60.

# **Anzeigen der Registerkarte [User Auth.]**

Einstellung der Benutzerauthentifizierung für die Netzwerkkamera des Verbindungsziels. Die Kameras können einzeln oder alle gleichzeitig eingestellt werden.

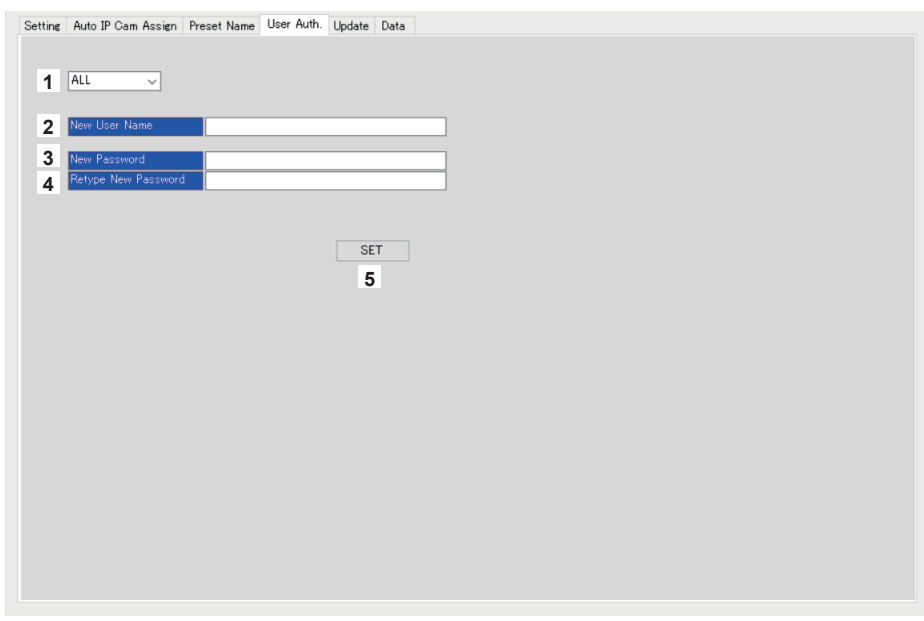

#### **1 Kameranummer**

Wählen Sie die Kameranummer aus, für die Sie die Benutzerauthentifizierung einstellen möchten. Die Einstellungen werden für alle Kameras gleichzeitig vorgenommen, wenn [ALL] ausgewählt wird. Wenn eine Kameranummer ausgewählt wird, können die Einstellungen für jede Kameranummer einzeln vorgenommen werden.

#### **2 New User Name**

Vergeben Sie eine ID, um die Kamera zu verbinden und als neue Kamera zu registrieren.

#### **3 New Password**

Vergeben Sie ein Passwort, um die Kamera zu verbinden und als neue Kamera zu registrieren. Das Passwort wird als "\*" angezeigt.

#### **4 Retype New Password**

Geben Sie zur Bestätigung das unter [New Password] eingegebene Passwort noch einmal ein. Das Passwort wird als "\*" angezeigt.

#### **5 Taste SET**

Übernimmt die eingestellten Daten auf das AW-RP60.

# **Anzeigen der Registerkarte [Update]**

Aktualisiert die Softwareversion des AW-RP60.

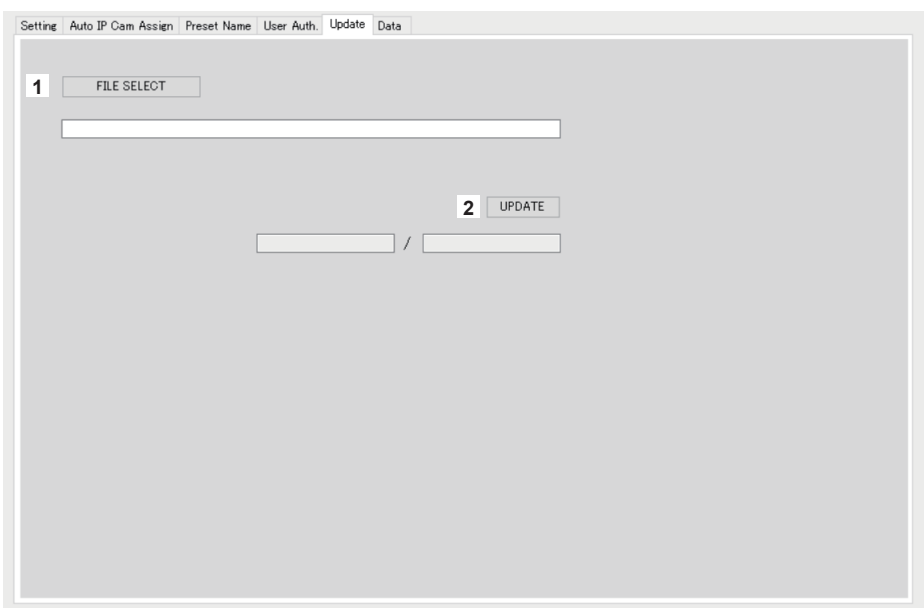

#### **1 Taste FILE SELECT**

Wählt die Datei aus, die für die Aktualisierung verwendet werden soll, und zeigt sie an.

#### **2 Taste UPDATE**

Aktualisiert die Software des AW-RP60.

Zur Statusanzeige wird während der Aktualisierung das übertragene Datenvolumen/das Gesamtdatenvolumen (die Größe der Upgrade-Datei) angezeigt.

Beachten Sie: Wenn die FPGA-Version gleich bleibt, wird nur die Software aktualisiert. Schalten Sie nach Abschluss der Aktualisierung die Stromversorgung auf OFF und dann wieder auf ON, um das AW-RP60 neu zu starten.

# **Anzeigen der Registerkarte [Data]**

Ermöglicht den [UPLOAD] und [DOWNLOAD] der AW-RP60-Einstellungsdaten oder der Kameradaten.

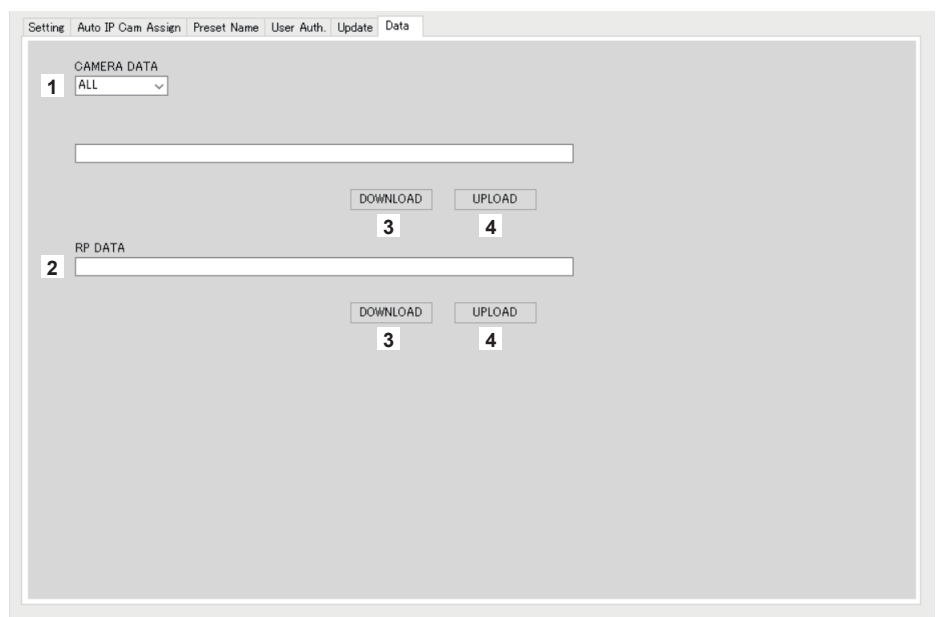

#### **1 CAMERA DATA**

Sie können die SCENE-Daten (SCENE 1 bis 4) der verbundenen Kamera oder die Einstellungsdaten (ALL) der Kamera speichern. Dies ist nur für Kameras aktiviert, die für ihre SCENE- oder Einstellungsdaten eine beliebige verfügbare Kommunikationsschnittstelle unterstützen.

#### **2 RP DATA**

Speichert die Einstellungsdaten, die auf dem AW-RP60 verwaltet werden.

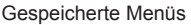

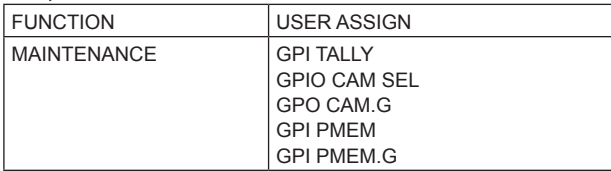

#### Gespeicherte Menüs und Elemente

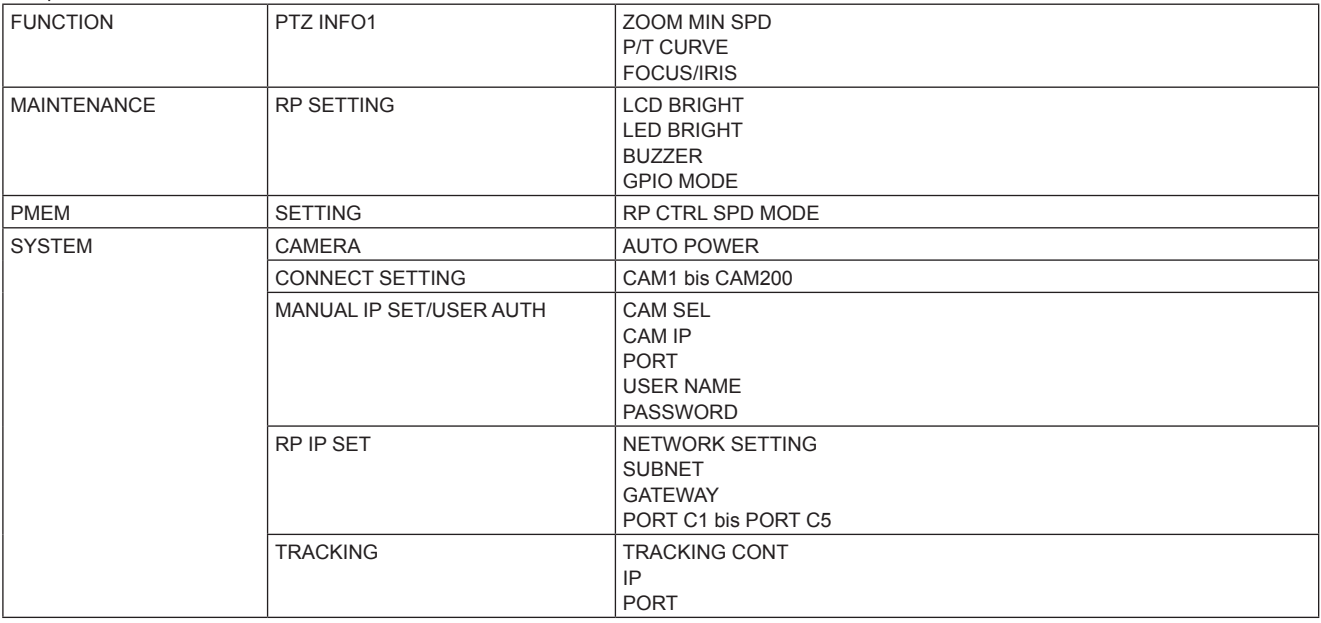

### **3 Taste DOWNLOAD**

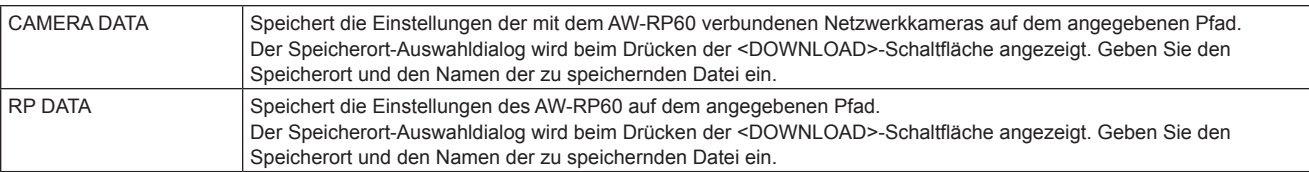

### **4 Taste UPLOAD**

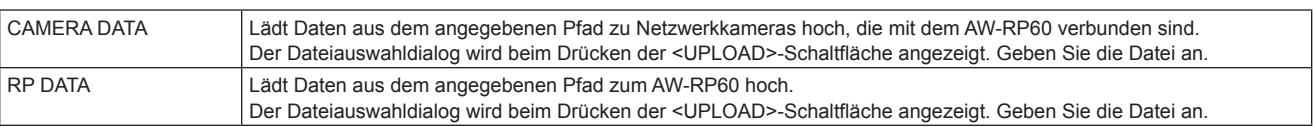

# **IP-Verbindungseinstellungen**

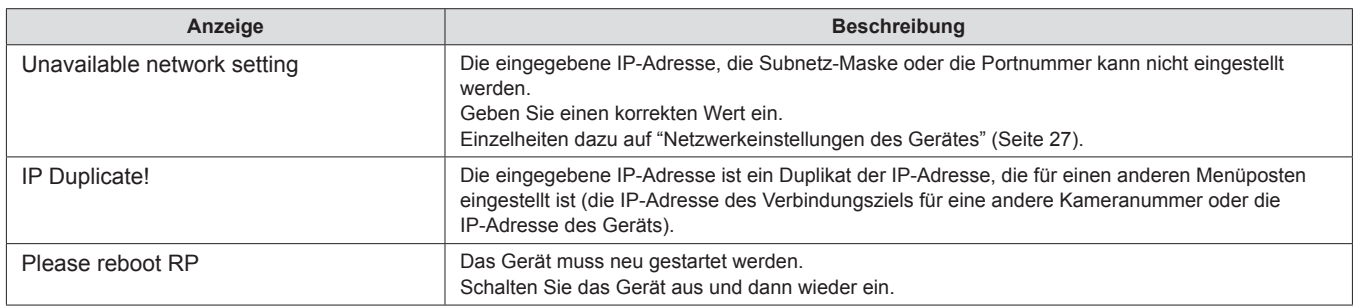

# **Setup-Software**

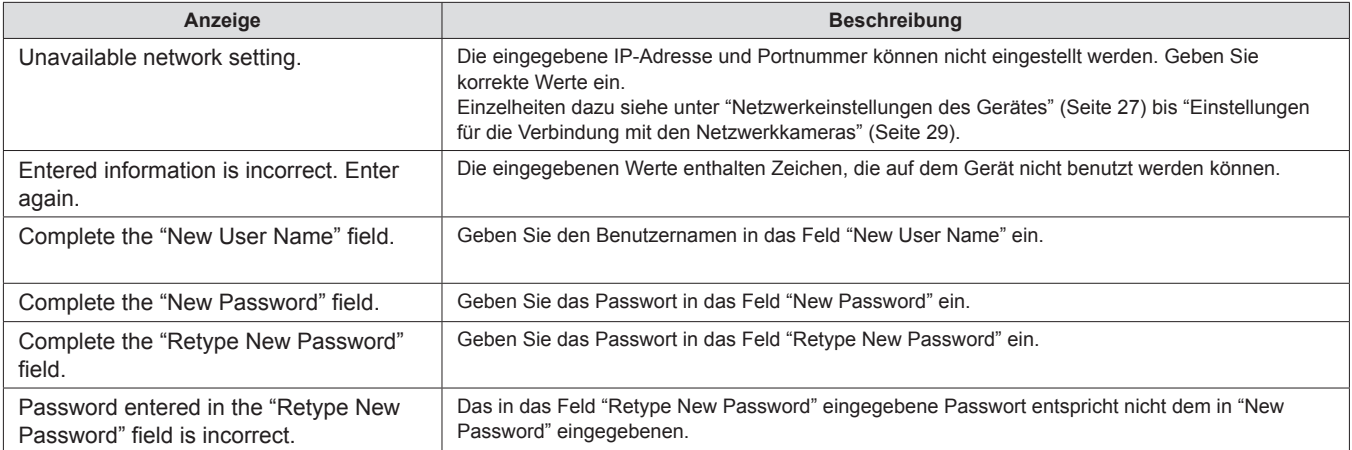

# **Fehlersuche**

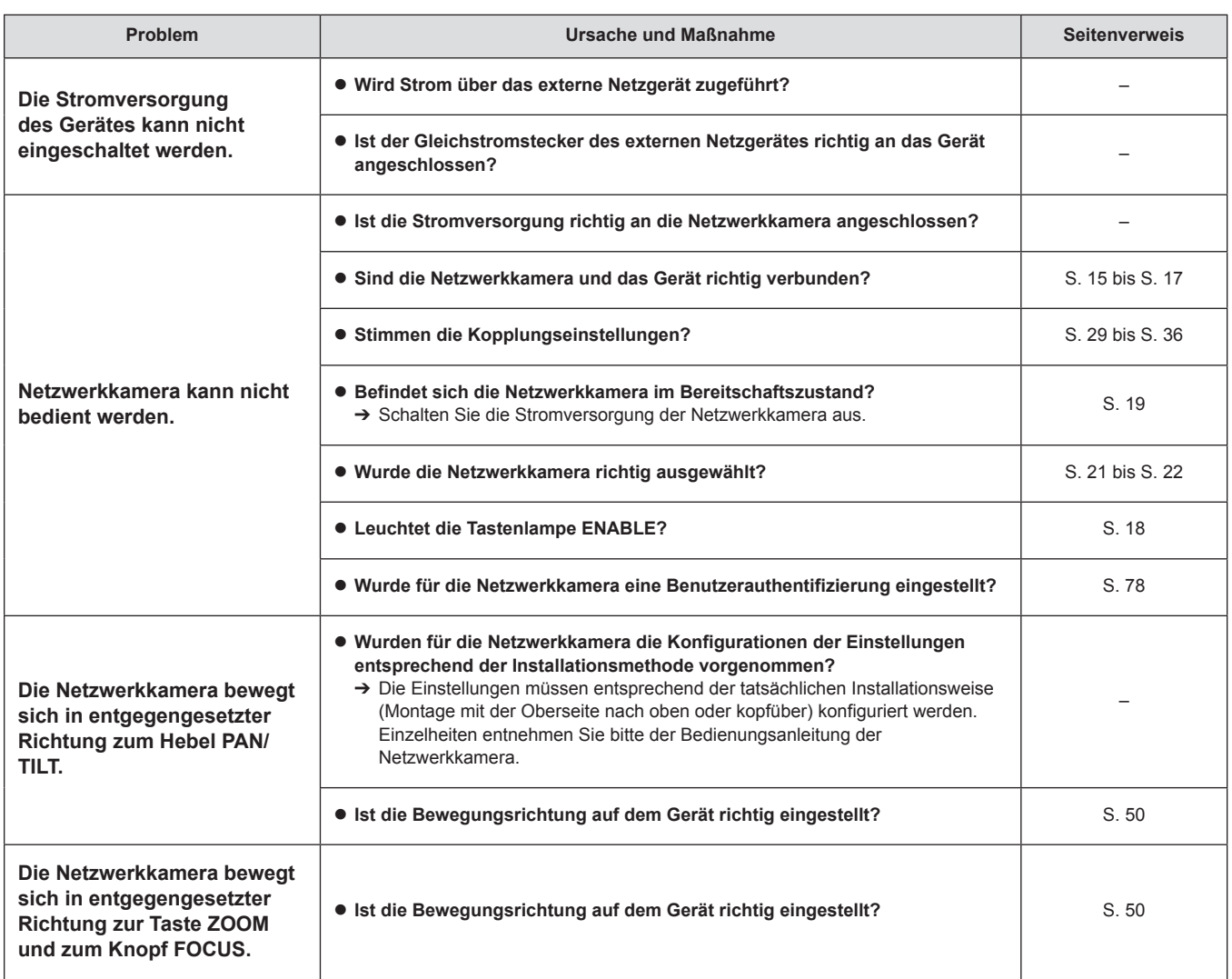

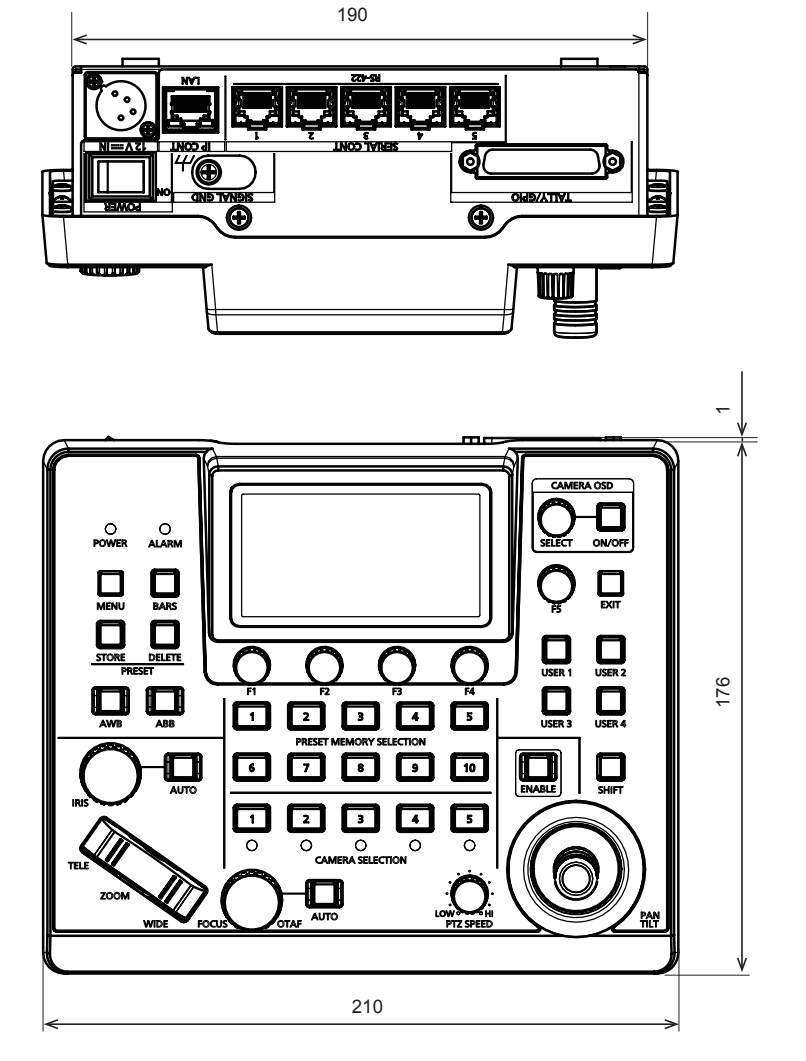

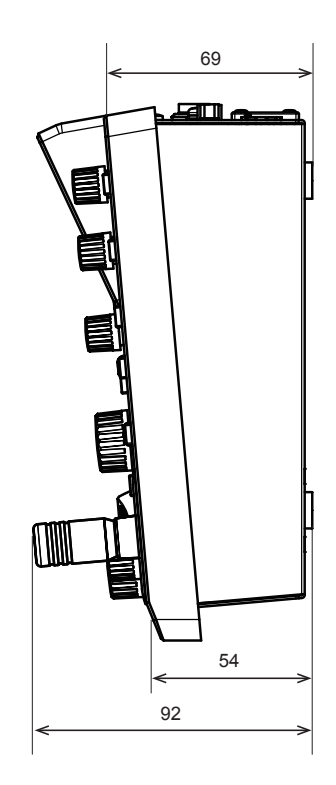

Einheit: mm

# **Spezifikationen**

**Stromversorgung:** 12 V DC (===) (10,8 V bis 13,2 V) 42 V - 57 V DC  $(==)$ (PoE-Stromversorgung) **Leistungsaufnahme:** 0,9 A (XLR-IN-Anschluss) 0,3 A (PoE Stromversorgung)

 $\exists$  ist die Sicherheitsinformation.

### **Allgemeines**

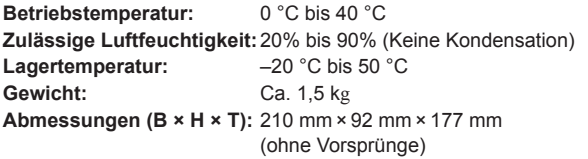

#### **Eingangs-/Ausgangsanschlüsse**

#### **DC 12 V IN (XLR 4‑polig)**

#### **LAN (RJ‑45) (mit LED):**

10BASE-T/100BASE-TX, PoE-Eingang Verbindungskabel: LAN-Kabel, max. 100 m

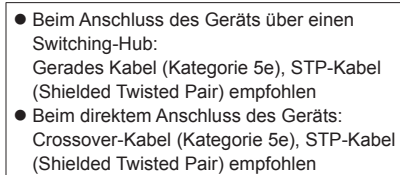

Nur bei LAN-Steuerung (RJ45) verfügbar

**SERIAL CONT (RJ‑45):** 

RS-422 (Steuersignale für Netzwerkkameras), TALLY OUT Verbindungskabel: Gerades Kabel (Kategorie 5e), max. Länge 1000 m TALLY OUT: Open-Collector-Ausgang (negative Logik) Maximaler Spannungswiderstand DC 24 V, maximaler Strom 50 mA

#### **TALLY/GPIO (D-sub 25-polig, Buchse, Zollgewinde):**

 $\bullet$  REMOTE:

- TALLY IN : Kontakt-Eingang (Statusbetrieb)
- GPIO IN : Kontakteingang (Impulsbetrieb)
- GPIO OUT : Open-Collector-Ausgang (negative Logik) Maximaler Spannungswiderstand DC 24 V, maximaler Strom 10 mA
- Details zur Pinbelegung finden Sie auf Seite 86.

#### **LCD-Feld**

3,5-Zoll-LCD (QHD: 960 × 540)

Die Symbole an diesem Produkt haben die folgenden Bedeutungen:

== Gleichspannung

# **1. TALLY/GPIO (JST: JBY‑25S‑1A3F(LF)(SN))**

13 1

In [MAINTENANCE] > [RP SETTING] > [GPIO MODE] können Sie den Einstellungen MODE1 oder MODE2 zuordnen.

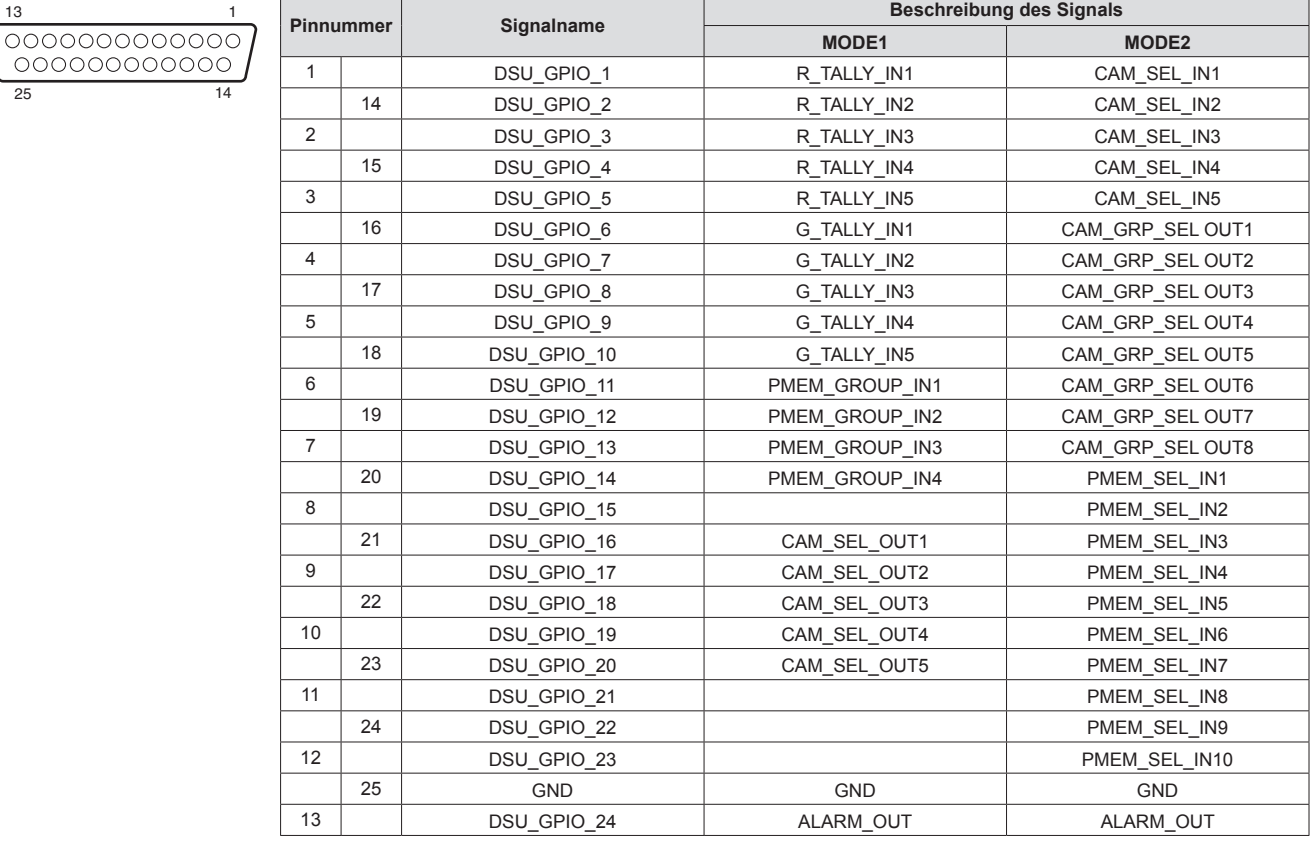

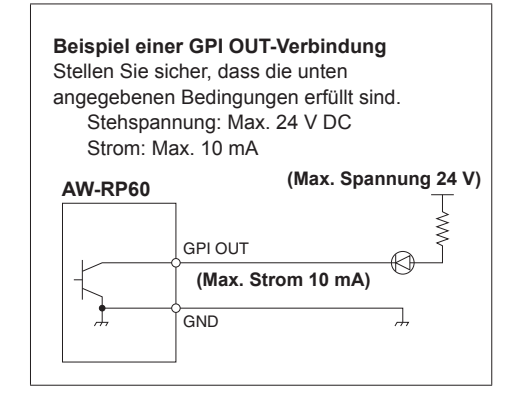

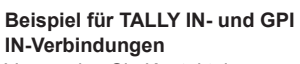

Verwenden Sie Kontakteingänge.

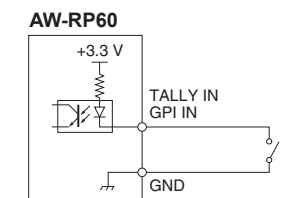

### **2. SERIAL CONT 1 bis 5 (RJ-45)**

Verwenden Sie LAN-Kabel, um Netzwerkkameras von Panasonic mit seriellen Anschlüssen (RS422) zu verbinden. Verbinden Sie sie mit Straight-Kabeln (Kategorie 5e oder besser abgeschirmtes Kabel).

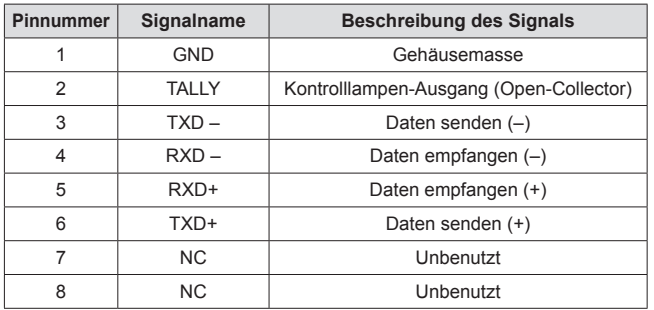

• Technische Daten TALLY (Pinnummer: 2) Stehspannung: Max. 24 V DC Strom: Max. 50 mA

#### **3. IP CONT (RJ-45)**

Kompatibel mit 10BASE-T/100BASE-TX. Ermöglicht die Verbindung zu einem Netzwerkgerät, das den PoE-Standard (gemäß IEEE802.3af) unterstützt.

#### **4.**  $12V = IN (DC 12 V)$

Hirose Electric: HA16RA-4P (77) Zulässige Einspeisung: DC 12 V von einer externen Stromversorgung. Eingangsspannungsbereich: 10,8 V bis 13,2 V

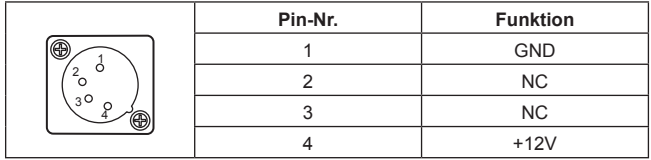

# Index

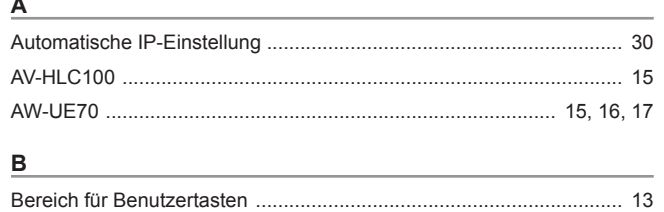

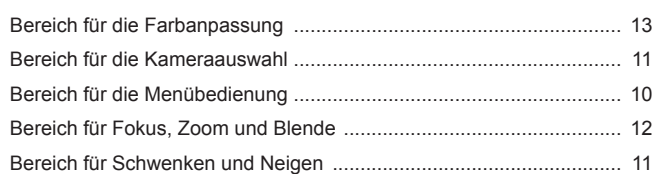

# $\overline{F}$

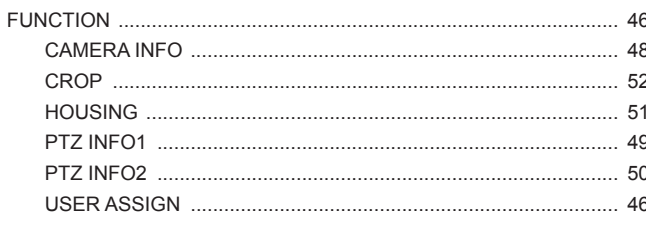

# $\mathbf{I}$

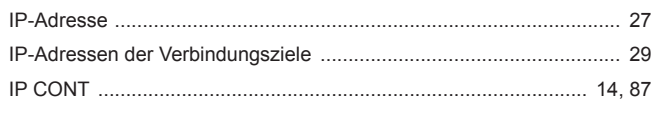

# $\overline{\mathsf{K}}$

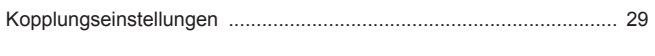

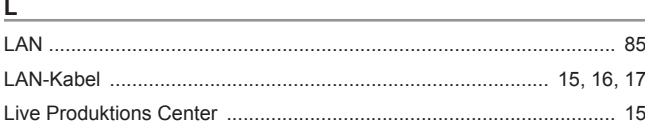

# $\underline{\mathsf{M}}$

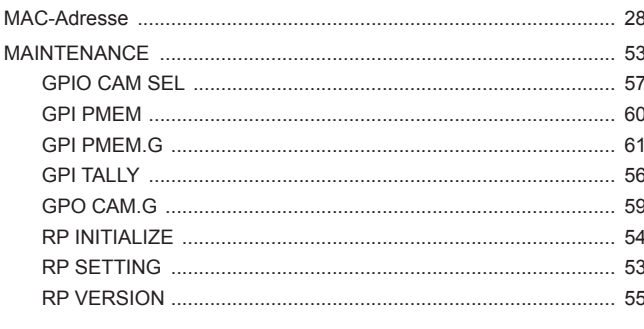

# $\overline{\mathsf{N}}$

# $\overline{P}$

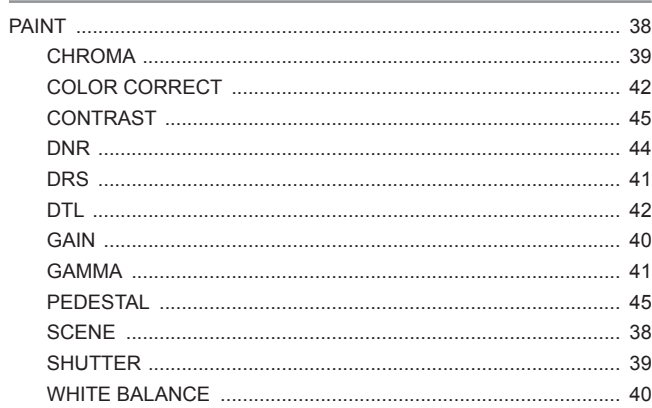

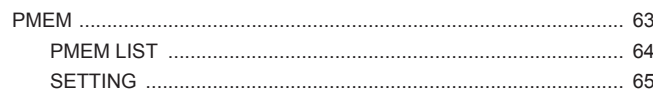

# $\mathsf{s}$

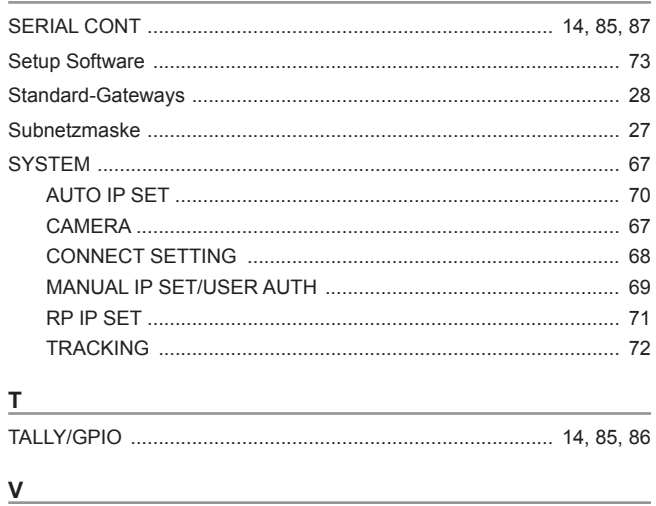

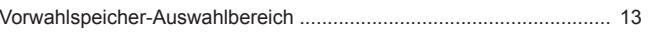

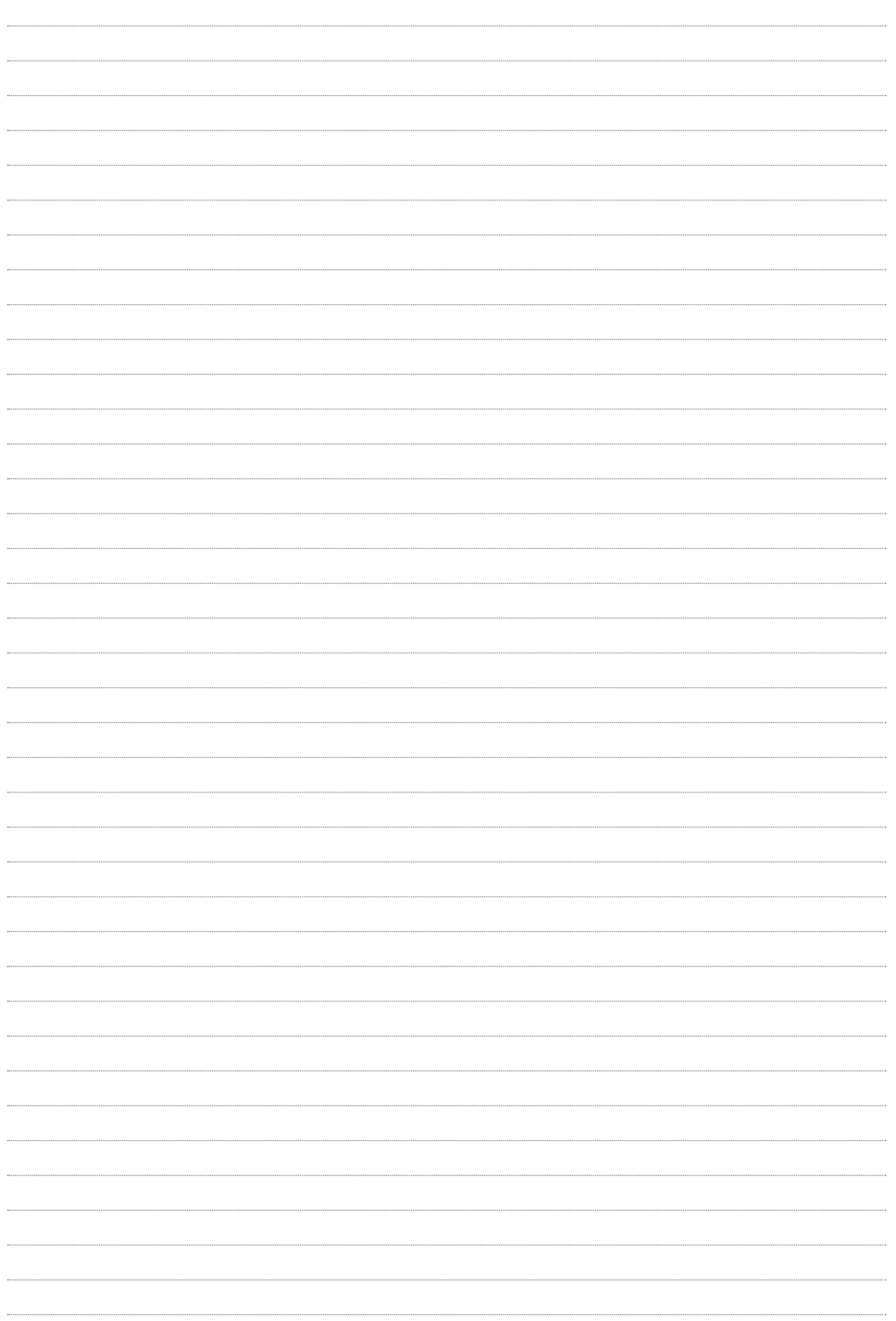

# Panasonic Corporation<br>Web Site: https://www.panasonic.com